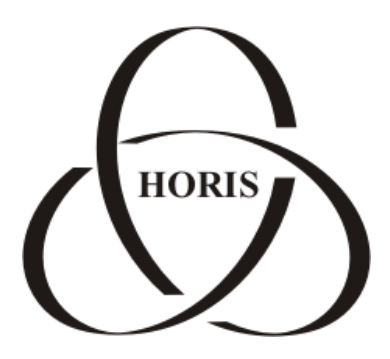

# **ЗАО "ХОРИС"**

# *GasKit v.7.5*

# **Руководство по установке и настройке (часть 1)**

Санкт-Петербург

В содержание этого документа могут быть внесены изменения без предварительного уведомления и ЗАО "ХОРИС" не берет на себя на этот счет никаких обязательств. Описанное здесь программное обеспечение, в которое входит информация, хранящаяся в базах данных, поставляется по лицензионному соглашению или соглашению о нераспространении. Это программное обеспечение может быть использовано или скопировано лишь в строгом соответствии с условиями соглашения. Копирование этого программного обеспечения, если на это нет специального разрешения по лицензионному соглашению или соглашению о нераспространении, является противозаконным действием. Никакая часть настоящего руководства ни в каких целях не может быть воспроизведена в какой бы то ни было форме и какими бы то ни было средствами, будь то электронные или механические, если на это нет письменного разрешения ЗАО "ХОРИС".

© 1993-2011 ЗАО "ХОРИС". Все права защищены.

Если это не оговорено специально, все встречающиеся в тексте названия организаций, программ и имена людей являются вымышленными.

Имена GasKit и GasNet являются зарегистрированными торговыми марками ЗАО "ХОРИС".

Microsoft, MS, Microsoft Office, Microsoft Word, Microsoft Excel, Microsoft Access являются зарегистрированными торговыми марками. Windows является зарегистрированной торговой маркой Microsoft Corporation. PartitionMagic является зарегистрированной торговой маркой PowerQuest Corporation. Acrobat Reader является зарегистрированной торговой маркой Adobe System Incorporated. Norton Ghost является зарегистрированной торговой маркой Symantec Corporation. FAR manager и WinRar являются зарегистрированными торговыми марками Eugene Roshal.

Версия документа 6.10 Отпечатано в ЗАО "ХОРИС", Санкт-Петербург, Россия 24.02.2011

# **Содержание**

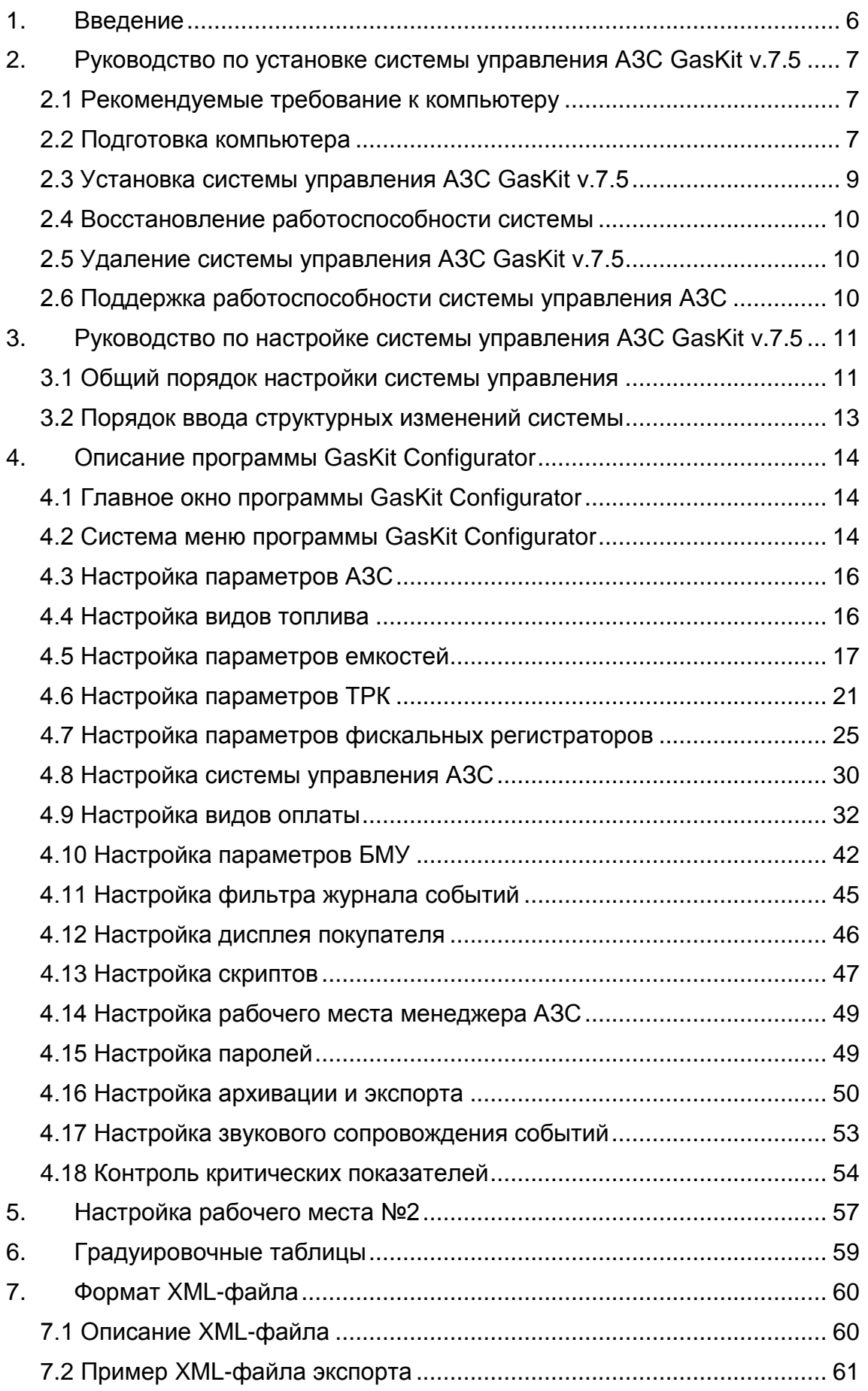

Содержание

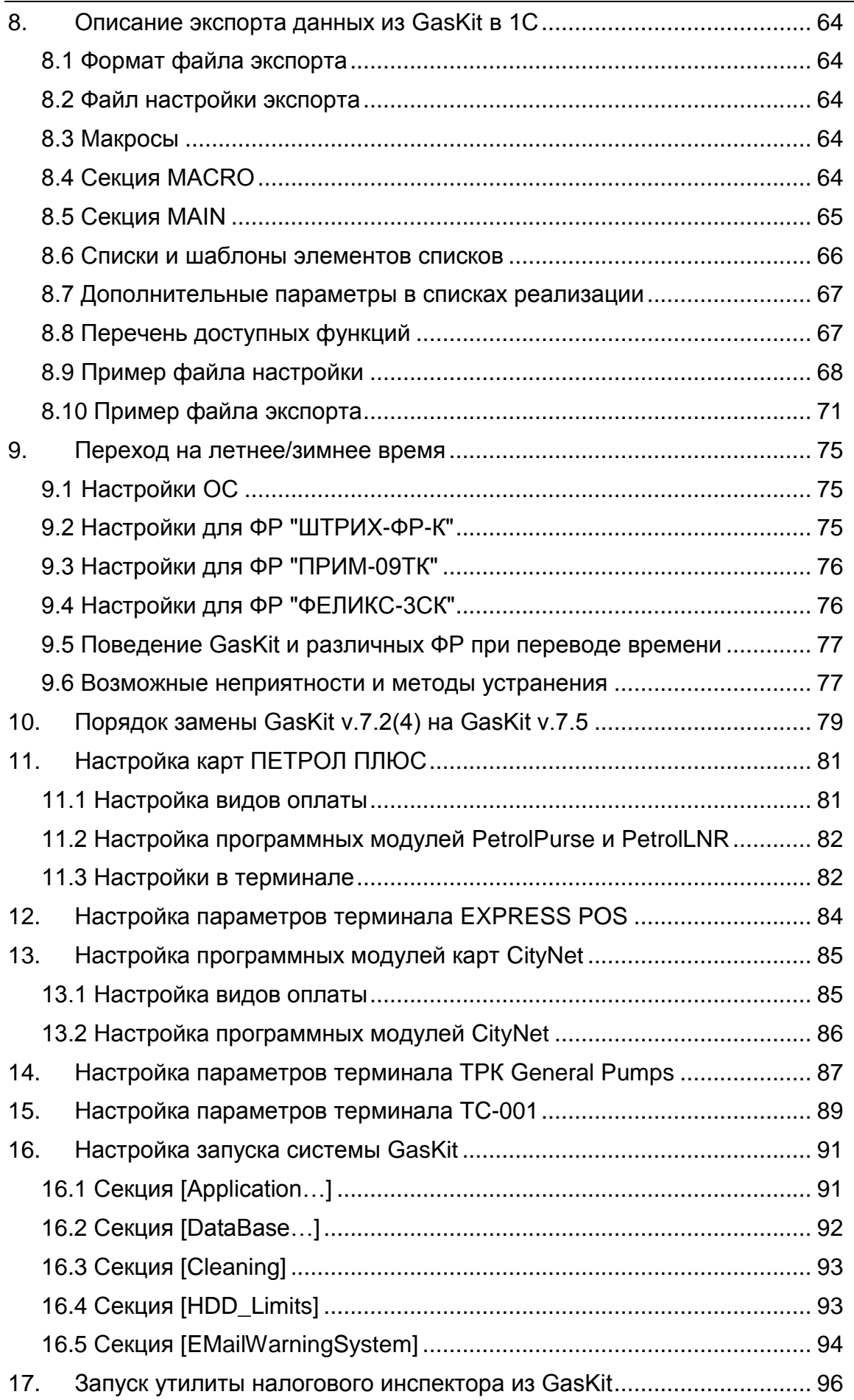

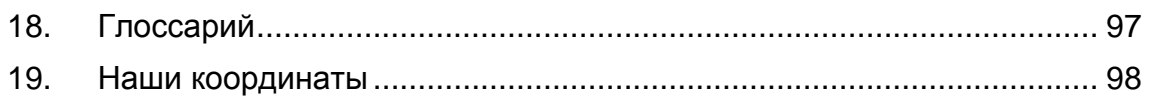

# **1. Введение**

Руководство по установке и настройке GasKit v.7.5 разделено на две части. В первой части описана работа с программой настройки GkConfigurator и порядок настройки дополнительных программных компонент GasKit v.7.5. Во второй части дано описание настройки внешнего оборудования АЗС различных моделей (ТРК, уровнемеры, фискальные регистраторы и т.д.). Дано описание того, как подготовить само оборудование, как подключить его к системе управления и что необходимо настроить в системе управления.

Для настройки системы управления АЗС **GasKit** используется программа GkConfigurator, которая предназначена для максимального упрощения настройки системы. После установки системы эта программа запускается ярлыком с рабочего стола или из меню программ. Ярлык называется "Настройка GasKit".

# **2. Руководство по установке системы управления АЗС GasKit v.7.5**

# **2.1 Рекомендуемые требование к компьютеру**

- Процессор с тактовой частотой 2 ГГц или выше;
- 2 Гб оперативной памяти (RAM);
- 20 Гб свободного пространства на жестком диске (HDD);
- Устройство чтения DVD-ROM;
- Microsoft Windows 7 или Windows XP;
- Microsoft Office XP / 2007 c MS Access (для работы GkManager).

# <span id="page-6-0"></span>**2.2 Подготовка компьютера**

# **2.2.1 Создание логических дисков**

Жесткий диск компьютера рекомендуется разбить на три логических диска со следующими параметрами:

- Диск C. Системный диск, на Windows XP объем не менее 10 Гб, на Windows 7 не менее 25 Гб.
- Диск D. Диск размещения системы управления АЗС GasKit v.7.5, объем не менее 10 Гб.
- Диск E. Архивный диск, объем не менее 10 Гб.

# **2.2.2 Установка системного ПО**

Для работы системы управления АЗС GasKit v.7.5 необходимо установить операционную систему Microsoft Windows XP или Windows 7.

Для работы систем управления АЗС **GasKit v.7.5 Std** и **GasKit v.7.5 Pro** необходимо установить пакет Microsoft Office (XP или 2007) с MS Access.

Microsoft Access является системой управления базами данных и входит в состав полного пакета Microsoft Office.

Microsoft Access необходим для АРМ Менеджера АЗС, который является MDE-приложением.

Конфигурация GasKit Lite не содержит АРМ Менеджера АЗС, поэтому необходимости в Microsoft Access-е в этом случае нет. Конфигурации GasKit Std и Pro содержат АРМ Менеджера АЗС, поэтому требуют наличия Microsoft Access.

Microsoft Access необходим только на том компьютере, где будет запускаться АРМ Менеджера АЗС, например, только на компьютере менеджера для печати отчетов и ввода товарных документов. Программа оператора АЗС не требует Microsoft Access-а.

Компания Microsoft распространяет бесплатный вариант Microsoft Access RunTime, который можно установить с компакт-диска GasKit v.7.5.

Также рекомендуется установить следующее ПО:

- Программу просмотра документов Acrobat Reader.
- Файловый менеджер FAR Manager (http://www.farmanager.com).

После завершения установки операционной системы рекомендуется произвести необходимые настройки операционной системы, в том числе (если установлена сетевая карта):

- Задать сетевое имя компьютера. Рекомендуется: WP1 для рабочего места оператора.
- Установить полный доступ к логическим дискам D и E. Рекомендуемые сетевые имена дисков:
	- D-DRIVE диск размещения системы управления АЗС **GasKit**.
	- E-DRIVE архивный диск.
- Чтобы при загрузке Microsoft Windows автоматически загружала одного из пользователей без окна авторизации необходимо:
	- В меню "Пуск | Выполнить" набрать control userpasswords2.
	- В открывшемся окне убрать флаг в поле "Требовать ввод имени пользователя и пароля", затем нажать кнопку "Применить".
	- В появившемся окне ввести имя и пароль необходимого пользователя.

Таким образом, при загрузке операционной системы этот пользователь загрузится автоматически. При необходимости сменить пользователя нужно будет нажать <Win+L> и выбрать пользователя.

- В свойствах панели задач и меню "Пуск" снять флаг в поле "Отображать панель задач поверх остальных окон".
- В свойствах экрана отключить заставку, в параметрах питания установить схему "Включен постоянно" (отключение дисков, дисплея, ждущий режим – никогда).
- В свойствах экрана на закладке "Оформление" в эффектах установить метод сглаживания экранных шрифтов "ClearType".
- В свойствах "Моего компьютера" на закладке "Автоматическое обновление" запретите эту функцию путем отключения соответствующей опции диалога.

При установке пакета Microsoft Office XP профессиональный выпуск необходимо:

- Выбрать путь, предлагаемый по умолчанию C:\Program Files\Microsoft Office.
- Выбрать тип установки Выборочная (Custom).
- В пункте "*Microsoft Access для Windows*" выбрать все компоненты кроме "Учебные базы данных".
- В пункте "*Общие средства Office*" исключить из установки "*Помощник*".

Для работы программы "Менеджер АЗС" в Microsoft Office Access 2007 необходимо снять защиту на выполнения макросов.

Для этого необходимо:

- Запустить MS Office Access 2007;
- Нажать на кнопку "Office" (большая круглая слева вверху);
- Нажать кнопку "Параметры Access";
- Выбрать пункт "Центр управления безопасностью";
- Нажать кнопку "Параметры центра управления безопасностью";
- Выбрать пункт "Параметры макросов";
- Выбрать пункт "Включить все макросы...".

Для работы программы "Менеджер АЗС" в Microsoft Access 2007 RunTime необходимо отключить предупреждения о возможном нарушении безопасности. Для этого в Access есть специальный ключ в реестре.

В разделе реестра HKCU/Software/Microsoft/Office/12.0/Access/Security надо создать параметр типа REG\_DWORD с именем VBAWarnings и установить ему значение 1.

# **2.2.3 Установка интерфейсных плат C104 и C132**

Эти платы добавляют в компьютер коммуникационные порты RS232 и RS485, необходимые для подключения внешних устройств.

Рекомендуемый порядок установки:

- Вставить одну плату в PCI-слот компьютера. Ставить сразу все платы не рекомендуется.
- Включить компьютер.
- Windows обнаружит новое устройство и попросит драйвер.
- Вставить диск с соответствующими драйверами и указать нужный.
- После установки драйвера проверить, что в системе появились новые COM-порты.
- Повторить действия для следующей интерфейсной платы.

# **2.3 Установка системы управления АЗС GasKit v.7.5**

Установка системы управления АЗС GasKit v.7.5 состоит из следующих шагов:

- Установка системы управления АЗС GasKit v.7.5 с CD-диска. В процессе установки в компьютер должен быть вставлен ключ защиты Guardant.
- Запуск программы настройки системы управления АЗС GasKit v.7.5 (открыть меню Windows "Пуск/Программы/GasKit v.7.5" и выбрать пункт "Настройка GasKit").

*Внимание: Перед запуском программы GkConfigurator необходимо выгрузить из памяти все исполняемые модули системы управления АЗС GasKit v.7.5.*

- Создание градуировочных таблиц для емкостей (см.п[.6\)](#page-58-0) и их размещение в подкаталоге \Base каталога расположения системы управления АЗС GasKit v.7.5.
- Проверка работоспособности системы управления АЗС GasKit v.7.5.

#### *ВАЖНО: При установке системы управления АЗС GasKit v.7.5 Pro сначала выполняются работы по установке и настройке рабочего места №1, а затем рабочего места №2.*

Первое рабочее место является основным, содержащим ядро системы управления АЗС – GasKit Server (модуль, отвечающий за управление всем технологическим оборудованием АЗС). Поэтому к компьютеру первого рабочего места операторов подключаются все линии связи от ТРК и уровнемеров.

Для установки рабочего места №2 необходимо использовать ключ защиты Guardant с пометкой WP2. Подробное описание рекомендаций по настройке второго рабочего места находится на стр. [57.](#page-56-0)

# **2.4 Восстановление работоспособности системы**

Рассматривается случай, когда испортился жесткий диск, но архивная копия сохранена.

- Заменить жесткий диск.
- Выполнить подготовку компьютера (см.п[.2.2\)](#page-6-0).
- Установить GasKit v.7.5.
- Распаковать содержимое последнего архива в одноименные каталоги системы GasKit v.7.5.
- Запустить GkConfigurator и проверить настройки системы. Обратить внимание на соответствия COM-портов внешних устройств.
- Если архивная копия была сделана в начале текущей смены, то восстановить объемы реализации можно с помощью автокоррекции и ручного редактирования результатов продаж. Проверить и скорректировать показания счетчиков ТРК и остатков в емкостях.

# **2.5 Удаление системы управления АЗС GasKit v.7.5**

Не вынимайте ключ защиты Guardant до удаления программы.

Для удаления программы с жесткого диска и из системы зайдите в меню "Пуск|Панель управления|Установка и удаление программ", выберите пункт "GasKit v.7.5" и нажмите кнопку "Заменить/Удалить". В появившемся окне выберите пункт "Удалить GasKit v.7.5 с этого компьютера" и следуйте инструкциям.

Если планируется дальнейшая установка GasKit на этот компьютер, то, возможно, не следует удалять файлы настроек и базы данных.

# **2.6 Поддержка работоспособности системы управления АЗС**

Для поддержания работоспособности системы рекомендуется:

- Создавать и обновлять образ системного диска при изменении аппаратной комплектации компьютера или конфигурации системного ПО (рекомендуемая программа – Norton Ghost 5.1c).
- Выполнять архивацию данных перед каждым изменением конфигурации.

# **3. Руководство по настройке системы управления АЗС GasKit v.7.5**

# **3.1 Общий порядок настройки системы управления**

Для настройки системы управления необходимо запустить программу настройки системы управления АЗС GasKit v.7.5 (открыть меню Windows "Пуск/Программы/GasKit v.7.5" и выбрать пункт "Настройка GasKit") и последовательно выполнить следующие действия:

# **1. Ввод пароля (см.п[.4.15\)](#page-48-0)**

Окно ввода пароля появится при старте программы. В нем требуется ввести пароль старшего менеджера АЗС. Если пароль не был введен сразу, то повторный вызов окна производится нажатием комбинации клавиш CTRL+SHIFT+ F12.

# **2. Задание параметров АЗС (см.п[.4.3\)](#page-15-0)**

В дереве объектов выбрать узел "АЗС" и заполнить необходимые поля.

# **3. Создание видов топлива (см.п[.4.4\)](#page-15-1)**

В дереве объектов выбрать узел "Виды топлива" и, нажимая на кнопку "Добавить вид топлива", создать требуемое количество видов топлива. Затем надо настроить параметры видов топлива. Для этого в дереве объектов выбрать узел "Топливо №…" и заполнить необходимые поля.

# **4. Создание каналов и емкостей (см.п[.4.5\)](#page-16-0)**

В дереве объектов выбрать узел "Каналы и емкости", в поле "Тип создаваемого канала" выбрать тип используемого на данной АЗС оборудования уровнемеров и нажать кнопку "Добавить канал". В дереве объектов выделить добавленный канал и ввести параметры этого канала. Если оборудование уровнемеров отсутствует, то следует выбрать тип канала "Без подключения". Кнопкой "Добавить емкость" создать требуемое количество емкостей. Затем надо настроить параметры емкостей. Для этого в дереве объектов выбрать узел "Емкость №…" и заполнить необходимые поля.

В систему можно ввести несколько каналов управления емкостями.

# **5. Создание каналов и постов (см.п[.4.6\)](#page-20-0)**

В дереве объектов выбрать узел "Каналы и посты", в поле "Тип создаваемого канала" выбрать тип используемого на данной АЗС оборудования ТРК и нажать кнопку "Добавить канал". В дереве объектов выделить добавленный канал и ввести параметры этого канала. Затем кнопкой "Добавить пост" ввести нужное количество постов и настроить их параметры. Для этого в дереве объектов выбрать узел "Пост №…" и заполнить необходимые поля.

В систему можно ввести несколько каналов управления ТРК.

# **6. Создание пистолетов (см.п[.4.6\)](#page-20-0)**

Для каждого поста (в дереве объектов выбрать узел "Пост №…"), нажимая на кнопку "Добавить пистолет", создать требуемое количество пистолетов. Затем надо настроить параметры пистолетов. Для этого в дереве объектов выбрать узел "Пистолет №…" и задать номер подключенной емкости.

# **7. Создание фискальных регистраторов (см.п[.4.7\)](#page-24-0)**

В дереве объектов выбрать узел "Фискальные регистраторы", в поле "Тип добавляемого ФР" выбрать тип и нажать кнопку "Добавить ФР". После этого следует произвести необходимые настройки всех фискальных регистраторов.

В систему можно ввести несколько фискальных регистраторов.

# **8. Настройка системы управления АЗС (см.п[.4.8\)](#page-29-0)**

В дереве объектов выбрать узел "Настройка системы управления АЗС" и произвести необходимые настройки информационных окон, управляющих клавиш и сканера штрихкода.

# **9. Создание видов оплаты (см.п[.4.9\)](#page-31-0)**

В дереве объектов выбрать узел "Виды оплаты" и, нажимая на кнопку "Добавить вид оплаты", создать требуемое количество видов оплаты. Затем надо настроить параметры видов оплаты. Для этого в дереве объектов выбрать узел "Вид оплаты №…" и заполнить необходимые поля.

#### **10. Настройка блоков местного управления (см.п[.4.10\)](#page-41-0)**

В дереве объектов выбрать узел "Блоки местного управления" и кнопкой "Добавить БМУ" ввести их необходимое количество. Далее выделяя узел каждого БМУ настроить их параметры.

#### **11. Настройка фильтра журнала событий (см.п[.4.11\)](#page-44-0)**

В дереве объектов выбрать узел "Фильтр журнала событий" и произвести необходимые настройки.

#### **12. Настройка дисплея покупателя (см.п[.4.12\)](#page-45-0)**

В дереве объектов выбрать узел "Дисплей покупателя" и заполнить необходимые поля.

# **13. Создание скриптов (см.п[.4.13\)](#page-46-0)**

В дереве объектов выбрать узел "Скрипты" и выполнить необходимые действия.

# **14. Настройка рабочего места менеджера АЗС (см.п[.4.14\)](#page-48-1)**

В дереве объектов выбрать узел "Настройка рабочего места менеджера АЗС" и выполнить необходимые действия.

#### **15. Настройка системных паролей (см.п[.4.15\)](#page-48-0)**

В дереве объектов выбрать узел "Пароли" и выполнить необходимые действия.

# **16. Настройка архивации базы данных (см.п[.4.16\)](#page-49-0)**

В дереве объектов выбрать узел "Архивация" и выполнить необходимые действия.

# **17. Настройка звуковых сигналов (см.п[.4.17\)](#page-52-0)**

В дереве объектов выбрать узел "Звуковые сигналы системы управления АЗС" и выполнить необходимые действия.

#### **18. Проверка созданной конфигурации**

Открыть меню "Файл" и выбрать пункт "Проверить".

#### **19. Сохранение созданной конфигурации как рабочей**

Открыть меню "Файл" и выбрать пункт "Сохранить как рабочую".

# **3.2 Порядок ввода структурных изменений системы**

*Важно: Структурные изменения конфигурации системы, проводимые без пересменки, могут привести к некорректному поведению системы управления.*

К структурным изменениям конфигурации относятся:

- Изменения количества постов и пистолетов;
- Изменения количества емкостей;
- Изменения связей пистолетов с емкостями;
- Изменения видов топлива в емкостях;

Другие изменения конфигурации системы можно проводить без перевода смены.

Порядок безопасного проведения структурных изменений:

- Закрыть текущую смену.
- Открыть новую смену.
- Распечатать отчеты.
- Записать значение счетчиков и взливов.
- Выйти из системы управления АЗС GasKit v.7.5.
- Запустить программу настройки системы управления АЗС GasKit v.7.5 (открыть меню Windows "Пуск/Программы/GasKit v.7.5" и выбрать пункт "Настройка GasKit").
- Внести необходимые изменения.
- Сохранить рабочую конфигурацию (открыть меню "Файл" и выбрать пункт "Сохранить как рабочую").
- Запустить систему управления АЗС GasKit v.7.5 (открыть меню Windows "Пуск/Программы/GasKit v.7.5" и выбрать пункт "Рабочее место оператора АЗС").
- Ввести при необходимости записанные значения счетчиков и взливов.
- Закрыть текущую смену.
- Открыть новую смену.

# **4. Описание программы GasKit Configurator**

# **4.1 Главное окно программы GasKit Configurator**

Главное окно программы:

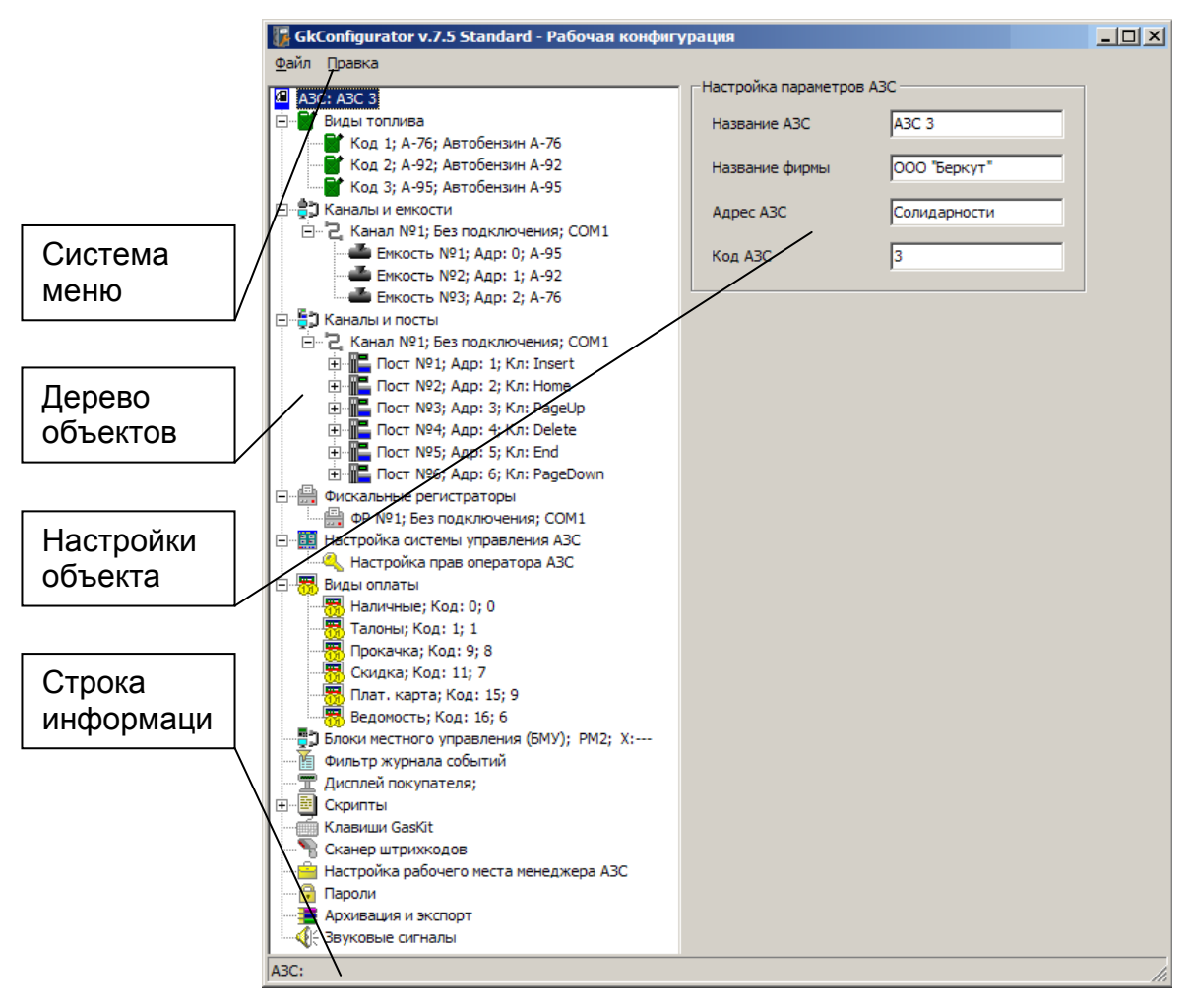

Рисунок 1

Главное окно программы содержит следующие элементы:

- Дерево объектов визуально отображает конфигурацию оборудования АЗС и настройки системы управления АЗС GasKit v.7.5.
- Настройки объекта содержит индивидуальные настройки для каждого узла дерева объектов.
- Система меню содержит команды для управления работой программы настройки системы управления АЗС GasKit v.7.5.
- Строка информации отображает информацию по выделенному узлу дерева объектов.

# **4.2 Система меню программы GasKit Configurator**

Система меню включает следующие пункты:

 Файл – содержит общие команды: "Новая", "Открыть рабочую", "Открыть из…", "Сохранить как рабочую", "Сохранить как…", "Проверить", "Выход".  Правка – содержит команду "Запускать GasKit при старте системы", "Расположение GasKit".

*Внимание: До ввода пароля следующие пункты меню: "Открыть рабочую", "Сохранить как рабочую", "Запускать GasKit при старте системы" являются не доступными. После ввода пароля невозможно изменить каталог размещения системы управления GasKit v.7.5.*

# **4.2.1 Команда "Новая"**

При выполнении данной команды программа GkConfigurator создает пустую конфигурацию.

# **4.2.2 Команда "Открыть рабочую"**

При выполнении данной команды программа GkConfigurator считывает рабочую конфигурацию системы управления GasKit v.7.5. Путь к каталогу размещения GasKit v.7.5 задается в файле инициализации GkConfigurator.ini. Если файл инициализации отсутствует или задан неверный путь, то программа предложит выбрать путь к каталогу размещения системы управления GasKit v.7.5.

# **4.2.3 Команда "Открыть из…"**

При выполнении данной команды программа GkConfigurator предлагает выбрать файл с расширением .cf1 и считывает из него конфигурацию системы управления GasKit v.7.5.

# **4.2.4 Команда "Сохранить как рабочую"**

При выполнении данной команды программа GkConfigurator проверяет и сохраняет текущую конфигурацию системы управления GasKit v.7.5 в рабочие ini-файлы и базу данных. Если при проверке найдены ошибки, то конфигурация не сохраняется, а на экране появляется окно сообщений с ошибками.

# **4.2.5 Команда "Сохранить как…"**

При выполнении данной команды программа GkConfigurator предлагает выбрать файл с расширением .cf1 и сохраняет в него текущую конфигурацию системы управления GasKit v.7.5. Проверка на ошибки не производится.

# **4.2.6 Команда "Проверить"**

При выполнении данной команды программа GkConfigurator проверяет созданную конфигурацию системы управления GasKit v.7.5 и отображает окно сообщений, содержащее результат проверки. Закрытие окна сообщений производится нажатием клавиши "Esc".

# **4.2.7 Команда "Выход"**

При выполнении данной команды программа GkConfigurator завершается.

# **4.2.8 Команда "Запускать GasKit при старте системы"**

Эта команда устанавливает или снимает флаг автоматического запуска системы управления GasKit v.7.5 при старте Windows.

#### **4.2.9 Команда "Расположение GasKit"**

При выполнении данной команды программа GkConfigurator предлагает выбрать каталог размещения системы управления GasKit v.7.5, если это еще возможно.

# <span id="page-15-0"></span>**4.3 Настройка параметров АЗС**

Окно настройки параметров АЗС:

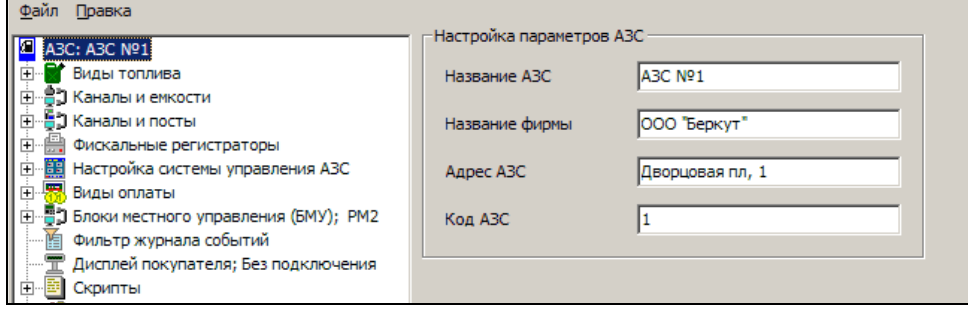

Рисунок 2

Оно содержит следующие элементы:

- Название АЗС название данной АЗС. Используется при генерации отчетов.
- Название фирмы название фирмы владельца данной АЗС. Используется при генерации отчетов.
- Адрес АЗС адрес данной АЗС. Используется при генерации отчетов.
- Код АЗС номер АЗС (число от 1 до 999), который однозначно идентифицирует АЗС.

<span id="page-15-1"></span>*Внимание: В сети код каждой АЗС должен быть уникальным.*

# **4.4 Настройка видов топлива**

Настройка видов топлива состоит из двух этапов:

- Создание вида топлива.
- Редактирование параметров вида топлива.

#### **4.4.1 Окно создания вида топлива**

Для создания вида топлива необходимо выбрать узел дерева объектов *"Виды топлива"* и нажать на кнопку *"Добавить вид топлива"*.

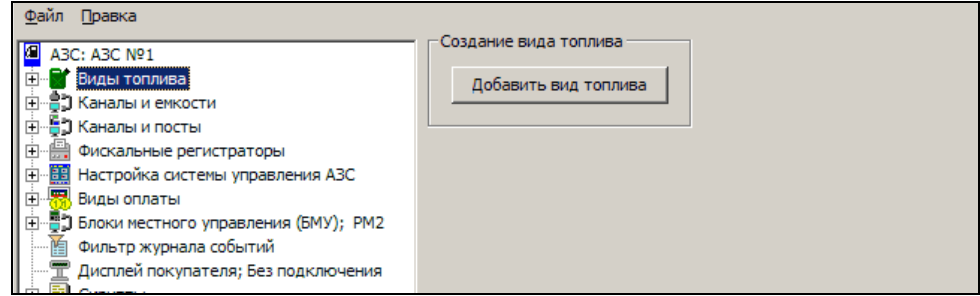

Рисунок 3

После выполнения вышеприведенных действий будет создан и добавлен в конфигурацию новый вид топлива.

#### **4.4.2 Окно редактирования параметров вида топлива**

Окно редактирования параметров вида топлива:

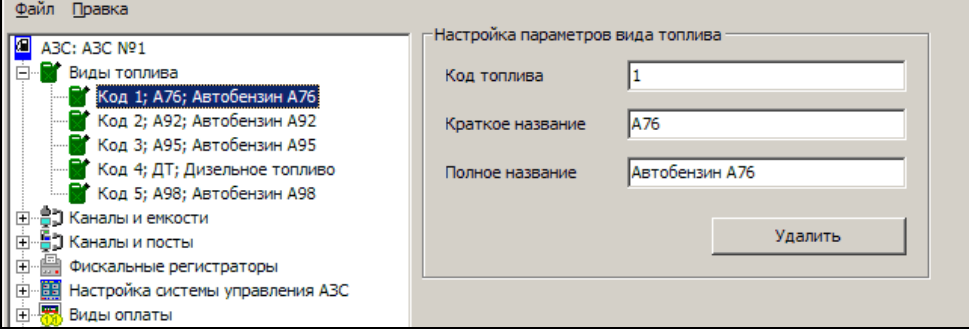

Рисунок 4

Оно содержит следующие элементы:

 Код топлива – число (больше нуля), которое однозначно идентифицирует данный вид топлива. Для каждого вида топлива должен быть задан свой код топлива. В системе управления GasKit v.7.5 задано следующее соответствие кода топлива и цвета пистолета:

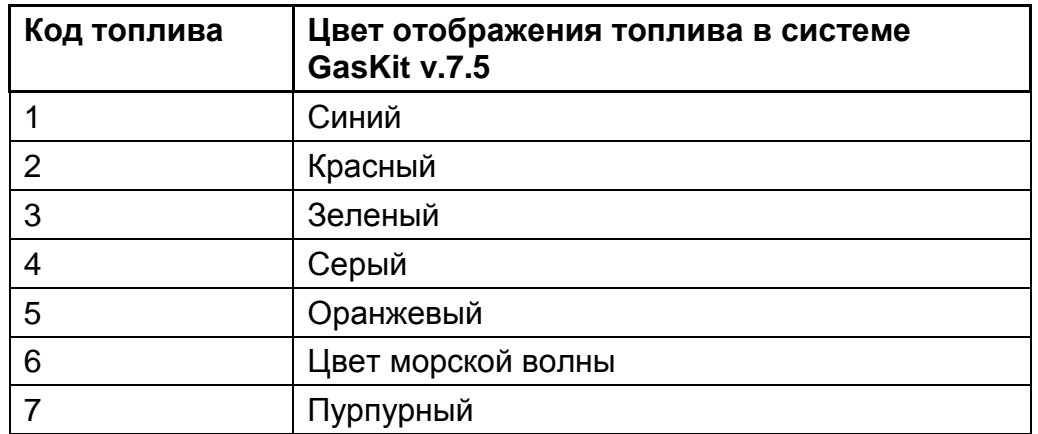

- Краткое название краткое название вида топлива, например: А-76, ДТ. Для каждого вида топлива должно быть задано свое краткое название.
- Полное название полное название вида топлива. Используется при генерации отчетов.
- Кнопка "*Удалить*" удаляет выбранный вид топлива из конфигурации. Если он задан для какой-либо емкости, выдается сообщение об ошибке.

*Внимание: В сети АЗС коды видов топлива должны быть согласованы по всем станциям. Например, если на АЗС есть вид топлива "А-98", то он должен иметь код, такой как на всех других АЗС.*

# <span id="page-16-0"></span>**4.5 Настройка параметров емкостей**

Настройка параметров емкостей состоит из нескольких этапов:

- Создание канала управления уровнемерами.
- Редактирование параметров канала управления уровнемерами.
- Создание емкости.

• Редактирование параметров емкости.

#### **4.5.1 Окно создания канала управления уровнемерами**

Для создания канала управления уровнемерами необходимо выбрать узел дерева объектов "*Каналы и емкости*", выбрать тип создаваемого канала управления и нажать на кнопку "*Добавить канал*".

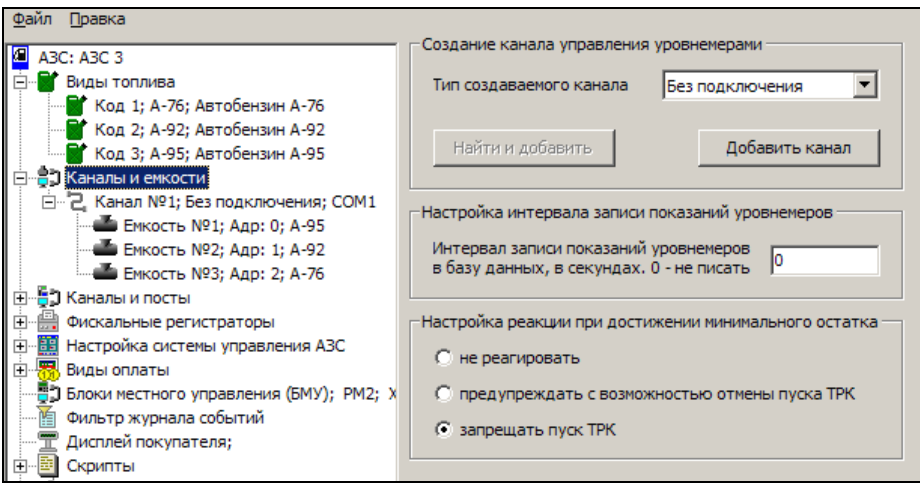

Рисунок 5

После выполнения вышеприведенных действий будет создан и добавлен в конфигурацию новый канал управления уровнемерами.

Окно создания канала управления уровнемерами содержит следующие элементы:

 "*Тип создаваемого канала*" – тип используемого на данной АЗС оборудования уровнемеров. Следует выбрать название, соответствующее типу подключенного уровнемера, или, если уровнемеров нет, "Без подключения".

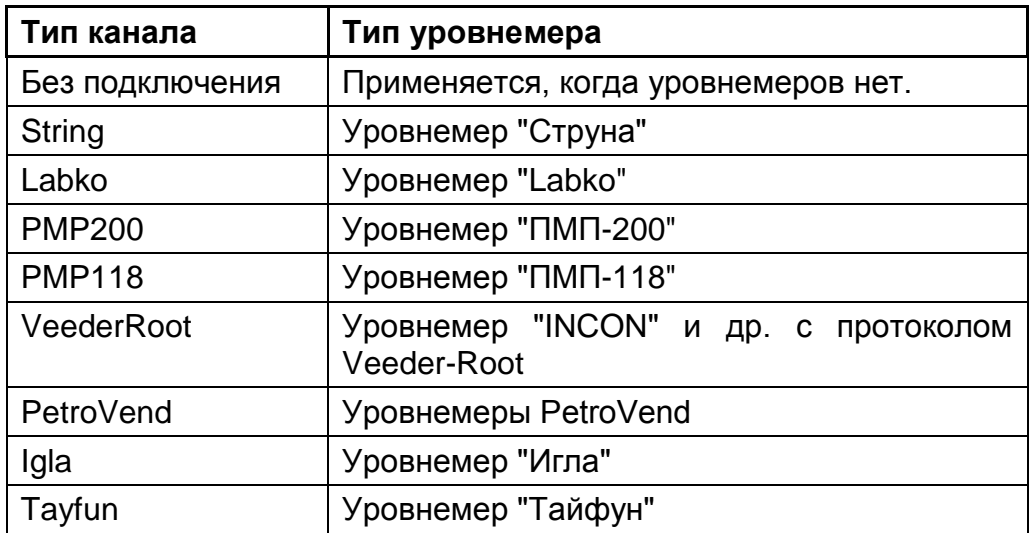

 Кнопка "*Найти и добавить*" – производит автоматический поиск по всем доступным COM-портам и добавление в конфигурацию всех найденных каналов управления уровнемерами и уровнемеров. Если автоматический поиск не реализован для выбранного типа канала, то кнопка будет заблокированной.

- Кнопка "*Добавить канал*" создает и добавляет в конфигурацию новый канал управления уровнемерами выбранного типа.
- Интервал записи показаний уровнемеров в базу данных интервал (в секундах) записи показаний всех работающих уровнемеров в базу данных. При задании интервала записи равного нулю запись не производится. Рекомендуемое значение 150 секунд (2.5 минуты). Этот параметр ограничен снизу 30 секундами, т.е. если поставить, например, 1 секунду, то реальный интервал записи будет равен 30 секундам. В случае использования драйвера эмуляции работы уровнемера (тип создаваемого канала управления – "*Без подключения*") в журнал будут записываться расчетные данные.
- Настройка реакции при достижении минимального остатка может принимать одно их трех значений: Не реагировать – в программе отпуска топлива не будет никакого предупреждения;

Предупреждать с возможностью отмены пуска ТРК – если расчетный остаток в емкости достиг или стал меньше минимально допустимого, то перед пуском ТРК или перед печатью чека на экране появится предупреждение, в котором оператору подтвердить или отменить пуск ТРК.

Запрещать пуск ТРК – если расчетный остаток в емкости достиг или стал меньше минимально допустимого, то перед пуском ТРК или перед печатью чека на экране появится предупреждение, запрещающее отпуск и печать чека. На уровне доступа "Менеджер АЗС" и выше в этом случае производится только предупреждение.

#### **4.5.2 Окно редактирования параметров канала управления уровнемерами**

Окно редактирования параметров канала управления уровнемерами:

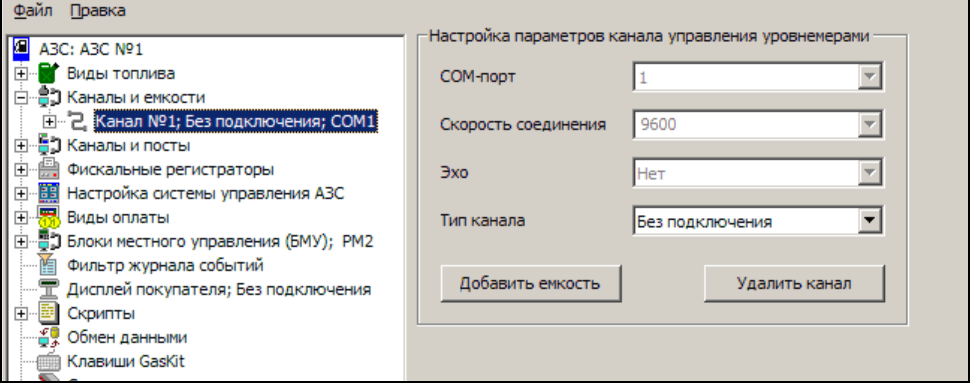

Рисунок 6

- COM-порт номер COM-порта, к которому подключены уровнемеры, принадлежащие к данному каналу управления.
- Скорость соединения скорость соединения по COM-порту, к которому подключены уровнемеры, принадлежащие к данному каналу управления.
- Эхо наличие или отсутствие эха в данном канале управления уровнемерами.
- Тип канала тип принадлежащих к данному каналу уровнемеров. Тип уровнемеров, принадлежащих к данному каналу управления, можно изменить на любом этапе настройки.
- Кнопка "*Добавить емкость*" добавляет емкость к данному каналу управления уровнемерами.
- Кнопка "*Удалить канал*" удаляет выбранный канал управления уровнемерами из конфигурации.

При использовании автоматического поиска параметры канала управления уровнемерами будут заполнены определенными в результате поиска значениями.

#### **4.5.3 Создание емкости**

Для добавления емкости к данному каналу управления уровнемерами необходимо в окне редактирования параметров канала управления нажать на кнопку *"Добавить емкость"*

# *Внимание: В конфигурации не может быть задано более 16-ти емкостей.*

При использовании автоматического поиска будет создано найденное число емкостей для каждого канала управления уровнемерами.

#### **4.5.4 Окно редактирования параметров емкости**

Окно редактирования параметров емкости:

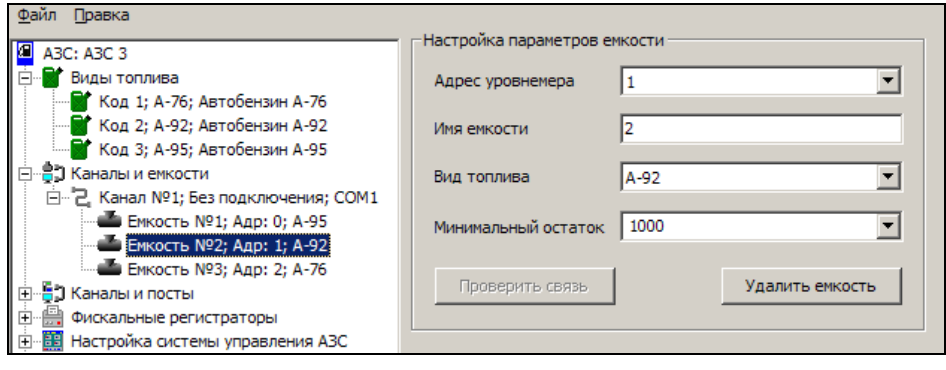

Рисунок 7

Оно содержит следующие элементы:

- Адрес уровнемера адрес уровнемера, установленного в редактируемой емкости.
- Имя емкости название емкости, обычно нарисованное на крышке колодца емкости. Используется для составления отчетов.
- Вид топлива вид топлива, который содержит данная емкость. Может быть выбран только из заданных в редактируемой конфигурации видов топлива.
- Минимальный остаток объем расчетного остатка топлива в емкости в литрах, при достижении которого система управления может предупреждать или запрещать отпуск топлива из этого резервуара. Кроме значения минимального остатка в этом поле можно из выпадающего списка выбрать значения:

- "Не контролировать", чтобы отключить контроль конкретной емкости;

- "По градуировочной таблице", когда значение минимального остатка берется из файла градуировки (см.п[.6,](#page-58-0) мертвый остаток ).

- Кнопка "*Проверить связь*" проверяет наличие или отсутствие связи с уровнемером, адрес которого задан параметром "*Адрес уровнемера*". Если проверка связи для данного типа канала не реализована, то кнопка будет заблокированной.
- Кнопка "*Удалить емкость*" удаляет выбранную емкость из конфигурации. Если она задана для какого-либо пистолета, выдается сообщение об ошибке.

# <span id="page-20-0"></span>**4.6 Настройка параметров ТРК**

Настройка параметров ТРК состоит из нескольких этапов:

- Создание канала управления ТРК.
- Редактирование параметров канала управления ТРК.
- Создание поста.
- Редактирование параметров поста.
- Создание пистолета.
- Редактирование параметров пистолета.

#### **4.6.1 Окно создания канала управления ТРК**

Для создания канала управления ТРК необходимо выбрать узел дерева объектов *"Каналы и посты",* выбрать тип создаваемого канала управления и нажать на кнопку *"Добавить канал"*.

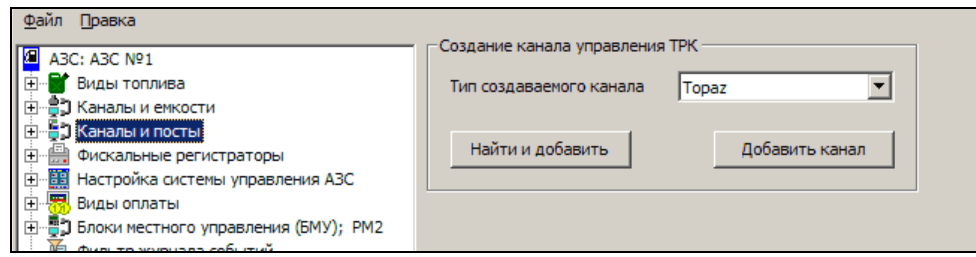

Рисунок 8

После выполнения вышеприведенных действий будет создан и добавлен в конфигурацию новый канал управления ТРК. Окно создания канала управления ТРК содержит следующие элементы:

 Тип создаваемого канала – тип используемого на данной АЗС оборудования ТРК. В программе GkConfigurator задано следующее соответствие типа канала и типа оборудования ТРК:

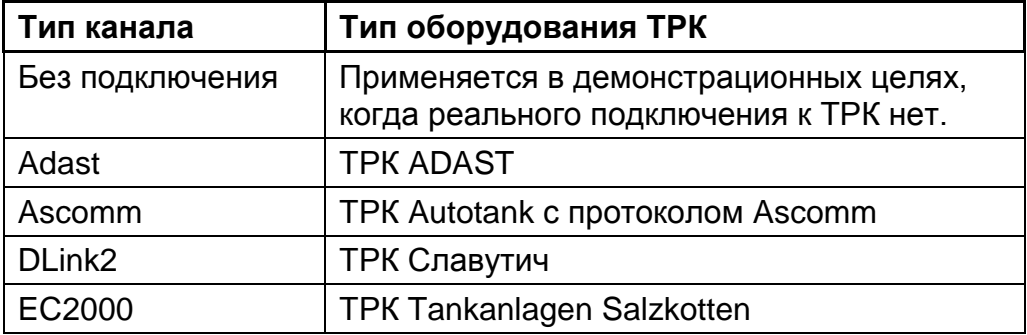

#### Описание программы GasKit Configurator

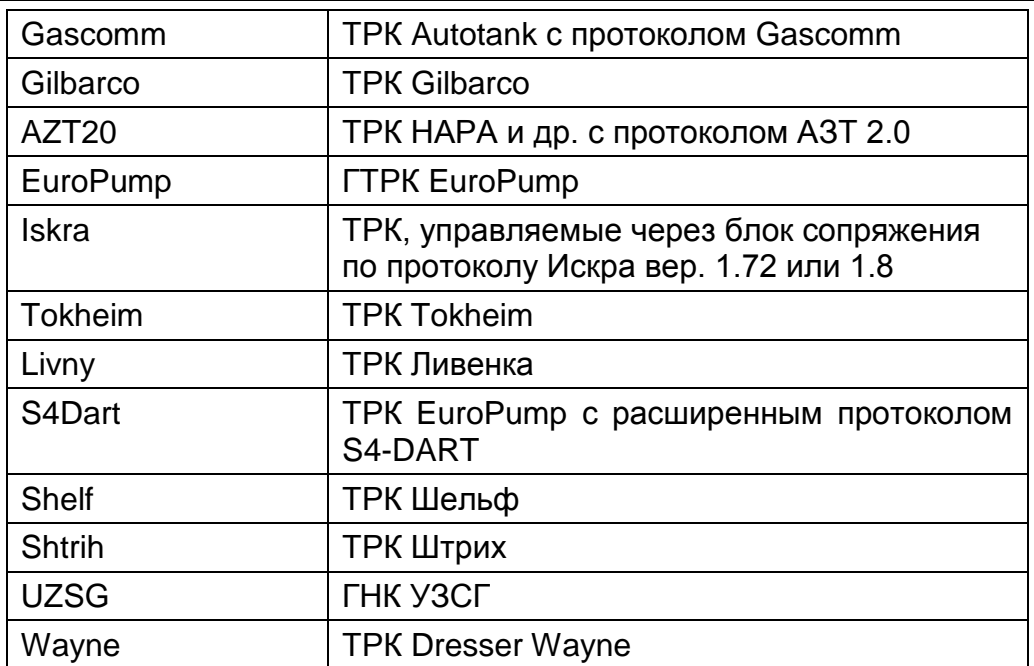

- Кнопка "*Найти и добавить*" производит автоматический поиск по всем доступным COM-портам и добавление в конфигурацию всех найденных каналов управления ТРК и ТРК выбранного типа. Эта функциональность не реализована для многих типов ТРК, в этом случае кнопка "*Найти и добавить*" будет заблокированной.
- Кнопка "*Добавить канал*" создает и добавляет в конфигурацию новый канал управления ТРК выбранного типа.

# **4.6.2 Окно редактирования параметров канала управления ТРК**

Окно редактирования параметров канала управления ТРК:

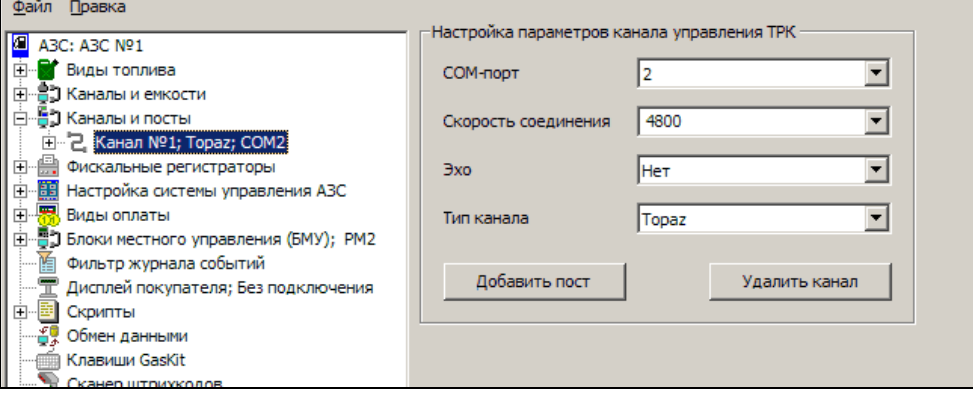

Рисунок 9

- COM-порт номер COM-порта, к которому подключены ТРК, принадлежащие к данному каналу управления ТРК.
- Скорость соединения скорость соединения по COM-порту, к которому подключены посты, принадлежащие к данному каналу управления ТРК.
- Эхо наличие или отсутствие эха в данном канале управления ТРК.
- Тип канала тип принадлежащих к данному каналу ТРК. Тип ТРК принадлежащих к данному каналу управления можно изменить на любом этапе настройки.
- Кнопка "*Добавить пост*" добавляет пост к выбранному каналу управления ТРК.
- Кнопка "*Удалить канал*" удаляет выбранный канал управления ТРК из конфигурации.

При использовании автоматического поиска параметры канала управления ТРК будут заполнены определенными в результате поиска значениями.

#### **4.6.3 Создание поста**

Для добавления поста к данному каналу управления ТРК необходимо в окне редактирования параметров канала управления нажать на кнопку *"Добавить пост"*.

#### *Внимание: В конфигурации не может быть задано более 32-х постов.*

При использовании автоматического поиска будет создано найденное число постов для каждого канала управления ТРК.

#### **4.6.4 Окно редактирования параметров поста**

Окно редактирования параметров поста:

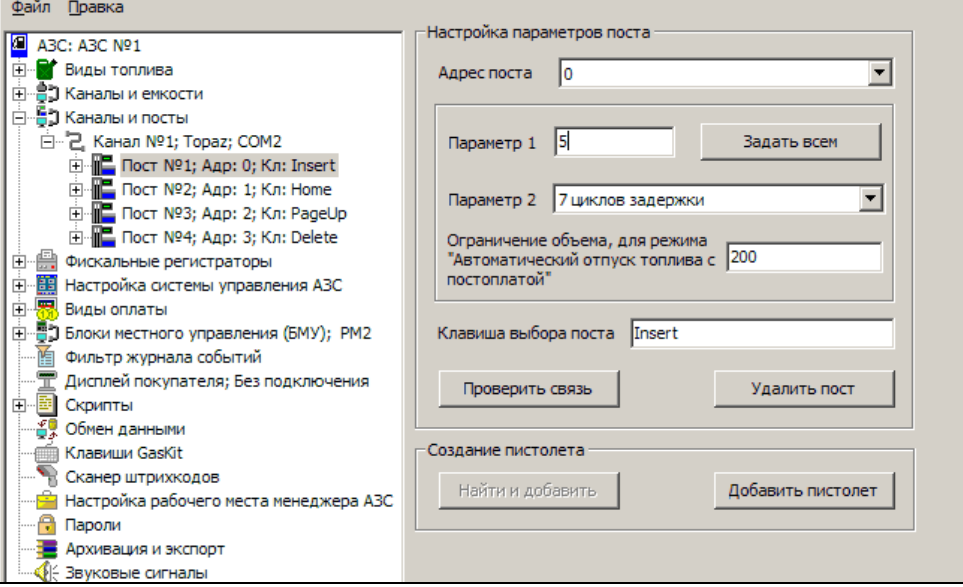

Рисунок 10

- Адрес поста адрес поста, принадлежащего данному каналу управления ТРК.
- Параметр 1 зависит от типа канала управления, содержащего данный пост.
- Параметр 2 зависит от типа канала управления, содержащего данный пост.
- Кнопка "*Задать всем*" задает всем постам, принадлежащим данному каналу управления, параметры (*"Параметр 1"*, *"Параметр 2"*), заданные для выбранного поста.
- Ограничение объѐма задание посту максимального объѐма, для автоматического отпуска топлива с постоплатой (целое число литров).
- Клавиша выбора поста название клавиши выбора данного поста при работе в системе управления АЗС GasKit v.7.5. Для задания клавиши выбора поста необходимо выполнить следующие действия:
- Выделить соответствующее поле навести на него указатель мышки и щелкнуть левой кнопкой или выбрать его при помощи клавиши *"Tab"*.
- Нажать клавишу выбора поста. *Внимание: Запрещены следующие клавиши: Ctrl, Alt и специальные клавиши стандартной клавиатуры.*
- Кнопка "*Проверить связь*" проверяет наличие или отсутствие связи с выбранным постом. Реализовано не для всех типов ТРК.
- Кнопка *"Удалить пост"* удаляет выбранный пост из конфигурации.
- Кнопка "*Найти и добавить*" производит автоматический поиск и добавление пистолетов к выбранному посту. Реализовано не для всех типов ТРК.
- Кнопка "*Добавить пистолет*" добавляет пистолет к выбранному посту.

# **4.6.5 Создание пистолета**

Для добавления пистолета к выбранному посту необходимо в окне редактирования параметров поста нажать на кнопку *"Добавить пистолет"*.

# *Внимание: У поста не может быть задано более 6-ти пистолетов.*

При использовании автоматического поиска пистолетов (кнопка *"Найти и добавить"*) будут найдены и добавлены пистолеты, существующие у поста, адрес которого задан параметром *"Адрес поста"*.

# **4.6.6 Окно редактирования параметров пистолета**

Окно редактирования параметров пистолета:

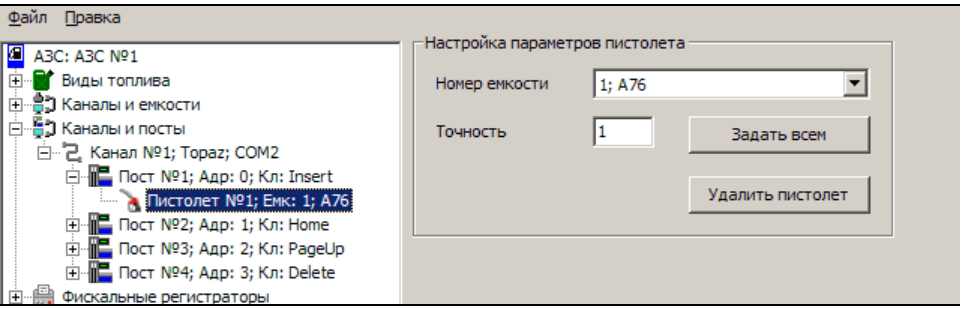

Рисунок 11

- Номер емкости номер определенной в конфигурации емкости, к которой подключен данный пистолет.
- Точность точность задания посту дозы для отпуска топлива по данному пистолету (целое число сотых литра, например: 1 – одна сотая литра, 100 – один литр).
- Кнопка "*Задать всем*" задает всем пистолетам, принадлежащим данному посту, параметр *"Точность",* заданный для выбранного пистолета.
- Кнопка "*Удалить пистолет*" удаляет данный пистолет из конфигурации.

# <span id="page-24-0"></span>**4.7 Настройка параметров фискальных регистраторов**

Настройка параметров фискальных регистраторов состоит из нескольких этапов:

- Создание фискального регистратора.
- Редактирование параметров фискального регистратора.

*Внимание: В системе управления GasKit v.7.5 должен быть задан хотя бы один фискальный регистратор.*

#### **4.7.1 Окно создания фискального регистратора**

Для создания фискального регистратора необходимо выбрать узел дерева объектов *"Фискальные регистраторы",* выбрать тип создаваемого фискального регистратора и нажать кнопку *"Добавить ФР"*.

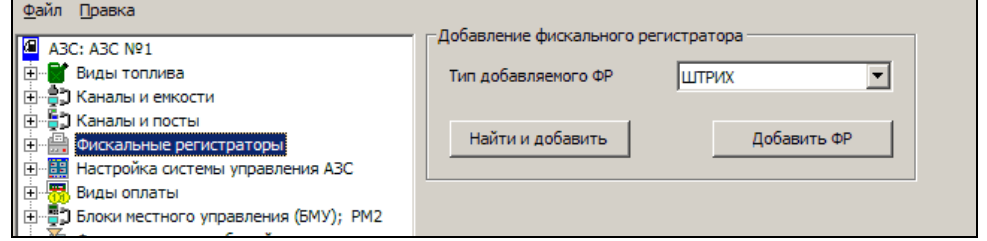

Рисунок 12

Окно создания фискального регистратора содержит следующие элементы:

 Тип добавляемого ФР – тип фискального регистратора, подключенного к настраиваемому рабочему месту оператора. В программе GkConfigurator задано следующее соответствие типов фискальных регистраторов моделям производителей оборудования фискальных регистраторов:

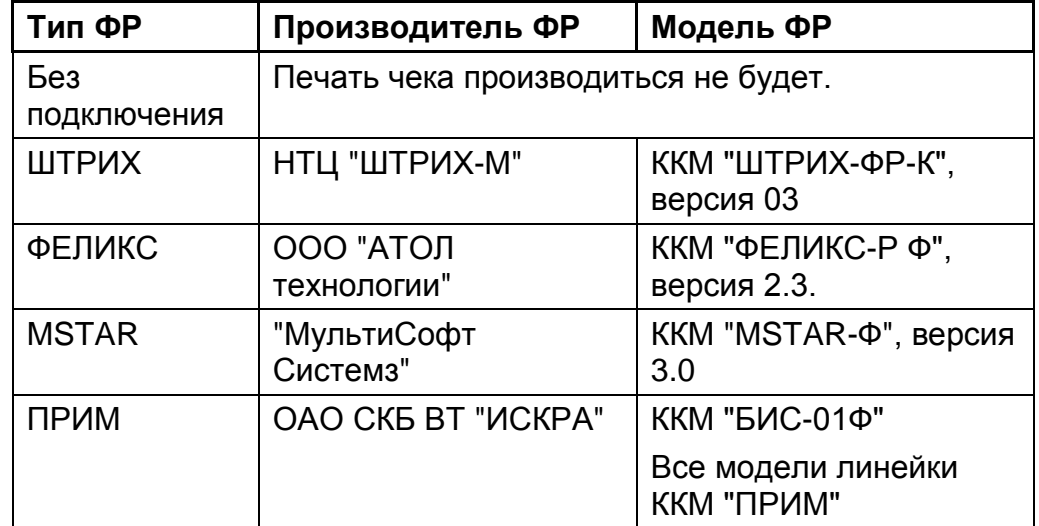

 Кнопка *"Найти и добавить"* – производит автоматический поиск по всем доступным COM-портам и добавление в конфигурацию всех найденных

фискальных регистраторов выбранного типа. Окно поиска фискальных регистраторов:

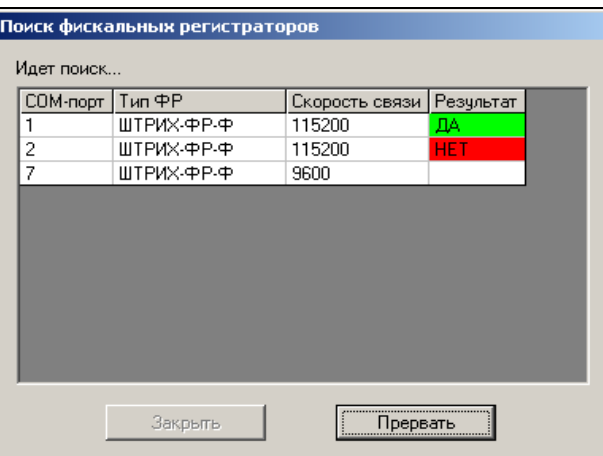

Рисунок 13

 Кнопка *"Добавить ФР"* – создает и добавляет в конфигурацию новый фискальный регистратор выбранного типа. Если к рабочему месту оператора подключены фискальные регистраторы разных типов, то следует последовательно добавить требуемое количество фискальных регистраторов.

#### **4.7.2 Окно редактирования параметров фискального регистратора**

Окно редактирования параметров фискального регистратора содержит две вкладки:

- Вкладка редактирования параметров системы управления позволяет задавать параметры системы управления GasKit v.7.5 для работы с данным фискальным регистратором.
- Вкладка программирования параметров фискального регистратора позволяет программировать такие параметры выбранного фискального регистратора, как:
- Дата и время.
- Скорость связи.
- Заголовок чека.
- Название видов оплаты.
- Кнопка *"Удалить ФР"* удаляет данный фискальный регистратор из конфигурации.

#### **4.7.2.1 Вкладка редактирования параметров системы управления**

Она содержит следующие элементы:

- Тип ФР тип фискального регистратора, подключенного к настраиваемому рабочему месту оператора.
- COM-порт номер COM-порта, к которому подключен фискальный регистратор.
- Скорость связи скорость связи с подключенным фискальным регистратором.

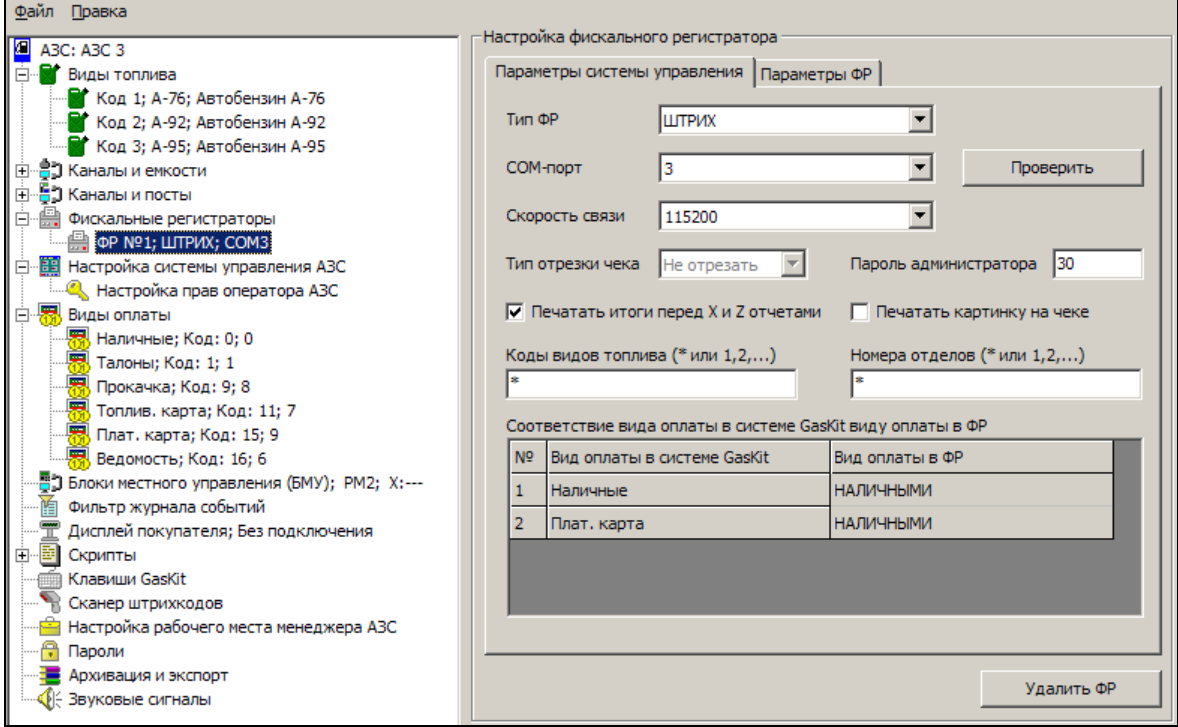

#### Рисунок 14

- Кнопка "*Проверить*" проверить наличие или отсутствие связи с фискальным регистратором. Для проверки связи необходимо задать следующие параметры:
	- $•$  Тип ФР.
	- COM-порт.
	- Скорость связи.

После проверки связи будет показано сообщение с результатом проверки.

- Тип отрезки чека задать тип команды отрезки чека, посылаемой в ФР из программы:
	- Не отрезать не отрезать чек после печати.
	- Частично не полная отрезка чека после печати.
	- Полностью полная отрезка чека после печати.

В данной версии GasKit команды отрезки чека не используются, поэтому это поле недоступно. Фискальный регистратор должен быть настроен на автоматическую отрезку чека.

Описание программы GasKit Configurator

- Пароль администратора пароль администратора, позволяющий печатать чеки, Х-, Z-отчеты. Максимальный размер – 8 символов. Пароль указан в документации фискального регистратора.
- Печатать итоги перед X и Z-отчетами если этот флажок установлен, то на чековой ленте перед печатью X и Z-отчетов будет печататься таблица итогов продаж по компьютерным данным.
- Печатать картинку на чеке разрешить печатать на чеке картинку из памяти фискального регистратора.
- Коды видов топлива коды видов топлива, через запятую, продажи по которым будут учитываться в данном фискальном регистраторе. Символ звездочка определяет все виды топлива. Пустое поле означает, что продажи топлива вообще не будут учитываться на данном ФР.
- Номера отделов номера отделов, через запятую, продажи по которым будут учитываться в данном фискальном регистраторе. Символ звездочка определяет все номера отделов. Пустое поле означает, что продажи товаров вообще не будут учитываться на данном ФР.
- Соответствие вида оплаты в системе GasKit виду оплаты в ФР задание соответствия между видами оплат, определенных в системе GasKit v.7.5 и видами оплат фискального регистратора.

#### **Примеры конфигурации видов топлива и номеров отделов на ФР:**

1. Один ФР для регистрации продаж топлива и товаров

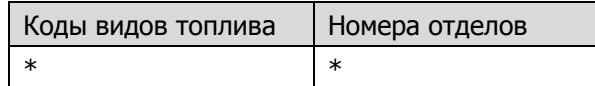

2. Один ФР только для регистрации продаж топлива

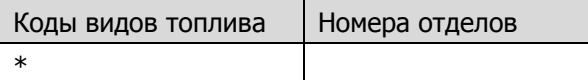

Продажа товаров будет заблокирован для любого вида оплаты.

3. Один ФР только для регистрации продаж товаров

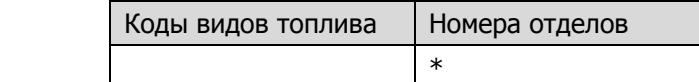

Отпуск топлива будет заблокирован для любого вида оплаты.

4. Первый ФР для регистрации продаж топлива, второй ФР для товаров

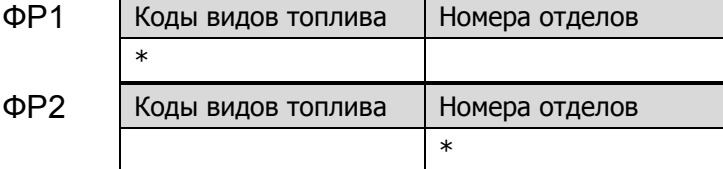

5. На первом ФР виды топлива 1,2,3 и товары отдела номер 1. На втором ФР вид топлива 4 и товары отделов 2,3,4,5,6.

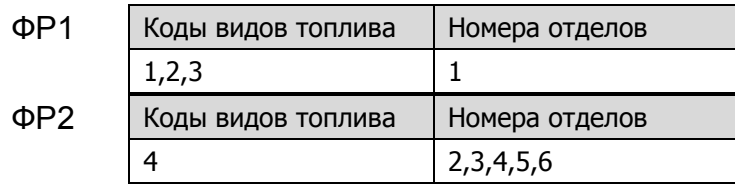

#### **4.7.2.2 Вкладка программирования параметров фискального регистратора**

Вкладка программирования параметров фискального регистратора:

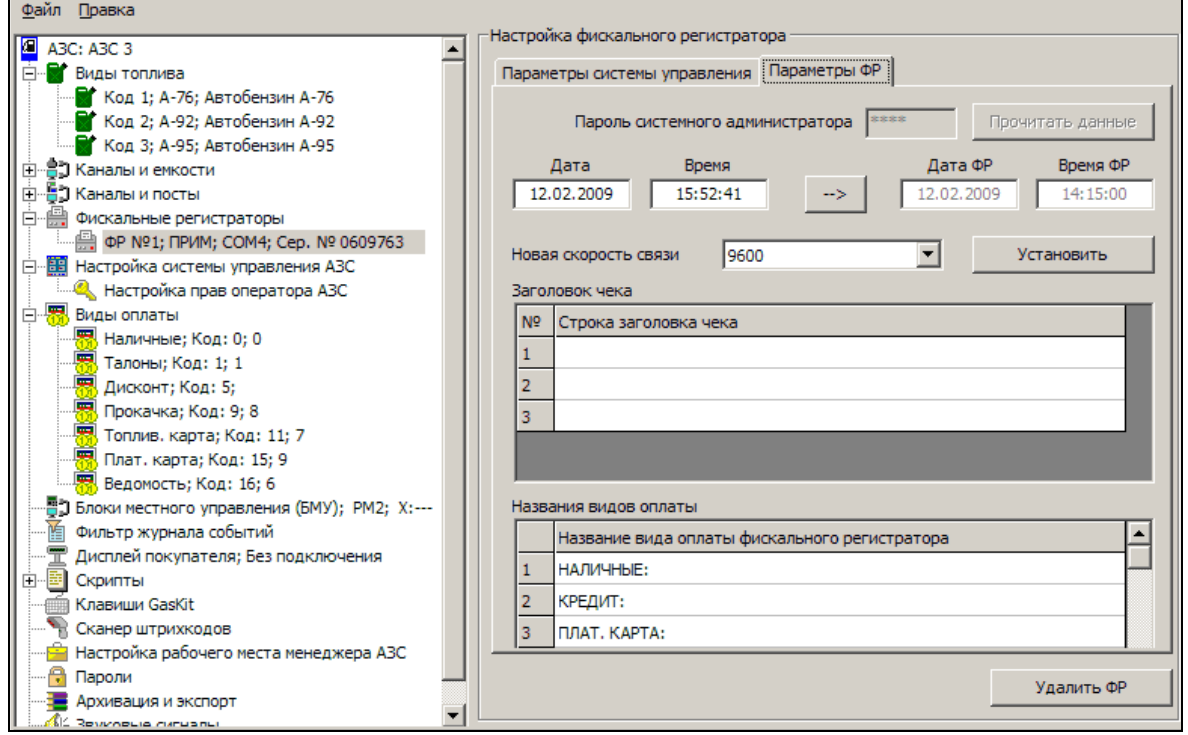

Рисунок 15

Она содержит следующие элементы:

- Пароль системного администратора пароль системного администратора, позволяющий производить настройку фискального регистратора. Максимальный размер – 8 символов. Пароль указан в документации фискального регистратора.
- Кнопка *"Прочитать данные"* установить соединение с фискальным регистратором для настройки следующих параметров:
- Дата и время.
- Скорость связи.
- Заголовок чека.
- Названия видов оплаты.

Для установки соединения с фискальным регистратором необходимо на вкладке редактирования параметров системы управления задать следующие параметры:

- $\bullet$  Тип ФР.
- COM-порт.
- Скорость связи.
- Дата по умолчанию в данном поле отображается системная дата данного компьютера. Дату можно корректировать вручную.
- Время по умолчанию в данном поле отображается системное время данного компьютера. Время можно корректировать вручную.
- Дата ФР дата, считанная из фискального регистратора. Считывается после ввода корректного пароля системного администратора.
- Время ФР время, считанное из фискального регистратора. Считывается после ввода корректного пароля системного администратора.
- Кнопка "*>>*" установить фискальному регистратору дату и время, заданные параметрами *"Дата"* и *"Время"*.
- Новая скорость связи поле для выбора новой скорости соединения с фискальным регистратором.
- Кнопка "*Установить*" установить фискальному регистратору новое значение скорости связи с компьютером.
- Заголовок чека элемент, содержащий строки заголовка чека.
- Название видов оплаты элемент, содержащий названия видов оплаты фискального регистратора. Номер и текст строки в элементе соответствует номеру и названию вида оплаты в фискальном регистраторе.

# <span id="page-29-0"></span>**4.8 Настройка системы управления АЗС**

Для настройки системы управления АЗС GasKit v.7.5 необходимо выбрать узел дерева объектов *"Настройка системы управления АЗС"*. Настройка системы управления позволяет разрешить или запретить оператору выполнять те или иные действия при работе в системе управления АЗС GasKit v.7.5. Настройки разделяются на две группы:

- Общие для всех уровней доступа.
- Настройка уровня оператора АЗС.

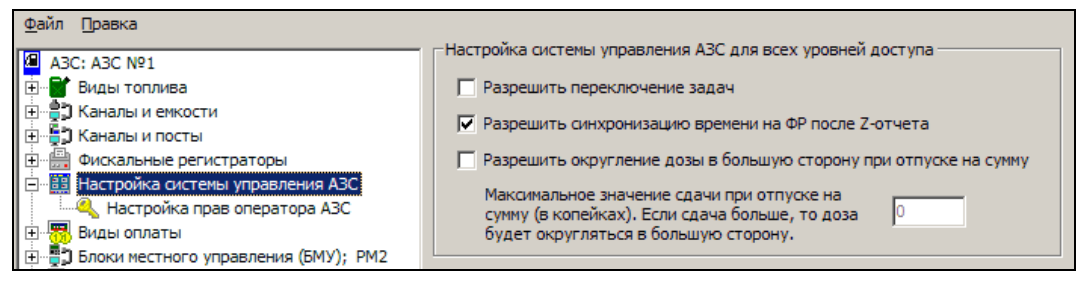

Рисунок 16

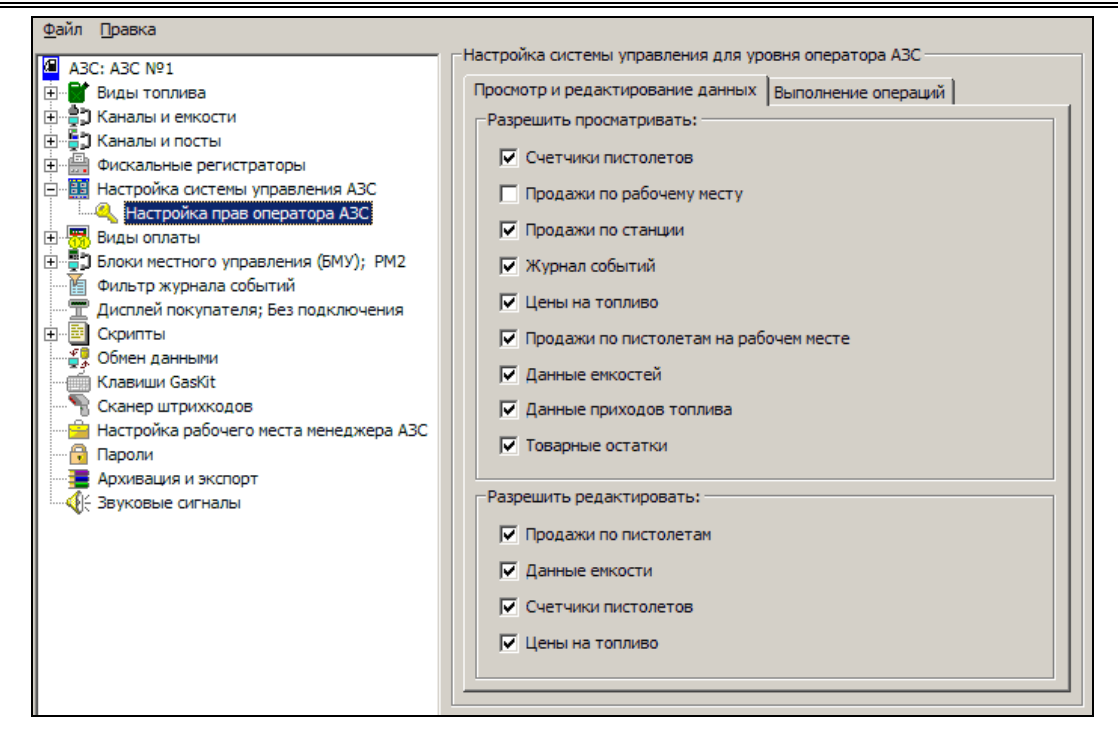

Рисунок 17

#### **4.8.1 Настройка управляющих клавиш системы управления**

Для настройки управляющих клавиш системы управления АЗС GasKit v.7.5 необходимо выбрать узел дерева объектов *"Клавиши GasKit"*.

Настройка управляющих клавиш позволяет задать любые клавиши для вызова информационных окон, а также для выполнения тех или иных действий при работе с системой управления АЗС GasKit v.7.5.

Для задания управляющей клавиши необходимо выполнить следующие действия:

- Перейти на соответствующую вкладку.
- Выделить требуемую ячейку таблицы (белого цвета) навести на нее указатель мышки и дважды щелкнуть левой кнопкой или выбрать ячейку при помощи клавиш *"Вверх", "Вниз"* и нажать клавишу *"Enter"*.
- Нажать выбранную управляющую клавишу.

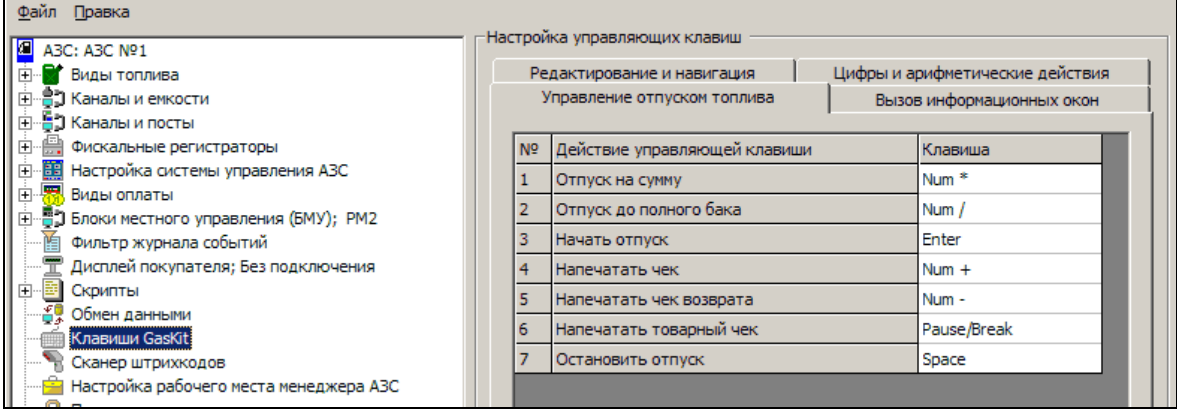

Рисунок 18

#### **4.8.2 Настройка системы управления АЗС для работы со сканером штрихкода**

Для настройки системы управления АЗС GasKit v.7.5 для работы со сканером штрихкода необходимо выбрать узел дерева объектов *"Сканер штрихкода"*.

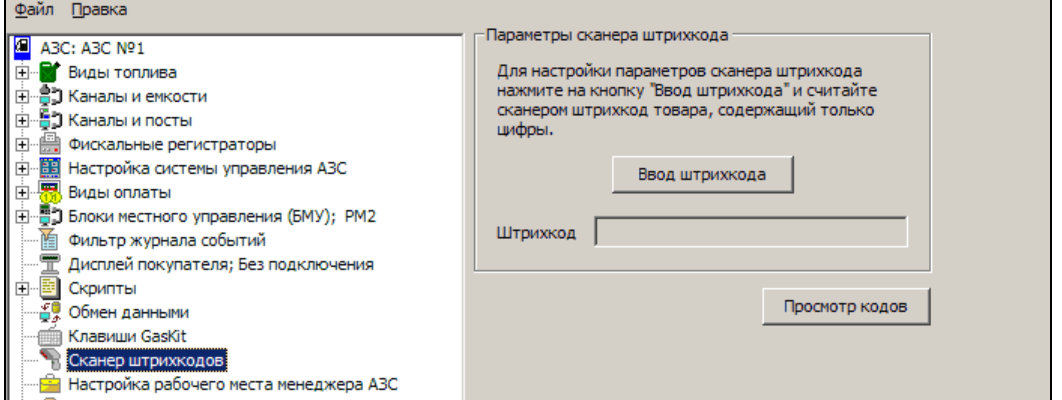

Рисунок 19

Для настройки сканера штрихкодов необходимо нажать на кнопку "Ввод штрихкода" и просканировать какой-нибудь цифровой штрихкод.

При программировании сканеров штрихкодов необходимо установить не пустые префикс и суффикс. Стандартные настройки сканеров, когда префикс пустой, а суффикс использует код клавиши Enter, не подходят. Идеально, если префикс равен комбинации Ctrl-Backspace, а суффикс равен комбинации Ctrl-F12. Для проверки программирования префиксов и суффиксов можно использовать окно просмотра кодов, которые посылает сканер. Это окно открывается кнопкой "Просмотр кодов".

# <span id="page-31-0"></span>**4.9 Настройка видов оплаты**

# **4.9.1 Окно создания вида оплаты**

Для создания вида оплаты необходимо выбрать узел дерева объектов *"Виды оплаты"* и нажать на кнопку *"Добавить вид оплаты"*.

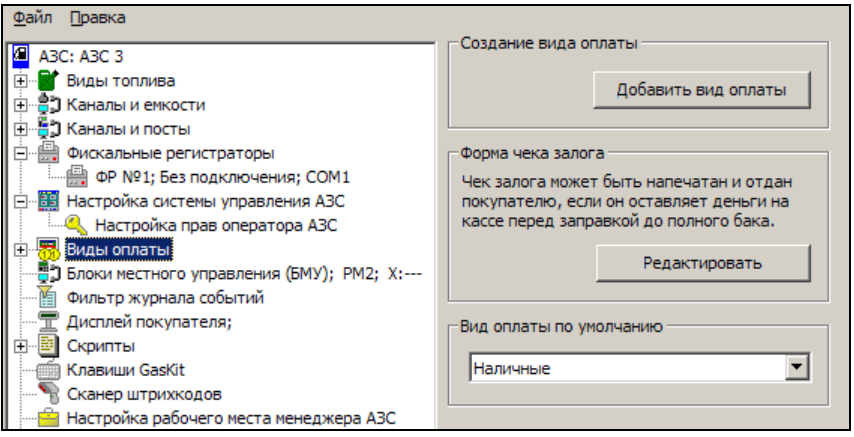

Рисунок 20

После выполнения вышеприведенных действий будет создан и добавлен в конфигурацию новый вид оплаты.

В этом разделе можно отредактировать форму чека залога, который может быть распечатан по требованию покупателя, оставляющего деньги оператору, когда заказывает заправку до полного бака. Форма чека залога редактируется также как форма товарного чека. Вид окна редактирования формы чека залога:

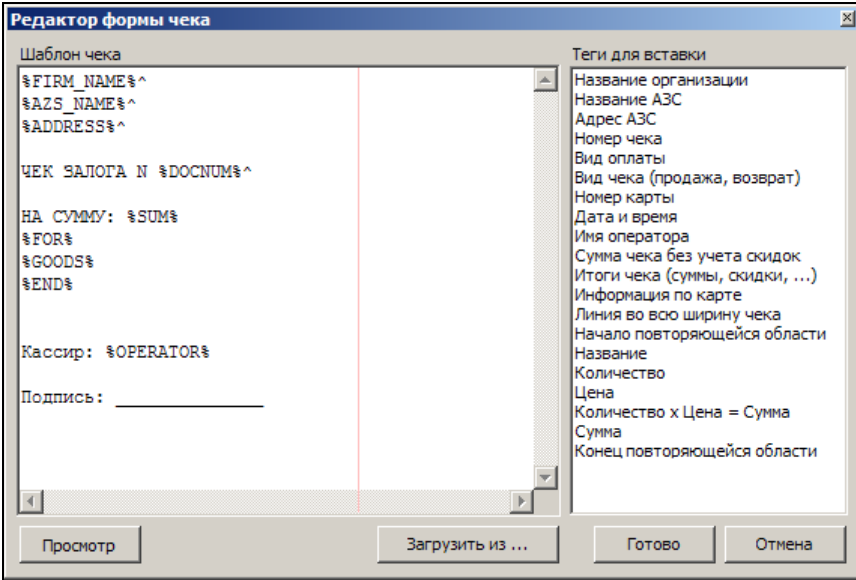

Рисунок 21

В этом разделе можно указать вид оплаты по умолчанию, который устанавливается при выборе поста сразу, автоматически. Обычно, это вид оплаты, который применяется чаще других. На коммерческих АЗС – Наличные, на ведомственной АЗС может быть Ведомость.

#### **4.9.2 Окно редактирования параметров вида оплаты**

Окно редактирования параметров вида оплаты:

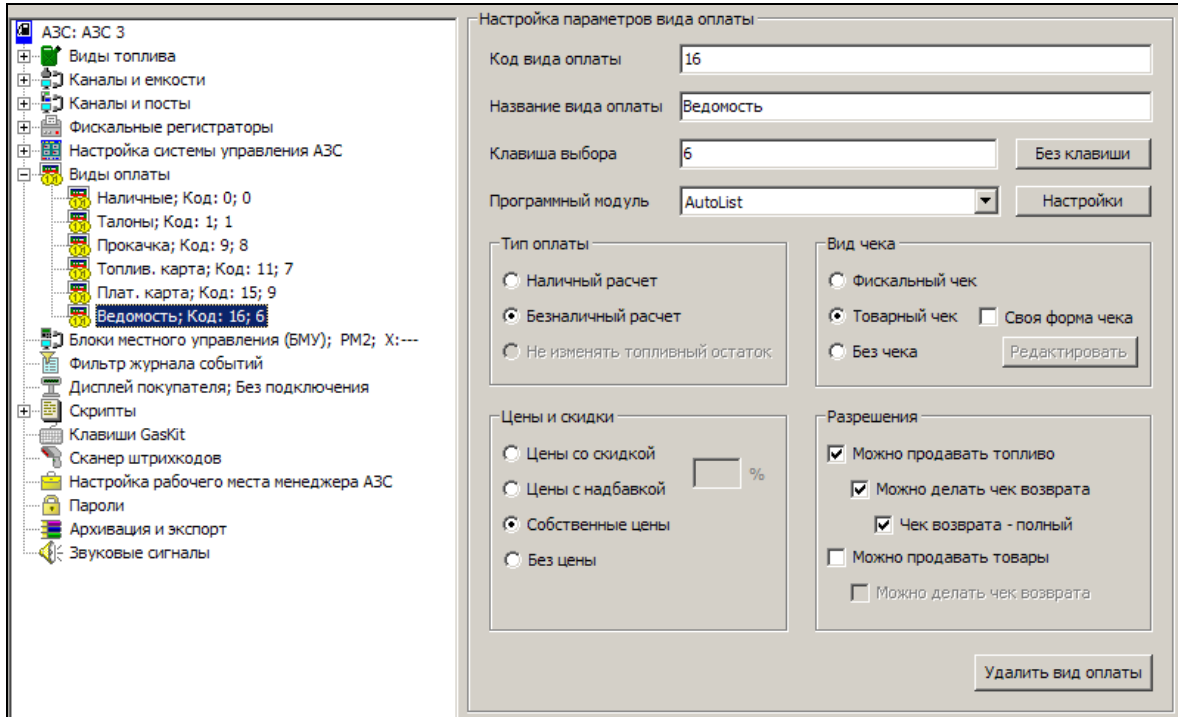

Рисунок 22

- Код вида оплаты число, идентифицирующее данный вид оплаты. Зарезервированы следующие значения кода вида оплаты:
	- $0 -$ наличные.
	- $\bullet$  9 прокачка.
- Название вида оплаты строка названия данного вида оплаты.
- Клавиша выбора клавиша для выбора данного вида оплаты при работе в системе управления АЗС GasKit v.7.5. *Внимание: Запрещены следующие клавиши: Ctrl, Alt и специальные клавиши стандартной клавиатуры.*
- Кнопка "Без клавиши" кнопка, позволяющая удалить клавишу выбора для вида оплаты. Назначение клавиши выбора для вида оплаты не является обязательным.
- Программный модуль название внешней программной компоненты управления видом оплаты. С помощью внешних компонент можно подключать платежные терминалы, считыватели магнитных карт, добавлять особые алгоритмы расчета цены и т.п. В выпадающем списке будут показаны все зарегистрированные компоненты.
- Кнопка "Настройки" кнопка, открывающая окно настроек выбранного программного модуля. Если программный модуль не имеет настроек, то эта кнопка будет неактивной. Настройки разных программных модулей описаны ниже.
- Наличный расчет данный вид оплаты предназначен для наличных расчетов.
- Безналичный расчет данный вид оплаты предназначен для безналичных расчетов (например: оплата кредитной картой).
- Не изменять топливный остаток для данного вида оплаты, при отпуске топливо не вычитается из емкости (применяется для технологического отпуска).
- Фискальный чек для данного вида оплаты после отпуска топлива или товаров надо напечатать фискальный чек.
- Товарный чек для данного вида оплаты после отпуска топлива или товаров надо напечатать товарный чек.
- Своя форма чека флаг, указывающий, что данный вид оплаты имеет свою форму товарного чек. Если флаг не установлен, то будет использована форма чека наличного вида оплаты.
- Без чека для данного вида оплаты после отпуска топлива чек пробивать не надо.
- Редактировать кнопка, открывающая окно редактора форм товарных чеков.
- Цены со скидкой учитывать процент скидки при расчете стоимости заказа.
- Цены с надбавкой учитывать процент надбавки при расчете стоимости заказа.
- Собственные цены вид оплаты имеет цены на топливо отличные от наличных, которые необходимо вводить.
- Без цены для данного вида оплаты при отпуске топлива учитывается только объем.
- Можно продавать товары для данного вида оплаты разрешена продажа сопутствующих товаров.
- Можно делать чеки возврата по товарам для данного вида оплаты разрешено делать чек возврата на товары.
- Можно продавать топливо для данного вида оплаты разрешена продажа топлива.
- Можно делать чеки возврата по топливу для данного вида оплаты разрешено делать чек возврата на топливо.
- Чек возврата полный для данного вида оплаты должен печататься чек возврата на всю сумму, затем чек на отпущенную дозу. Если данная галочка не установлена, то будет печататься чек возврата на недолитый объем.
- Кнопка "*Удалить вид оплаты*" удаляет данный вид оплаты из конфигурации.

*Внимание: В сети АЗС коды видов оплаты должны быть согласованы по всем станциям. Например, если на АЗС есть вид оплаты "Талоны", то он должен иметь код, такой как на всех других АЗС.*

# **4.9.3 Окно редактора формы товарного чека**

Это окно вызывается кнопкой "Редактировать" в поле "Вид чека" параметров вида оплаты.

Для каждого вида оплаты можно определить свою форму товарного чека. Изначально в системе заданы формы товарных чеков для видов оплаты "Наличные" и "Прокачка". Если у вида оплаты не установлен флаг "Своя форма чека", то будет использоваться форма вида оплаты "Наличные".

Формы чеков сохраняются в текстовые файлы с именем ChequeN.ini в каталоге GasKit, где вместо N подставляется код вида оплаты.

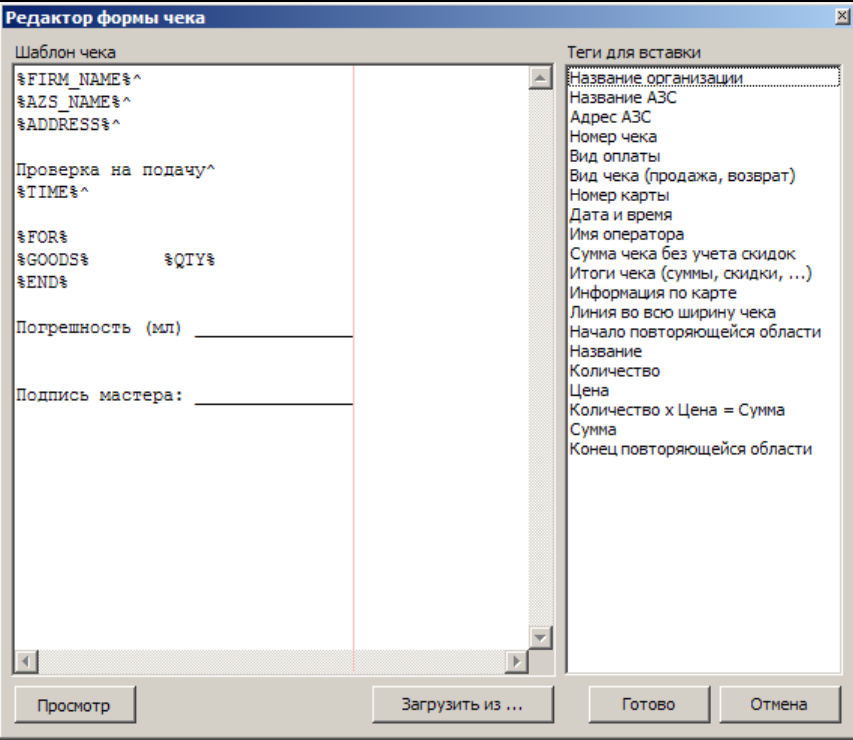

Рисунок 23

Окно редактора товарного чека содержит следующие элементы:

- Шаблон чека содержит текст чека и специальные теги. Теги заменяются на конкретные значения при формировании чека.
- Кнопка "Просмотр" показывает пример сформированного чека, где теги заменяются на некоторые значения.
- Кнопка "Загрузить из …" позволяет загрузить форму чека из файла.
- Кнопка "Готово" сохраняет форму чека в конфигурации и закрывает окно.
- Кнопка "Отмена" закрывает данное окно без сохранения формы чека.
- Теги для вставки содержит список возможных тегов чека. Вставка тега в текст чека производится двойным нажатием мыши или клавишей **ENTER**. Описание тегов:
	- $\bullet$  Название организации %FIRM NAME% заменяется на название организации, которое определяется в параметрах АЗС.
	- $\bullet$  Название АЗС %AZS NAME% заменяется на название АЗС, которое определяется в параметрах АЗС.
	- Адрес A3C %ADDRESS% заменяется на адрес A3C, который определяется в параметрах АЗС.
	- Номер чека %DOCNUM% заменяется на порядковый номер чека с начала смены (это не фискальный номер чека).
	- Вид оплаты %PAYTPINFO% заменяется на название вида оплаты.
- Вид чека (продажа, возврат) %OPTYPE% заменяется на слово "ПРОДАЖА" или "ВОЗВРАТ" в зависимости от типа операции.
- Номер карты %CARDNUM% заменяется на номер карты или номер автомобиля для видов оплаты, где они определяются.
- Дата и время %TIME% заменяется на текущие дату и время.
- Имя оператора %OPERATOR% заменяется на имя оператора смены.
- Сумма чека без учета скидок %SUM% заменяется на сумму чека в базовых ценах.
- Итог чека %TOTAL% заменяется на строки, в которых указывается сумма чека без скидок, скидки по топливу и товарам и сумма с учетом скидок.
- Информация по карте %ADD INFO% заменяется на строку, которая может содержать дополнительную информацию по виду оплаты (сумма накопленных баллов, реклама и т.п.).
- Линия во всю ширину чека %LINE% заменяется на сплошную линию с учетом возможной ширины чека.
- Начало повторяющейся области %FOR% после этого тега начинается повторяющейся область для каждой позиции в чеке. Между тегами %FOR% и %END% целесообразно ставить только следующие теги.
- Название %GOODS% заменяется на название вида топлива или товара.
- Количество %QTY% заменяется на количество топлива или товара.
- Цена %PRICE% заменяется на цену без учета скидок топлива или товара.
- Количество x Цена = Сумма (%QTY\_PRC\_SUM%) заменяется на строку с количеством, ценой и суммой. Строка будет выровнена по правому краю.
- Сумма %VALUE% заменяется на сумму топлива или товара.
- Конец повторяющейся области %END% указывает на конец повторяющейся области.

В форме товарного чека можно указать направление выравнивания строки. Если в конце строки поставить символ "^", то строка будет выровнена по середине. Символ ">" выравнивает строку по правому краю. По умолчанию строка выравнивается по левому краю.

Розовая линия указывает максимальную ширину печати для первого фискального регистратора.

## **4.9.4 Настройка видов оплаты по ведомостям**

Отпуск по ведомости часто используется для заправки автомобилей организаций, которые заключили договор с АЗС о безналичном обслуживании. Оператор АЗС при обслуживании по ведомости выбирает соответствующий вид оплаты, на экране появляется окно выбора номера транспортного средства и организации (подробнее смотри "Руководство оператора АЗС" пункт "Отпуск топлива по ведомостям").

При создании вида оплаты "Ведомость" необходимо в поле "Программный модуль" указать компоненту AutoList. Файл Autolist.dll (входит в стандартную поставку) должен находиться в каталоге Components и быть зарегистрированным.

Можно сделать несколько видов оплаты по ведомостям. Например, одна группа организаций обслуживается по безналичному расчету, а другая оплачивает топливо наличными, но со скидкой или по специальным ценам. Тогда для первой группы делается вид оплаты без цены (например: код 15, Ведомость1), а для второй с ценой и со скидкой (например: код 16, Ведомость2). Оба вида оплаты связываются с программным модулем AutoList.

Для разделения организаций по этим двум видам оплаты необходимо в окне настроек программного модуля "Ведомость" указать коды групп организаций, связанных с этим видом оплаты.

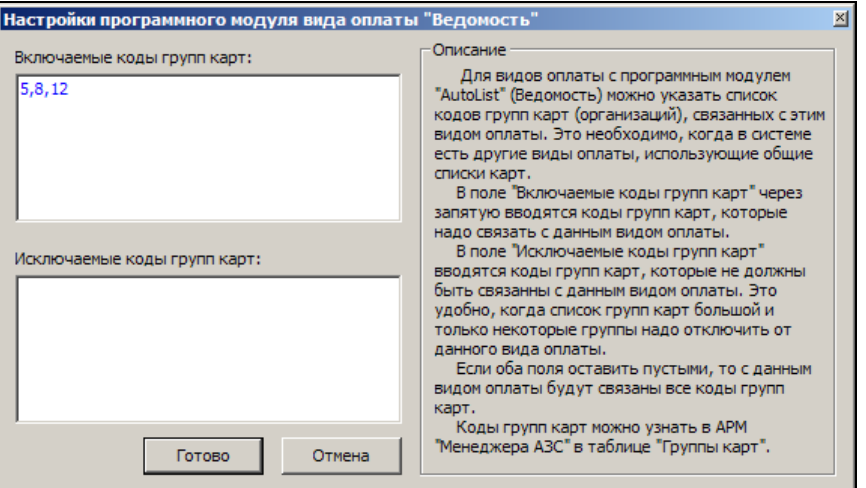

Рисунок 24

В данном примере указывается, что с выбранным видом оплаты связаны организации с кодами 5, 8 и 12.

Если с видом оплаты "Ведомость" надо связать все организации, кроме некоторых, то коды этих организаций надо ввести в поле "Исключаемые коды групп карт".

Вид оплаты "Ведомость" использует списки карт и организаций, где можно определять лимиты, цены, скидки и остатки. Данные справочники "Группы карт", "Карты" редактируются в программе "Менеджер АЗС".

*Внимание: Изменение остатков на карте по ведомости производится при печати чека, поэтому в параметрах вида оплаты надо обязательно в поле "Тип чека" использовать фискальный или товарный чек (без чека нельзя).*

#### **4.9.5 Настройка видов оплаты по идентификационным картам**

Обычно, идентификационные карты — это пластиковые карты с магнитной полосой или штрихкодом, на которых записан номер карты. При считывании карты программа получает номер карты, по которому определяет вид оплаты и условия отпуска. Номера разных типов карт должны иметь отличительные признаки, чтобы была возможность определить свой вид оплаты.

При создании карточного вида оплаты необходимо указать специальный программный модуль, который выполняет следующие задачи:

- Анализ клавиатурного потока для поиска последовательностей, получаемых при считывании нужных карт и активации своего вида оплаты.
- Определение условий обслуживания по карте (скидка, цена, запрет, опрос PIN-кода, …).

## **Программный модуль SimpleCards**

Вид оплаты с этим программным модулем предназначен для работы с простыми дисконтными картами.

Особенности:

- Работает с клавиатурными считывателями (штрихкод, магнитная полоса);
- Есть возможность связать этот программный модуль с разными видами оплаты, которые будут отличаться кодировкой карт. Структура записи на картах должна подчиняться следующим требованиям:
	- а) Набор кодов перед номером карты (префикс) одинаковый для всех карт одного типа.
	- б) Номер карты кодируется прямым текстом. Для зашифрованных номеров нужен специальный программный модуль.
	- в) Набор кодов после номера карты (суффикс) одинаковый для всех карт одного типа.

У штрихкодовых карт в префиксе должен быть нецифровой код, чтобы отличить номер карты от штрихкода товара.

- По считанному номеру карты определяется вид оплаты и параметры оплаты: скидка, собственные цены, вид чека, …
- Вводить номера карт в базу данных необязательно. Если карта введена в базу, то возможна ее связь с группой карт (организацией), которая будет использована в отчетах реализации по картам.

## **Программный модуль IdCards**

Вид оплаты с этим программным модулем предназначен для работы с идентификационными картами. Особенности:

- Работает с клавиатурными считывателями (штрихкод, магнитная полоса);
- Есть возможность связать этот программный модуль с разными видами оплаты, которые будут отличаться кодировкой карт. Структура записи на картах должна подчинятся следующим требованиям:
	- а) Набор кодов перед номером карты (префикс) одинаковый для всех карт одного типа.
	- б) Номер карты кодируется прямым текстом. Для зашифрованных номеров нужен специальный программный модуль.
	- в) Набор кодов после номера карты (суффикс) одинаковый для всех карт одного типа.

У штрихкодовых карт в префиксе должен быть нецифровой код, чтобы отличить номер карты от штрихкода товара.

 По считанному номеру карты определяется вид оплаты и параметры оплаты: лимиты, цены, скидки и остатки. Параметры оплаты задаются в программе "Менеджер АЗС" в справочниках "Карты" и "Группы карт".

*Внимание: Изменение остатков на идентификационной карте производится при печати чека, поэтому в параметрах вида оплаты надо обязательно в поле "Тип чека" использовать фискальный или товарный чек (без чека нельзя).*

#### **Окно настройки считывателя карт**

Это окно применяется при настройке видов оплаты с программными модулями SimpleCards и IdCards.

В системе GasKit применяются клавиатурные считыватели идентификационных карт. Для разделения клавиатурного потока (ручной ввод или считыватель) необходимо определить префиксы и суффиксы, которые посылает считыватель. Эта операция делается в окне настройки:

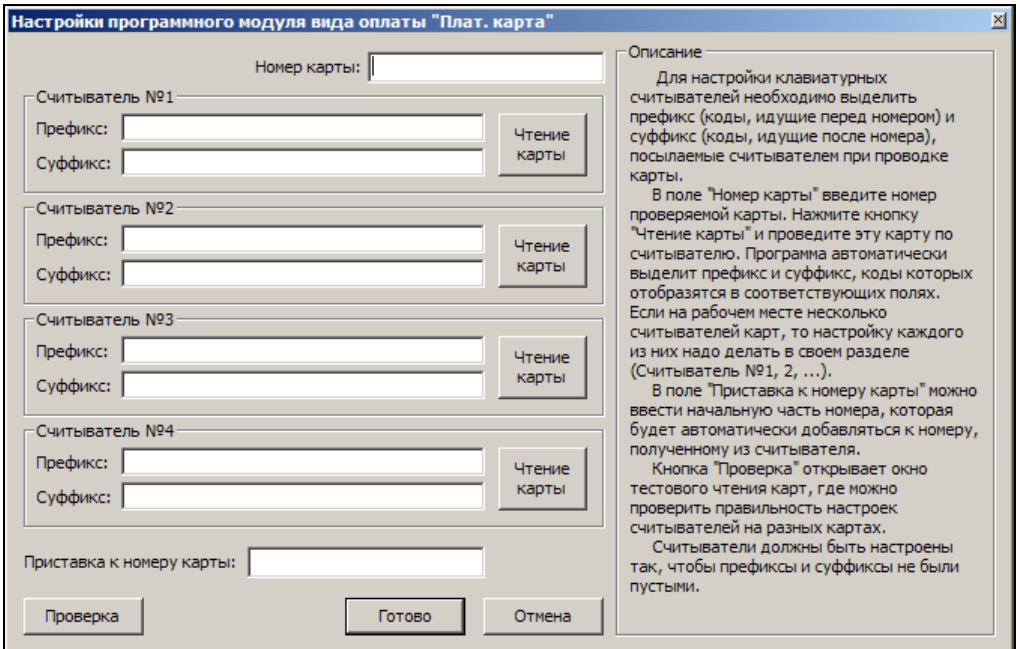

Рисунок 25

Порядок настройки считывателя №1:

- Записать номер проверяемой карты в поле "Номер карты". Номер не должен содержать префиксов и суффиксов;
- Нажать кнопку "Чтение карты" в разделе считывателя №1;
- Провести проверяемую карту по считывателю №1;
- В полях "Префикс" и "Суффикс" отобразятся числовые значения кодов префикса и суффикса;
- В поле "Приставка к номеру карты" можно ввести начальную часть номера, которая будет автоматически добавляться к номеру, полученному из считывателя;
- Кнопкой "Проверка" открыть окно "Проверка чтения карты":

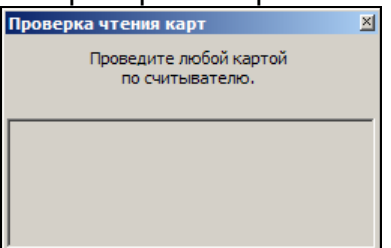

• Провести проверяемую карту по считывателю №1. В окне проверки появится считанный номер карты;

Если на рабочем месте оператора установлено несколько считывателей, то каждый из них надо программировать в своем разделе (первый - Считыватель №1, второй – Считыватель №2 и т.д.). Можно запрограммировать не более четырех считывателей.

Рассмотрим пример настройки вида оплаты на считывание карт со штрихкодовым номером. Карты имеют номера в диапазоне от D2-000000 до D2-999999. Надо учесть, что в системе возможны другие карты, номера которых могут начинаться с D1- или D3-, но этот вид оплаты должен работать только с картами D2-.

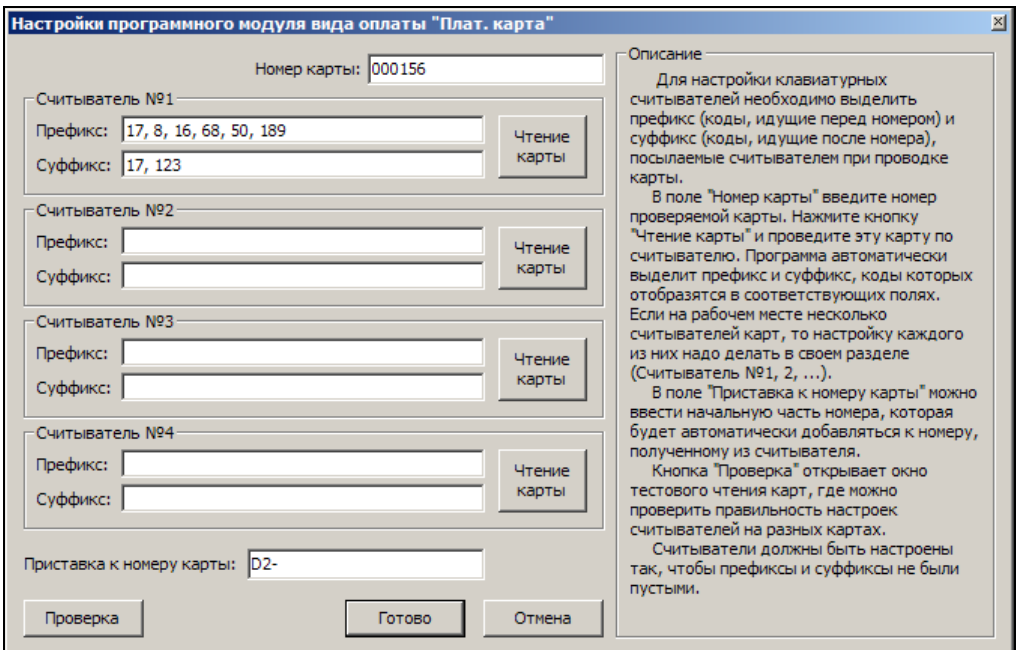

Рисунок 26

На этом примере окна видно, что номер проверяемой карты равен D2- 000156. Символы D2- попали в префикс (коды: 68, 50, 189). Чтобы вернуть символы D2- к номеру карты их добавили в поле "Приставка к номеру карты".

## **4.9.6 Настройка вида оплаты "Свободная сумма чека"**

Виды оплаты, с программным модулем "FreeSum" (свободная сумма) позволяют ввести произвольные значения суммы чека или скидки. Например, на АЗС надо обслуживать карточки какой-нибудь региональной дисконтной системы. Карточки обслуживаются через терминал, который не связан с GasKit. Оператор, регистрируя продажу по карточке на терминале, получает окончательную сумму чека. Эту сумму оператор вводит в окне, которое появляется перед печатью чека в GasKit. На чек и в базу данных попадает скорректированная сумма чека. Подробнее смотри "Руководство оператора АЗС" пункт "Вид оплаты "Свободная сумма чека".

Кнопка настройки для программного модуля "FreeSum" открывает окно, где можно задать допустимые границы значения скидки.

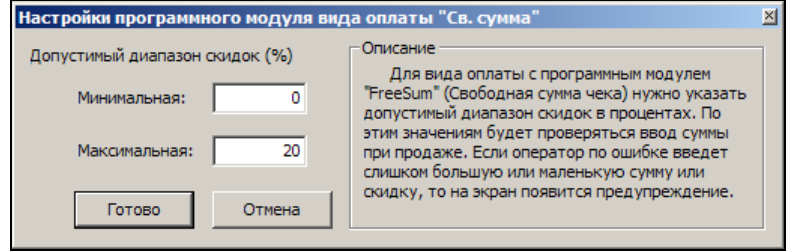

Рисунок 27

В поле "Минимальная" надо ввести минимальное процентное значение скидки. Отрицательное значение скидки допустимо и означает надбавку. В поле "Максимальная" надо ввести максимальное процентное значение скидки. При нажатии на кнопку "Готово" проверяется правильность значений: не менее -100%, не более 99%.

*Внимание: Изменение суммы чека по виду оплаты "Свободная сумма чека" производится при печати чека, поэтому в параметрах вида оплаты надо обязательно в поле "Тип чека" использовать фискальный или товарный чек (без чека нельзя).*

## **4.10 Настройка параметров БМУ**

Блоки местного управления (БМУ) позволяют покупателю запустить ТРК без обращения к оператору АЗС. БМУ могут быть разных типов: одни оборудованы купюроприемниками для обслуживания за наличные, другие обслуживают топливные карты, могут быть и смешанные варианты. На автоматических АЗС все ТРК подключены к БМУ и постоянного присутствия оператора не требуется.

GasKit Outstand — это программа, которая управляет БМУ и по командам, поступающим от них, запускает ТРК. Программный файл называется GkOutstand.exe и располагается в каталоге GasKit. Если эта программа не запущена, то запуск ТРК от БМУ происходить не будет.

Настройка блоков местного управления состоит из нескольких этапов:

- Настройка номера рабочего места всех БМУ;
- Добавление БМУ;
- Настройка БМУ;
- Настройка подключения постов к БМУ.

## **4.10.1 Настройка номера рабочего места всех БМУ**

Для того чтобы события отпуска топлива через оператора и через БМУ отличались, все БМУ объединяются в отдельное рабочее место. По номеру этого рабочего места отпуск топлива через БМУ можно будет отделить в журнале событий и в топливных отчетах.

В дереве объектов надо выбрать узел "Блоки местного управления".

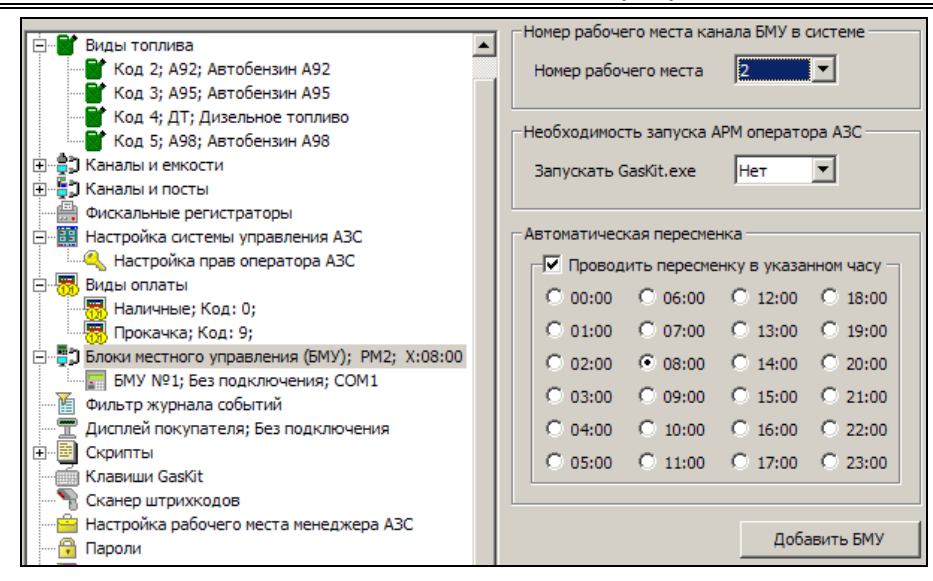

Рисунок 28

<span id="page-42-0"></span>В поле "Номер рабочего места" выбирается номер рабочего места, связанного со всеми БМУ на АЗС. Возможные значения от 2 до 7. Номер рабочего места БМУ не должен пересекаться с номерами других рабочих мест. Например, если на АЗС есть два рабочих места оператора с номерами 1 и 2, то номер рабочего места БМУ надо поставить равным 3 или выше.

На автоматических станциях, где нет операторов, а управление ТРК производится через БМУ, нет необходимости запускать программу отпуска. Для этого надо установить "Нет" в параметре "Запускать GasKit.exe".

Пересменка на обычных АЗС проводится вручную, но на автоматических станциях, где нет операторов, пересменку тоже надо делать (журнал делится на суточные смены, проводится архивация баз и обмен данными). В этом разделе можно включить автоматическую пересменку и указать час суток, в котором она будет проводиться. Лучше выбрать час, когда интенсивность заправок низкая, так как автоматическая пересменка не запустится, пока идет хотя бы один отпуск топлива.

## **4.10.2 Добавление БМУ**

Для добавления в конфигурацию нового БМУ надо выбрать в дереве объектов узел "Блоки местного управления" и нажать на кнопку "Добавить БМУ" (см. [Рисунок 28\)](#page-42-0). В дереве объектов появится узел нового БМУ, который необходимо настроить.

## **4.10.3 Настройка БМУ**

Для доступа к настройкам конкретного БМУ надо выделить соответствующий ему узел в дереве объектов.

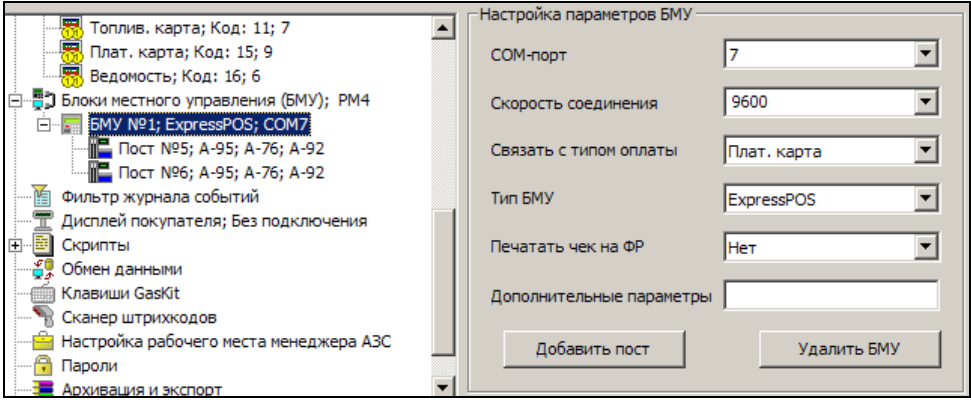

Рисунок 29

<span id="page-43-0"></span>Окно настройки параметров БМУ содержит следующие элементы:

- COM-порт номер COM-порта, через который БМУ подключен к компьютеру. Номер COM-порта не может совпадать с номерами портов любых других устройств системы (ТРК, ФР, …);
- Скорость соединения скорость соединения через COM-порт, зависит от параметров самого БМУ;
- Связать с типом оплаты тип оплаты, по которому будет записано событие отпуска через БМУ. Если БМУ, например, с купюроприемником, то надо выбрать тип оплаты "Наличные";
- Тип БМУ определяет протокол связи программы с БМУ. В выпадающем списке есть типы всех поддерживаемых БМУ и тип "Без подключения", который ставится для временного отключения БМУ от системы;
- Печатать чек на ФР если "Да", то после успешного дебетования с карты на фискальный регистратор оператора будет послана команда печати чека. Вид чека (фискальный, товарный) определяется свойствами вида оплаты, связанного с БМУ.
- Дополнительные параметры необязательная строка с параметрами для конкретного типа БМУ.

Кнопка "Удалить БМУ" применяется для удаления выделенного БМУ из системы. Кнопка "Добавить пост" применяется для связывания постов с БМУ.

#### **4.10.4 Настройка подключения постов к БМУ**

Каждый блок местного управления связан с одним или с несколькими постами. Чтобы добавить связь поста с БМУ надо нажать на кнопку "Добавить пост" (см. [Рисунок 29\)](#page-43-0). В дереве объектов под узлом выделенного БМУ появится узел поста.

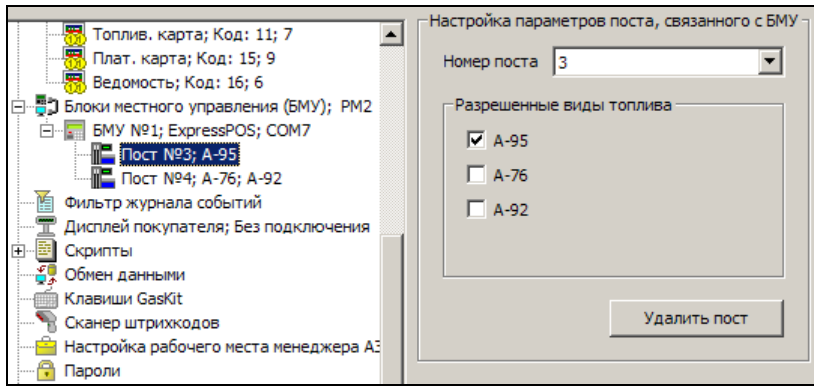

Рисунок 30

При выделении узла поста, связанного с БМУ, в окне параметров можно настроить:

- Номер поста в выпадающем списке выбирается номер поста, определенного в системе;
- Разрешенные виды топлива можно ограничить возможности обслуживания через БМУ по видам топлива, присутствующих на посту. Галочками отмечаются доступные виды топлива.

Кнопка "Удалить пост" удаляет связь поста с БМУ.

На рисунке 30 видно, что БМУ №1 типа ExpressPOS, подключенный к компьютеру через COM7, связан с постами 3 и 4, причем на 3-ем посту разрешено отпускать только А-95, а на 4-ом А-76 и А-92. Номер рабочего места БМУ равен 2.

# **4.11 Настройка фильтра журнала событий**

Для настройки фильтра журнала событий необходимо выбрать узел дерева объектов *"Фильтр журнала событий"*.

Окно настройки фильтра журнала событий содержит следующие элементы:

- Системные события список всех регистрируемых событий системы управления АЗС GasKit v.7.5.
- События, отображаемые в журнале событий список событий системы управления АЗС GasKit v.7.5, которые будут отображаться в журнале событий.
- Кнопка "->" добавить выделенные события в список отображаемых событий.
- Кнопка "<-" удалить выделенные события из списка отображаемых событий.
- Тип log-файлов системы способ ведения log-файлов работы системы управления АЗС. Может принимать одно из следующих значений:
	- Полный записывать в log-файлы все события, произошедшие при работе системы.
	- Только при ошибках записывать в log-файлы только ошибки, произошедшие при работе системы.
	- Не вести ничего не записывать в log-файлы.

Редактирование фильтра журнала событий возможно только после открытия рабочей конфигурации.

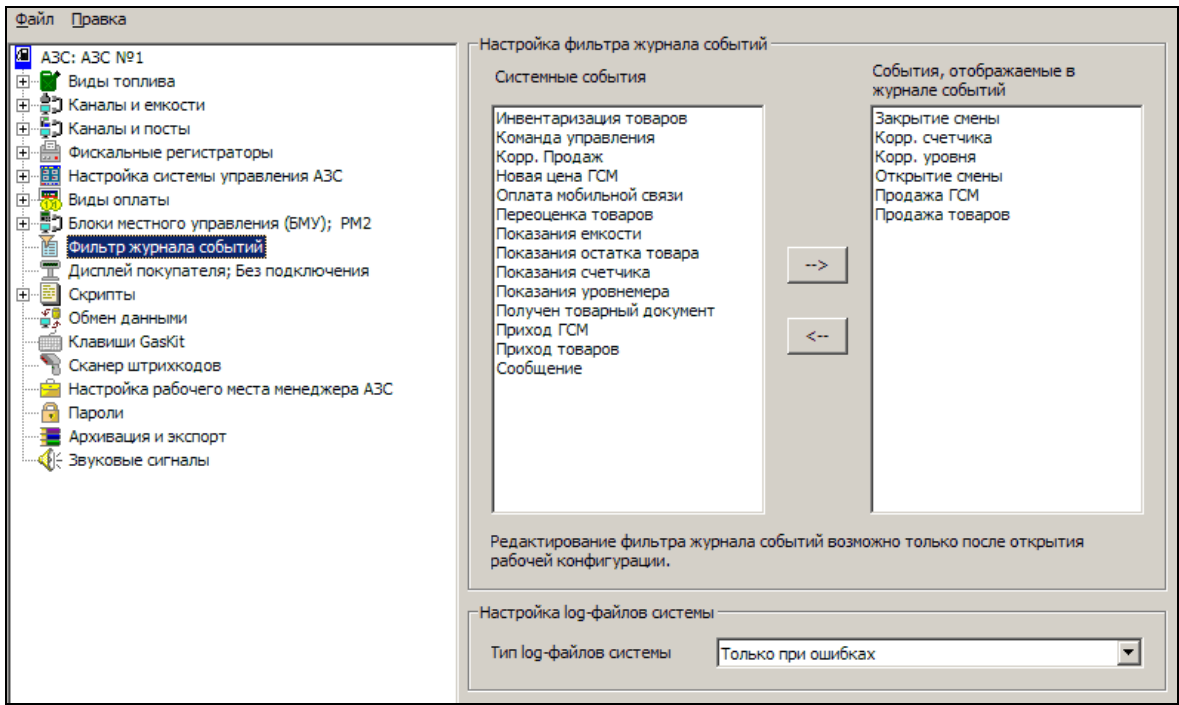

## Рисунок 31

Если список отображаемых типов событий оставить пустым, то в журнал будет включен стандартный набор типов событий:

- Открытие смены;
- Продажа ГСМ;
- Приход ГСМ;
- Новая цена ГСМ;
- Продажа товаров.

# **4.12 Настройка дисплея покупателя**

Для настройки дисплея покупателя необходимо выбрать узел дерева объектов *"Дисплей покупателя".*

Окно настройки дисплея покупателя содержит следующие элементы:

- Тип дисплея покупателя тип дисплея покупателя, подключенного к рабочему месту оператора АЗС.
- COM-порт номер COM-порта, к которому подключен дисплей покупателя.
- Скорость соединения скорость соединения с дисплеем покупателя по COM-порту.
- Длительность удержания текста на дисплее длительность показа одной строки данных о продаже. Значение должно быть от 1-й до 20-ти секунд.
- Степень яркости уровень яркости отображаемого текста. Значение должно быть от 1-го до 4-х.
- Финальная строка строка, отображаемая на дисплее после данных о продаже.

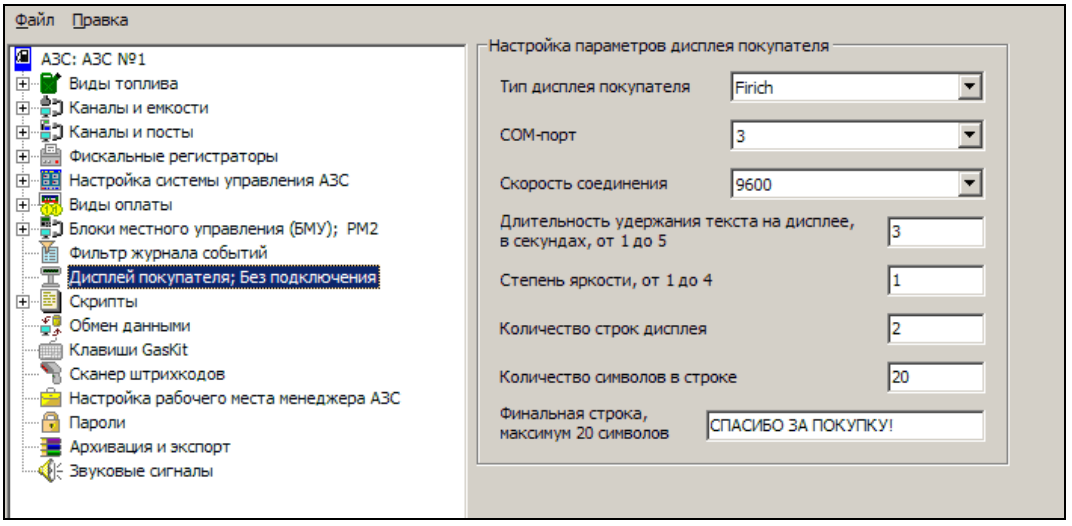

Рисунок 32

# <span id="page-46-0"></span>**4.13 Настройка скриптов**

Настройка скриптов состоит из двух этапов:

- Создание скрипта.
- Редактирование текста скрипта.

## **4.13.1 Окно создания скрипта**

Для создания скрипта необходимо выбрать узел дерева объектов *"Скрипты"* и нажать на кнопку *"Добавить скрипт"*

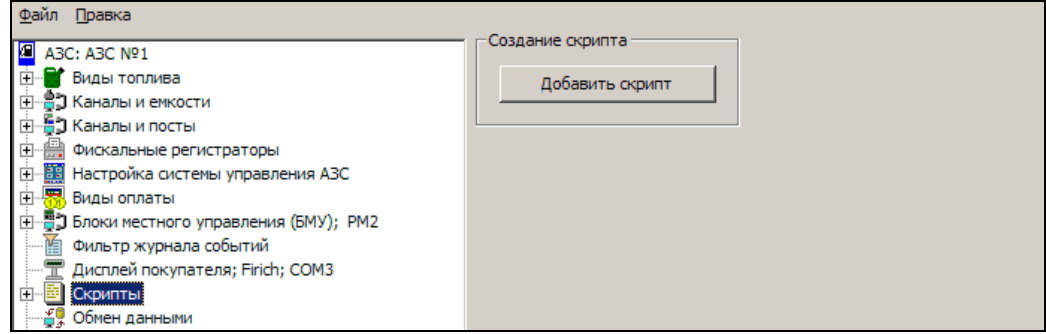

Рисунок 33

После выполнения вышеприведенных действий, новый скрипт будет создан и добавлен в конфигурацию.

## **4.13.2 Окно редактирования скрипта**

Оно содержит следующие элементы:

- Имя файла, без расширения имя файла, содержащего текст скрипта.
- Название скрипта название скрипта, отображаемое в списке скриптов окна "Дополнительные операции [F7]".
- Обрабатываемое событие событие, при наступлении которого должен выполняться скрипт. В системе GasKit v.7.5 определены следующие события:
	- Нет события скрипт выполняется только при запуске пользователем.
- Старт приложения скрипт выполняется при запуске системы GasKit v.7.5.
- Начало закрытия смены скрипт выполняется при запуске процедуры закрытия смены.
- Конец закрытия смены скрипт выполняется при завершении процедуры закрытия смены.
- Начало открытия смены скрипт выполняется при запуске процедуры открытия смены.
- Конец открытия смены скрипт выполняется при завершении процедуры открытия смены.
- Категория скрипта категория действий, выполняемых скриптом. В системе GasKit v.7.5 определены следующие категории скриптов:
	- Печать отчетов скрипт печатает какой-либо отчет.
	- Использование программы менеджера АЗС скрипт вызывает программу менеджера АЗС.
	- Обмен данными скрипт выполняет обмен данными или обрабатывает полученные данные.
	- Другая скрипт выполняет действия, не попадающие в вышеперечисленные категории.

Также категория действий определяет иконку скрипта, отображаемую в списке скриптов окна "Дополнительные операции [F7]".

- Запускать может категория пользователей, которые могут запускать данный скрипт. В системе GasKit v.7.5 определены следующие категории пользователей:
	- $\bullet$  Оператор АЗС все операторы АЗС, работающие в системе GasKit v.7.5.
	- Менеджер АЗС менеджер АЗС, работающий в системе GasKit v.7.5.
- Ждать завершения работы скрипта после запуска скрипта, прежде чем переходить к другим действиям, система GasKit v.7.5 должна дождаться его завершения.
- Отображать название в списке скриптов показывать название скрипта и иконку его категории в списке скриптов окна " Дополнительные операции [F7]". Снятие этого флага запрещает выполнение скрипта.
- Скрипт включается в другие скрипты скрипт является служебным и содержит действия, одинаковые для разных скриптов. Он не отображается в списке скриптов окна " Дополнительные операции [F7]" и пользователь не может его запустить.
- Текст скрипта последовательность команд (на диалекте языка программирования Visual Basic Script), выполняемая системой GasKit v.7.5.
- Кнопка "*Удалить*" удаляет выбранный скрипт из конфигурации и, в том числе, удаляет файл с текстом скрипта с жесткого диска.

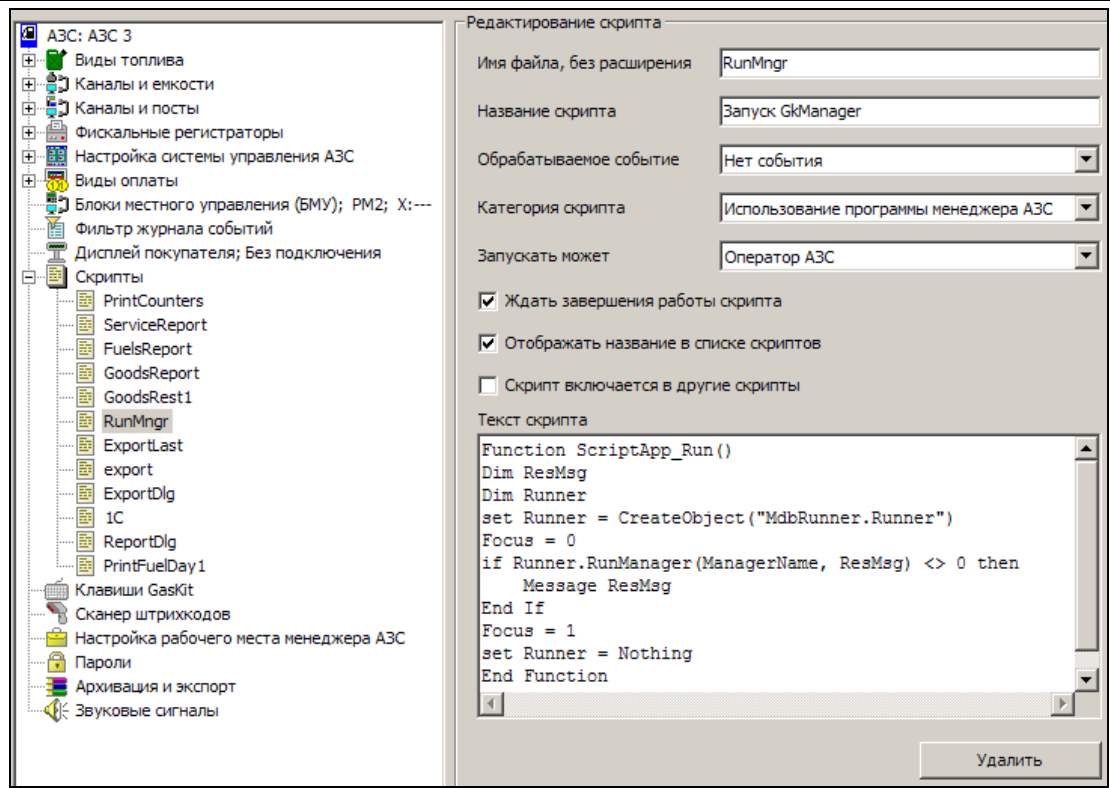

Рисунок 34

## **4.14 Настройка рабочего места менеджера АЗС**

Для настройки рабочего места менеджера АЗС необходимо выбрать узел дерева объектов *"Настройка рабочего места менеджера АЗС"* и задать каталог размещения программы менеджера АЗС. Обычно программа менеджера АЗС устанавливается в подкаталоге \GkManager каталога размещения первого или второго рабочего места системы управления АЗС GasKit v.7.5. Если программа менеджера АЗС установлена в другом каталоге, то необходимо указать его.

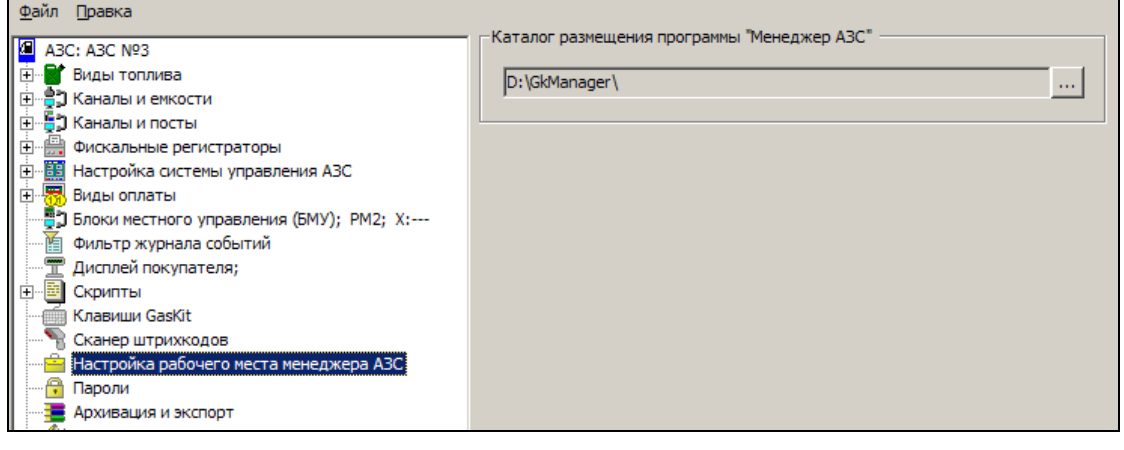

Рисунок 35

# **4.15 Настройка паролей**

Для настройки паролей системы управления АЗС необходимо выбрать узел дерева объектов *"Пароли"*. В системе управления АЗС и в программе

"Менеджер АЗС" (смотри документ "Руководство менеджера АЗС") определены следующие уровни доступа:

- Запрещенный пользователь можно только изменить текущий уровень доступа. Пароля нет.
- Оператор АЗС настраиваемый уровень (см. п. [4.8\)](#page-29-0). Пароль по умолчанию – пустая строка.
- Менеджер АЗС настраиваемый уровень (см. п. [4.8\)](#page-29-0). Разрешены все действия, настраиваемые для уровня "Оператор АЗС". Пароль по умолчанию – **manager**. В демонстрационной версии пароль – **123**.
- Старший менеджер АЗС в системе управления АЗС имеет те же права, что и менеджер АЗС. В программе "Менеджер АЗС" (смотри документ
- "Руководство менеджера АЗС") обладает дополнительными правами. Пароль по умолчанию – **supermanager**.

В демонстрационной версии пароль – **1234**.

 Суперпользователь – в системе управления АЗС имеет полные права. Применяется настройщиками системы, когда потерян пароль старшего менеджера АЗС.

Пароля по умолчанию – **configurator**. В демонстрационной версии пароль – **12345**.

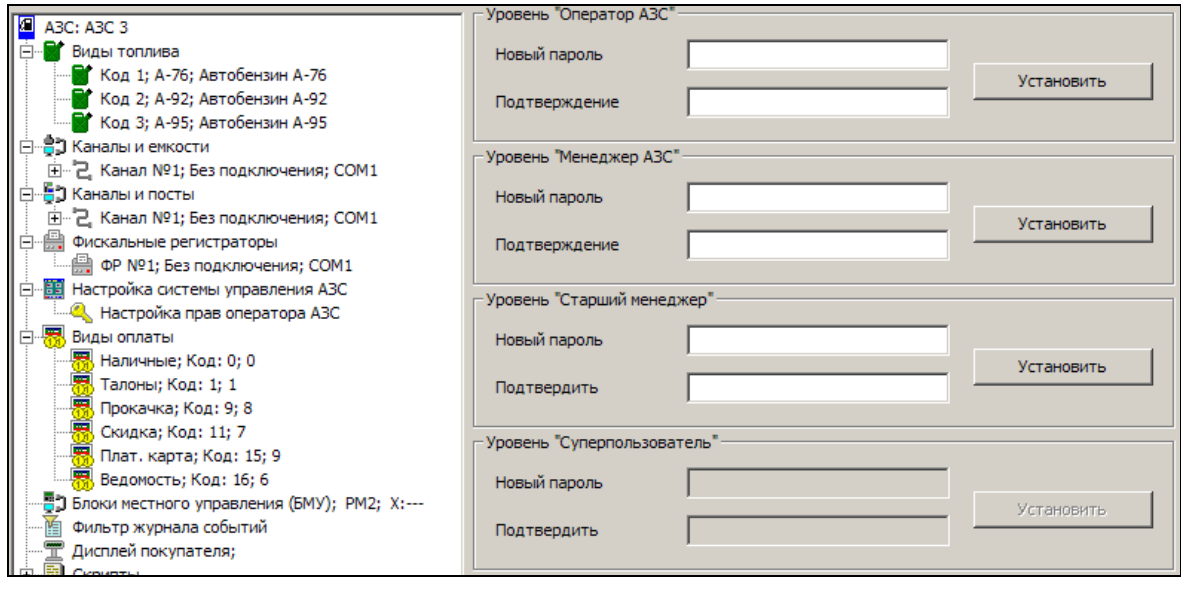

Рисунок 36

После установки система управления содержит пароли по умолчанию.

# **4.16 Настройка архивации и экспорта**

Окно редактирования параметров архивации и экспорта содержит две вкладки:

- Параметры архивации
- Параметры экспорта

#### **4.16.1 Параметры архивации**

Окно настройки архивации базы данных содержит следующие элементы:

- Список масок архивируемых файлов. Кнопка "Задать стандартные маски" создает список масок для архивации файлов базы данных и всех файлов настроек.
- Поля основного и дополнительного каталога хранения архивов. Дополнительный каталог обычно используется для указания места архивов на другом компьютере, подсоединенном по сети.
- В поле "Количество сохраняемых архивов" указывается максимальное число хранимых архивов. Как только количество архивов превышает это значение, удаляются самые старые архивы.
- В поле "Минимальный размер журнала событий" указывается минимальное количество суточных смен, данные по которым сохраняются в базе данных.
- В поле "Максимальный размер журнала событий" указывается количество суточных смен в базе данных, превышение которого вызывает процедуру обрезки базы данных. После обрезки в базе останутся данные по сменам, входящих в диапазон минимального размера журнала.

Обычно процедура архивации запускается автоматически после начала новой смены. Ее можно запустить вручную, если настроен скрипт архивации данных (см. п[.4.13\)](#page-46-0). Архивный файл имеет формат ZIP-архива.

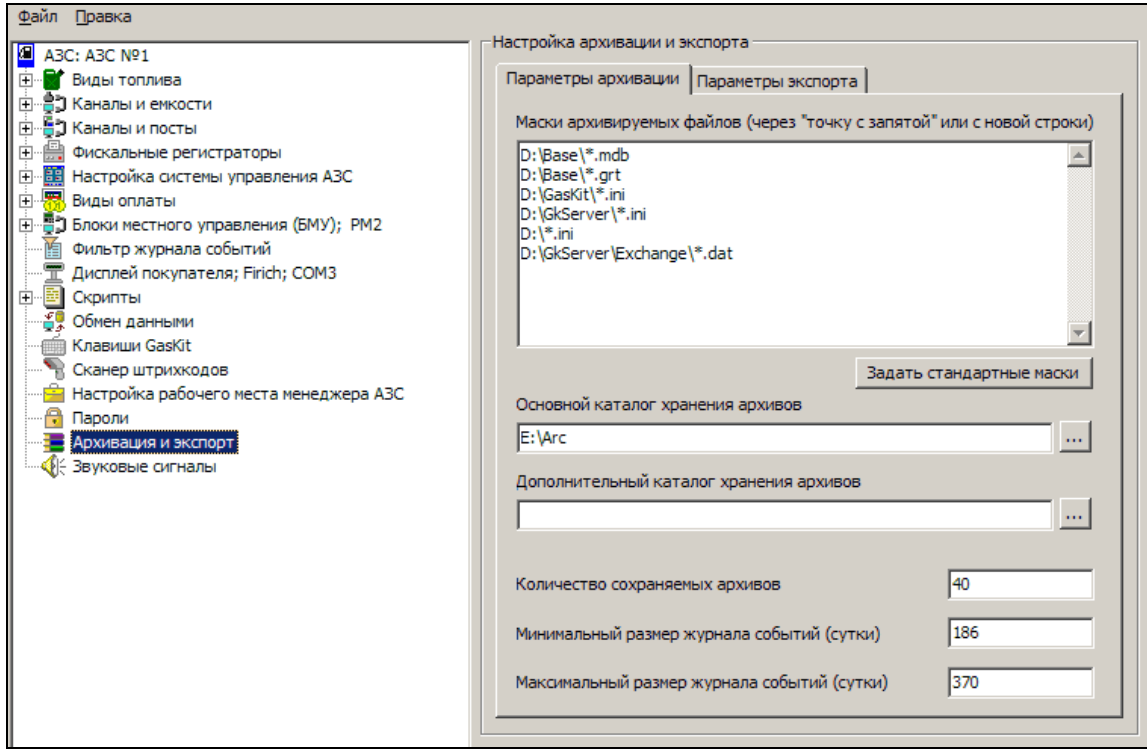

Рисунок 37

## **4.16.2 Параметры экспорта**

Окно настройки экспорта данных содержит следующие элементы:

- Поле основного каталога сохранения файлов экспорта.
- В поле "Количество сохраняемых файлов" указывается максимальное число хранимых файлов. Как только количество файлов превышает это значение, удаляются самые старые файлы.

Упаковывать файлы экспорта (zip).

При сохранении данных смежных смен формируется один файл.

Имя файла экспорта содержит код узла АЗС и дату или даты диапазона смен.

Расширение имени неупакованного файла – XML, упакованного – ZIP.

#### Примеры имен файлов:

- 1-20061024-20061031.xml файл с АЗС с кодом 1, содержащий данные смен с 24.10.2006 по 31.10.2006
- 5-20061102.zip файл с АЗС с кодом 5, содержащий данные смены от 02.11.2006

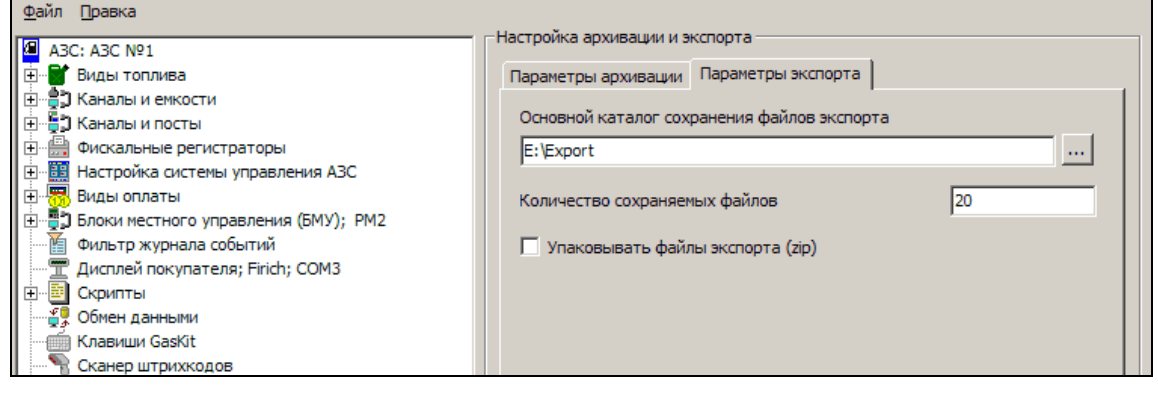

Рисунок 38

## **4.16.3 Параметры экспорта GKD-файлов**

Экспорт GKD-файлов необходим для передачи данных с АЗС на сайт WebGasNetOffice. На АЗС при передаче GKD-файлов выполняются следующие операции:

1. Создается GKD-файл для передачи. Один GKD-файл содержит всю информацию по одной смене. Этот файл сохраняется в специальный каталог.

- 2. Программно выполняется подключение к Интернет.
- 3. GKD-файл передается на сайт.
- 4. После передачи GKD-файла производится отключение от Интернет.

Окно настройки экспорта GKD-файлов содержит следующие элементы:

- Каталог хранения GKD-файлов. Каталог GKDs создается при установке в корневом каталоге GasKit. Если этот каталог перенесен в другое место, то в этом поле надо его указать.
- НТТР-адрес загрузки данных. В этом поле указывается http-адрес страницы загрузки вашего сайта. Страница загрузки, обычно, называется upload.php и располагается в корне сайта, поэтому адрес страницы загрузки состоит из адреса сайта и имени upload.php. Например, если адрес вашего сайт http://www.berkut.gasnet.ru, то адрес страницы загрузки равен http://www.berkut.gasnet.ru/upload.php.
- Имя сетевого подключения. Если компьютер АЗС подключается к Интернет через модем, то в этом поле необходимо имя сетевого подключения, связанного с этим модемом. Это имя можно взять из списка сетевых подключений в панели управления Windows.

Если компьютер подключен к Интернет напрямую, то это поле должно быть пустым.

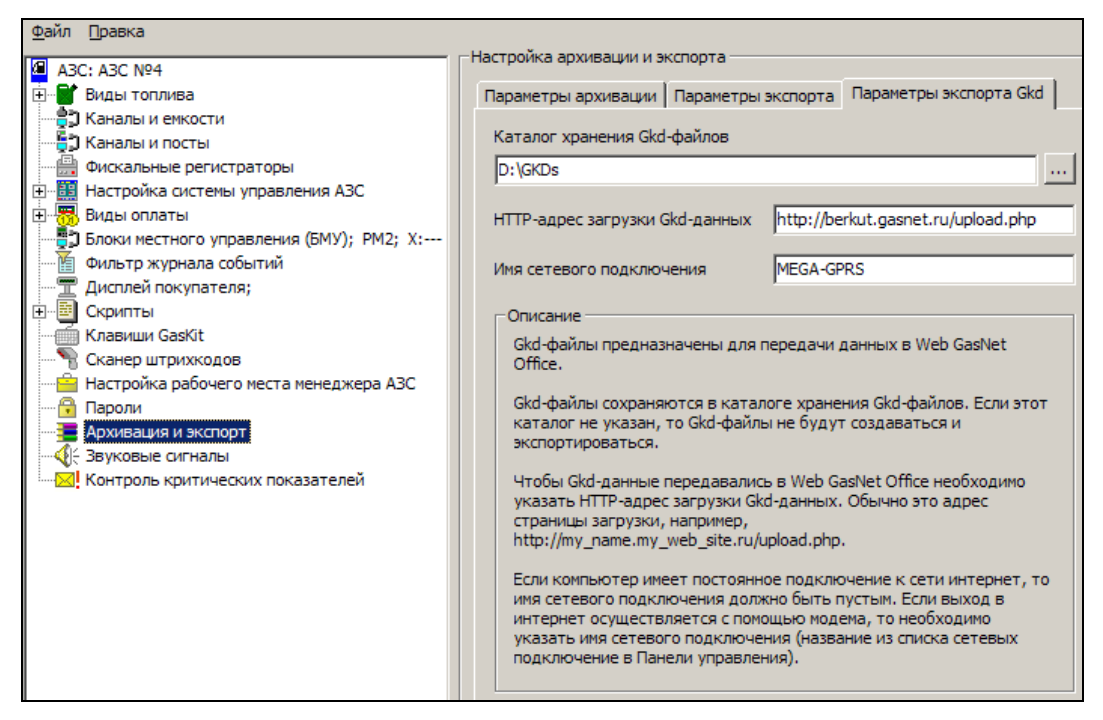

Рисунок 39

## **4.17 Настройка звукового сопровождения событий**

Для настройки звукового сопровождения событий необходимо выбрать узел дерева объектов *"Звуковые сигналы системы управления АЗС"*.

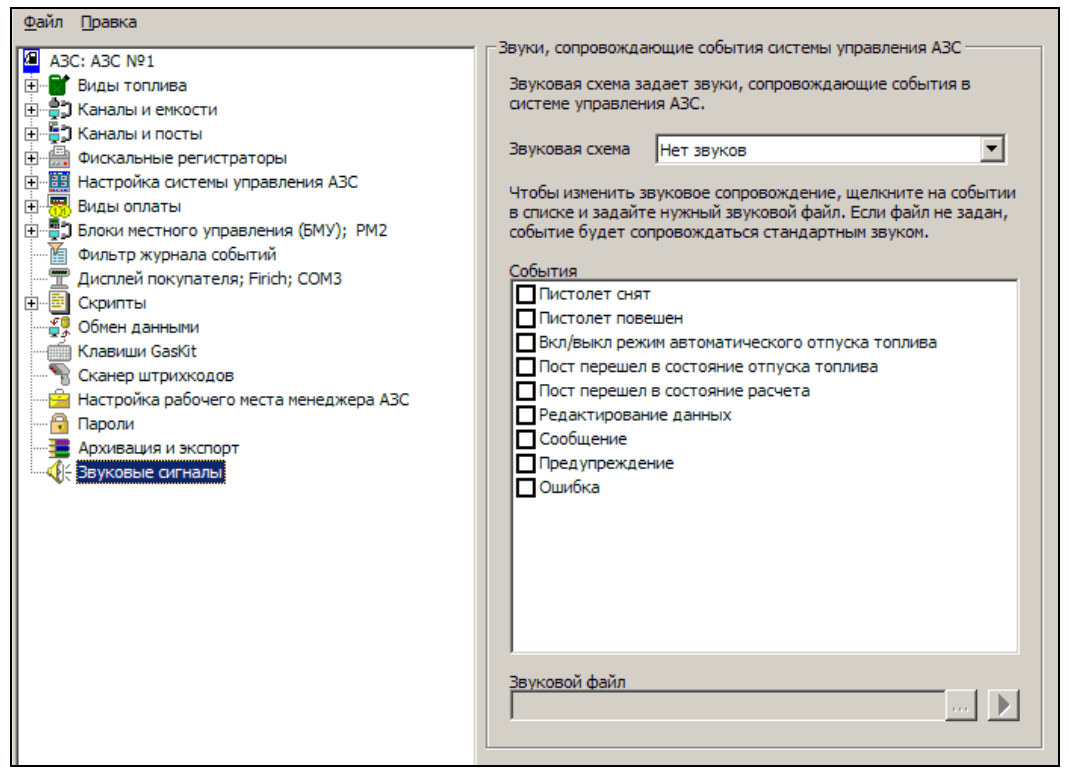

Рисунок 40

Окно настройки звуковых сигналов содержит следующие элементы:

- Звуковая схема содержит предустановленные настройки для отсутствия звуков, для звуков по умолчанию и для произвольного задания звуков.
- События список событий, сопровождаемых звуковыми сигналами. Можно разрешить или запретить сопровождать событие сигналом и задать звуковой файл для каждого события.
- Звуковой файл возможность задать событию звук (указать путь к звуковому файлу) и прослушать его.

## **4.18 Контроль критических показателей**

Компьютер, как и любая машина, может выйти из строя, а простой АЗС может очень дорого стоить, поэтому диагностика состояния компьютера с системой управления АЗС очень важна.

Перед каждым запуском GasKit проверяются критические показатели системы. Если какой-либо из них превысил допустимый предел, то на экран выводится сообщение с описанием проблемы и просьбой передать эту информацию специалистам. Проверяются те показатели, критичность которых, обычно, нарастает со временем, когда есть шанс успеть заметить ухудшение и вовремя что-то заменить или исправить.

При старте GasKit проверяются следующие показатели:

- Температура жесткого диска Температура жесткого диска может быть выше нормативной при его износе, при плохой работе вентилятора в системном блоке, при повышенной температуре окружающей среды. Во всех случаях надо принимать какие-либо меры.
- Количество испорченных блоков на жестком диске По мере износа на магнитных поверхностях жесткого диска появляются испорченные участки. Электроника жесткого диска сама определяет такие области, помечает их как плохие блоки, а информацию переносит на свободные участки. Рост количества испорченных блоков говорит о нарастающем износе, т.е. о необходимости замены жесткого диска.
- Размер свободного места на логических дисках Свободное пространство на логических дисках может уменьшаться по разным причинам. Отсутствие свободного места может привести к сбою в работе операционной системы и компьютера в целом.

Кроме вывода на экран, сообщение о критических показателях можно послать по электронной почте.

Для настройки системы контроля критических показателей необходимо выбрать узел дерева объектов *"Контроль критических показателей"*.

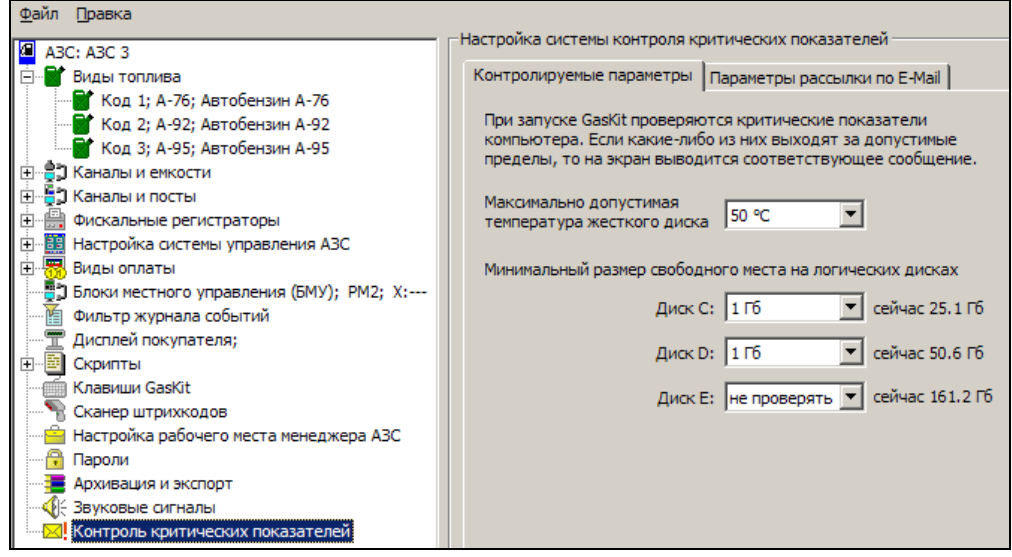

Рисунок 41

На первой вкладке "Контролируемые параметры" задаются значение допустимой температуры жесткого диска и минимальные размеры свободного пространства на логических дисках C:, D: и E:. Проверка роста количества испорченных блоков происходит автоматически и не требует настройки.

На второй вкладке "Параметры рассылки по E-mail" настраивается рассылка предупреждений по электронной почте. Пример такой настройки показан на рисунке ниже:

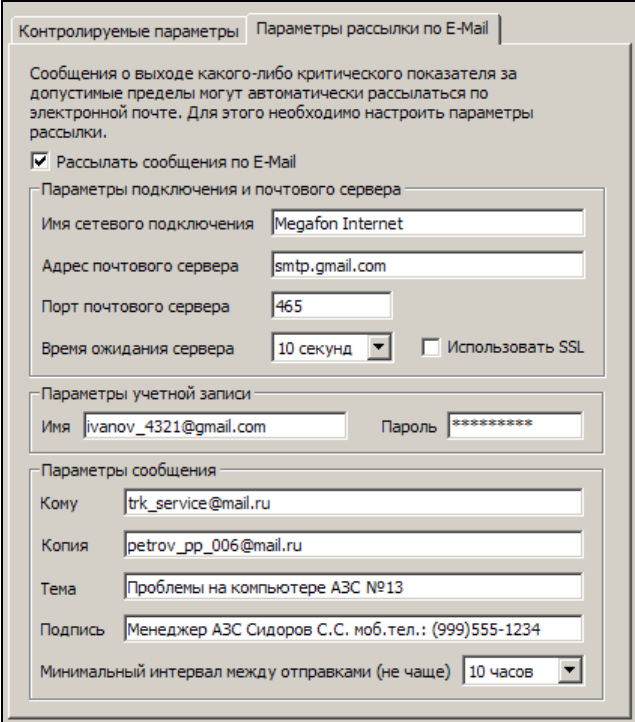

#### Рисунок 42

Если компьютер имеет постоянное подключение к Интернету, то поле "Имя сетевого подключения" надо оставить пустым. Если подключение к Интернету происходит по модему, то в этом поле следует указать

соответствующее имя из списка сетевых подключений в Панели управления Windows.

Параметры почтового сервера берутся с почтового сервера, на котором зарегистрирована учетная запись, в данном примере ivanov\_4321@gmail.com.

Адресаты (поля "Кому" и "Копия") могут быть с других почтовых серверов. В поля "Кому" и "Копия" через точку с запятой можно ввести несколько потовых адресов.

# **5. Настройка рабочего места №2**

*Внимание: Перед запуском программы GkConfigurator на втором рабочем месте необходимо на первом рабочем месте завершить все исполняемые модули системы управления АЗС GasKit v.7.5.*

GkConfigurator WP2 предназначен для настройки торгового оборудования и прав оператора на втором рабочем месте.

При первом запуске программы на экране появится окно выбора пути.

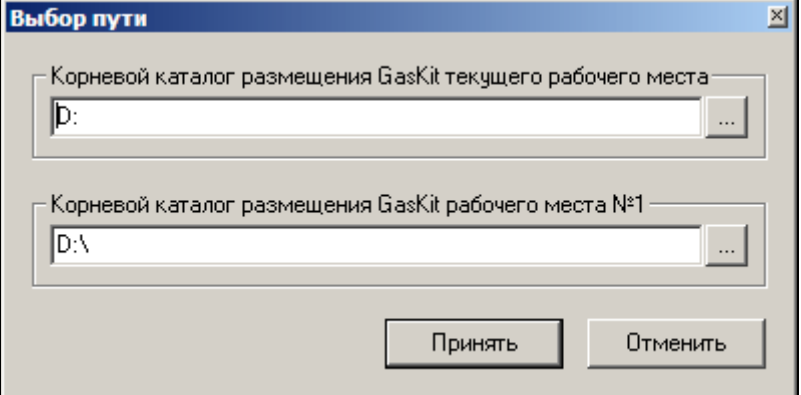

В этом окне надо указать корневой каталог размещения GasKit текущего рабочего места (обычно система устанавливается на диск D) и рабочего места №1 (указывается сетевой путь, обычно \\WP1\D-DRIVE (D)).

Главное окно программы:

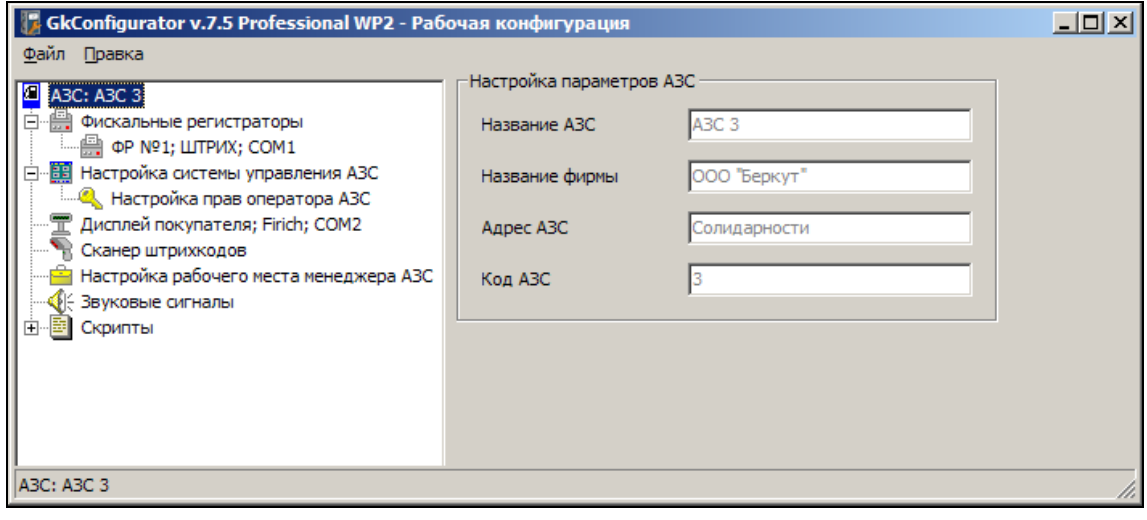

Программа настройки второго рабочего места не позволяет изменить следующие параметры рабочей конфигурации:

- Параметры АЗС.
- Параметры видов топлива.
- Параметры каналов управления уровнемерами и параметры емкостей.
- Параметры каналов управления ТРК, параметры постов и параметры пистолетов.
- Параметры видов оплаты.
- Параметры архивации и экспорта.
- Пароли системы.

После изменения любого из этих параметров на первом рабочем месте нужно:

- 1. Запустить программу настройки GkConfigurator на втором рабочем месте.
- 2. Открыть рабочую конфигурацию.
- 3. Сохранить конфигурацию как рабочую.

Если в системе используются виды оплаты с программным модулем, необходимо после настройки этих видов оплаты с первого рабочего места скопировать файл Cards.ini (стандартный путь \\WP1\D-Drive (D)\GasKit) на второе рабочее место (стандартный путь \\WP2\D-Drive (D)\GasKit). При этом, если на разных рабочих местах для карточных видов оплат используются считыватели с разными префиксами/суффиксами, на втором рабочем месте значения префиксов и суффиксов необходимо в файл Cards.ini занести вручную.

*ВАЖНО: Для работы второго рабочего места необходимо сначала запустить первое рабочее место. Для перезагрузки первого рабочего места – сначала выйти из программы на втором рабочем месте, перезагрузить первое рабочее место, затем запустить второе рабочее место.*

# **6. Градуировочные таблицы**

Градуировочные таблицы показывают зависимость объема топлива в емкости от уровня взлива. Эти таблицы составляются уполномоченными органами и оформляются в виде официальных документов с визой государственного поверителя.

Система управления АЗС **GasKit** использует таблицы для пересчета уровня в объем и наоборот. Для этого градуировочные таблицы заносятся в файлы градуировок. Для каждой емкости должен быть свой файл градуировок.

Файл градуировок должен располагаться в подкаталоге \Base каталога размещения системы управления АЗС GasKit v.7.5. Имя файла должно быть равно номеру емкости, заданному в рабочей конфигурации (см.п. [4.5\)](#page-16-0), расширение файла – .grt.

Требования к формату градуировочного файла:

- формат файла текстовый.
- значения могут быть разделены пробелами или символами табуляции.
- значения могут быть только числовыми.
- целая и дробная части числа должны быть разделены точкой.
- в первой строке должно быть два числа:
	- объем мертвого остатка в литрах;
	- максимально допустимый объем топлива в резервуаре в литрах;
- остальные строки представляют градуировочную таблицу с тремя столбцами:

- уровень наполнения в сантиметрах, если таблица сделана с точностью до миллиметра, то уровень вводится в сантиметрах с дробной частью (2576 мм = 257.6 см);

- вместимость в литрах;

- коэффициент вместимости в л/см. Если это значение отсутствует в градуировочной таблице, то его следует рассчитать как разность следующей и текущей вместимости;

Пример файла градуировочной таблицы:

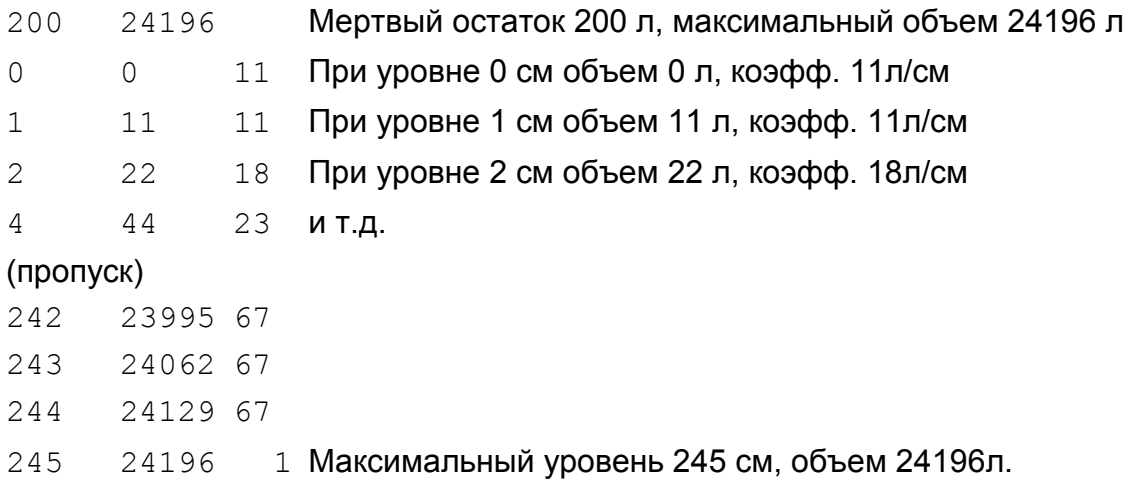

# **7. Формат XML-файла**

## **7.1 Описание XML-файла**

В системе GasKit есть возможность экспортировать данные результатов смены в XML-файл. Это происходит при выполнении команд "Экспорт данных с выбором" или "Экспорт данных предыдущей смены". Экспорт в XML-файлы предназначен для передачи информации во внешние системы учета.

Файл содержит одну секцию словарей <Dictionaries> и N секций <Session>, где N - количество смен, данные которых записаны в файл.

Атрибуты корневого узла <GkPacket>: Version – номер версии формата файла обмена Time - время создания файла

Секция словарей <Dictionaries> содержит секции:

<Fuels> - словарь видов топлива <PayModes> - словарь видов оплаты <Departments> - словарь отделов и их товаров <Services> - словарь услуг <CardClients> - словарь групп (клиентов) карт

Данные секции словарей используются в последующих секциях как идентифицирующие. Например, в реализации топлива указано FuelID="2", что соответствует строке словаря видов топлива с ID="2" и Name="А92".

Атрибуты узла смены <Session>:

Operators – фамилии операторов Time – время начала смены

Секция смены <Session> содержит секции:

<BeginState> - начальные остатки:

по видам топлива по емкостям по пистолетам по отделам по товарам

<EndState> - конечные остатки:

по видам топлива по емкостям по пистолетам по отделам по товарам

<FuelIncomes> - приходы топлива <GoodsIncomes> - приходы товаров <GoodsReprices> - переоценки товаров

 $\leq$ FuelRealization> - итоги реализации топлива с разбивкой по видам оплаты и по видам топлива

<GoodsRealization> - итоги реализации товаров с разбивкой по видам оплаты, по отделам и по товарам

<CardFuelRealization> - итоги реализации топлива по группам карт с разбивкой по видам топлива и по картам

<CardGoodsRealization> - итоги реализации товаров по группам карт с разбивкой по картам

## **7.2 Пример XML-файла экспорта**

Сокращенный пример (многоточие вместо однородных узлов)

```
<GkPacket Version="1.0" Time="19.09.2006 13:10:45">
      <Dictionaries>
             <Fuels>
                    <Fuel ID="1" Name="А76"/>
                    ...
             </Fuels>
             <PayModes>
                    <PayMode ID="0" Name="Наличные"
IsCash="1" IsFiscal="1" IsTest="0"/>
                    ...
             </PayModes>
             <Departments>
                    <Department ID="1" Name="Продукты">
                           <Goods ID="1000" Active="1" Name="Зажигалка"/>
                           ...
                    </Department>
                    ...
             </Departments>
             <Services>
                    <Goods ID="8001" Active="1" Name="Мойка колес"/>
                    ...
             </Services>
             <CardClients>
                    <Client ID="1" Name="GasNetGroup" Locked="0"/>
                    <Client ID="2" Name="СМУ-101" Locked="0"/>
                    <Client ID="3" Name="Пожарная часть" Locked="0"/>
                    <Client ID="4" Name="Автопарк №4" Locked="0"/>
             </CardClients> </Dictionaries>
      <Session Operators="Бакова Стретинская" Time="08.09.2006 7:15:15">
             <BeginState>
                    <Fuel ID="2" Volume="37601.64">
                           <Tank ID="3" Volume="37601.64" Density="0.718">
                                  <Nozzle ID="1" Counter="1425634.15"/>
                                  ...
                           \langleTank\rangle...
                    </Fuel>
                    ...
                    <Department ID="1" Summ="19391.00">
                           <Goods ID="1000" Amount="37" Price="11.00"/>
                           ...
                    </Department>
                    ...
             </BeginState>
             <EndState>
```

```
<Fuel ID="2" Volume="23410.44">
                           <Tank ID="3" Volume="23410.44" Density="0.717">
                                  <Nozzle ID="1" Counter="1428428.12"/>
                                  ...
                           \langleTank\rangle...
                    </Fuel>
                    ...
                    <Department ID="1" Summ="26197.00">
                           <Goods ID="1000" Amount="36" Price="11.00"/>
                           ...
             </EndState>
             <FuelIncomes>
                    <Income TankID="1" FuelID="3" Time="09.09.2006 3:35:28" 
DocNum="133188" DocVolume="23227" DocMass="17513"
DocTemper="0" FactVolume="20959" FactDensity="0" FactTemper="0"/>
                    ...
             </FuelIncomes>
             <GoodsIncomes>
                    <Income DocNum="Медведь 2180"
ProviderID="3000" ProviderName="Админ" 
Summ="9230.00" PrimeSumm="6662.39">
                           <Department ID="2" Summ="2010.00" Prime-
                         Summ="1044.37">
<Goods ID="2005" Amount="20" Price="15.00"
PrimePrice="6.75"/>
                                  ...
                           </Department>
                           ...
                    </Income>
                    ...
             </GoodsIncomes>
             <GoodsReprices>
                    <Reprice DocNum="Медведь 2180" Summ="0.00">
                           <Department ID="2" Summ="0.00">
                                  <Goods ID="2065" Amount="0"
                                        OldPrice="" NewPrice="50.00"/>
                                  ...
                           </Department>
                           ...
                    </Reprice>
                    ...
             </GoodsReprices>
             <FuelRealization>
                    <PayMode ID="0" Summ="375390.57">
                           <Fuel ID="2" Volume="14000.75" Summ="247813.11"/>
                           <Fuel ID="3" Volume="6644.67" Summ="127577.56"/>
                    </PayMode>
                    <PayMode ID="2" Summ="0.00">
                           <Fuel ID="2" Volume="130.00" Summ="0.00"/>
                           <Fuel ID="3" Volume="110.00" Summ="0.00"/>
                    </PayMode>
                    <PayMode ID="3" Summ="0.00">
                           <Fuel ID="2" Volume="20.17" Summ="0.00"/>
                           <Fuel ID="3" Volume="59.99" Summ="0.00"/>
                    </PayMode>
             </FuelRealization>
             <GoodsRealization>
```

```
<PayMode ID="0" Summ="2864.00">
                    <Department ID="1" Summ="1264.00">
                           <Goods ID="1000" Amount="1" Price="11.00"/>
                           <Goods ID="1002" Amount="1" Price="13.00"/>
                           ...
                     </Department>
                     ...
              </PayMode>
       </GoodsRealization>
       <CardFuelRealization>
              <Client ID="1" Summ="1573.00">
                    <Fuel ID="2" Volume="30.00" Summ="333.00">
                            <Card Number="00004" Volume="10.00"
                                  Summ="111.00" Time="09:01"/>
                            ...
                    </Fuel>
                     ...
              </Client>
              ...
       </CardFuelRealization>
       <CardGoodsRealization>
              <Client ID="1" Summ="56.00">
                     <Card Number="00004" ID="3015" Amount="1"
                           Price="17.00" Time="09:46"/>
                           ...
              </Client>
              ...
       </CardGoodsRealization>
</Session>
...
```
</GkPacket>

# **8. Описание экспорта данных из GasKit в 1С**

## **8.1 Формат файла экспорта**

Файл экспорта состоит из двух списков: список видов топлива и товаров и список реализации топлива и товаров. Формат файла экспорта имеет гибкую настройку, которая описана в файле настройки экспорта.

## **8.2 Файл настройки экспорта**

Для работы компоненты экспорта необходим файл настройки. По умолчанию он расположен в каталоге GasKit с именем Gk\_1C\_Cfg.xml. Этот XML-файл, в котором заложены шаблоны статических и циклических частей файла экспорта.

## **8.3 Макросы**

Часть строки (обычно в области значения) окруженная слева и справа символами %. Например:

<Ссылка> <Реквизит Идентификатор="Код" Значение="%ARTICLE%"/> </Ссылка>

%ARTICLE% — макрос, который при экспорте данных будет заменен реальным значением и в файле экспорта данный фрагмент станет, например, таким:

<Ссылка>

 <Реквизит Идентификатор="Код" Значение="2014"/> </Ссылка>

Имя, окруженное символами %, может быть именем функции, если оно оканчивается скобками "()" или именем макроса, определенного в секции MACRO. Например:

<Реквизит Идентификатор="Код" Значение="%AzsID()%"/>,

где AzsID() заменится значением функции AzsID(), которая возвращает код АЗС.

<Реквизит Идентификатор="Наименование" Значение="%GOODS\_NAME%"/>,

где GOODS\_NAME — это макрос, значение которого определяется в секции MACRO.

# **8.4 Секция MACRO**

В этой секции описывается порядок определения значения макроса. Секция определяется в XML-узле с именем MACRO. Имя каждого элемента этой секции соответствует имени макроса.

```
 <MACRO>
       <GOODS NAME \ldots/>
        <SECTION_TYPE .../>
 .
 .
    </MACRO>
```
Пример простого задания значения:

<AZS\_ADR Default="Мурманское ш., 80км"/>

Макрос AZS\_ADR будет заменен на строку "Мурманское ш., 80км". Имеет смысл, когда в шаблоне это значение встречается несколько раз. Таким способом можно избежать дублирования информации.

Пример задания значения функции:

<AZS\_NAME Default="AzsName()"/>

Mакрос AZS NAME будет заменен на значение функции AzsName(), которая возвращает название АЗС, определенное в конфигурации GasKit.

Значение макроса может зависеть от кода вида топлива или товарного отдела.

Если информация относится к топливу, то сначала ищется значение атрибута FuelN, где N – код данного вида топлива (код топлива определяется в конфигурации GasKit). Если такого атрибута нет, то ищется значение атрибута Fuel, если и такого нет, то используется значение атрибута Default. Если информация относится к товарам, то сначала ищется значение атрибута GoodsN, где N – код товарного отдела данного товара (определяется в АРМ "Менеджер АЗС"). Если такого атрибута нет, то ищется значение атрибута Goods, если и такого нет, то используется значение атрибута Default.

Пример разделения топлива и товара:

<SECTION\_TYPE Fuel="Продажа топлива" Default="Продажа товаров"/>

Макрос SECTION TYPE для топливных данных будет заменен на строку "Продажа топлива", а для товарных данных на строку "Продажа товаров".

Пример разделения топлива и товара с функциями:

<GOODS\_FULLNAME Fuel="FuelFullName()" Default="GoodsName()"/>

Макрос GOODS\_FULLNAME для топливных данных будет заменен на значение функции FuelFullName(), а для товарных данных на значение функции GoodsName(). В GasKit списки видов топлив и товаров разделены, поэтому и функции разные.

Пример с использованием кодов отделов:

```
<GROUP_ID Fuel="101" Goods1="001" Goods2="002" Goods3="003"
```
Default="DepartmentID()"/>

Макрос GROUP ID для топливных данных будет заменен на значение "101", для товарных данных отдела №1 на значение "001", отдела №2 на "002", отдела №3 на "003" и для всех остальных на значение функции DepartmentID().

Пример переименования видов топлив: <FNAME Fuel1="Бензин А80" Fuel2="Бензин Аи92" Fuel3="Дизель"

Default="Топливо X"/>

Макрос FNAME для топлива с кодом 1 будет заменен на значение "Бензин А80", для топлива с кодом 2 на "Бензин Аи92", с кодом 3 на "Дизель", а для всего остального топлива и товаров на значение "Топливо X".

# **8.5 Секция MAIN**

Содержит главный шаблон файла экспорта. При экспорте данных содержание этой секции обрабатывается и записывается в файл экспорта. Под обработкой понимается формирование списков по топливу и товарам и замена макросов на значения.

Для формирования списков в главном шаблоне должны присутствовать специальные вставки, в которых определяется вид списка и шаблон элемента списка. Например, вставка:

<!--FUEL\_DICT(DICT\_ROW)-->

указывает, что вместо этой строки будет вставлен список видов топлива FUEL\_DICT, где каждый элемент будет сделан по шаблону с именем DICT\_ROW.

#### Вставка:

<!--GOODS\_SALES(SALE\_ROW)-->

указывает, что вместо этой строки будет вставлен список реализации товаров GOODS\_SALES, где каждый элемент будет сделан по шаблону с именем SALE\_ROW.

#### Пример полной секции MAIN:

#### $<$ MAIN $>$  <ФайлОбмена ВерсияФормата="1.0" ИдКонфигурацииПриемника="Бухгалтерский учет, ред. 4.5">  $\langle$  --FUEL DICT(DICT ROW)-->  $\leq$  !--GOODS DICT (DICT ROW)--> <ОбъектСправочника Правило="МестаХранения"> </ОбъектСправочника> <ОбъектСправочника Правило="ВидыНоменклатуры"> </ОбъектСправочника> <Документ Правило="Операция">  $\langle$ Ссылка> <Реквизит Идентификатор="ДатаДок" Значение="%ShiftDate()%"/> <Реквизит Идентификатор="Содержание" Значение="#Выгрузка данных из GasKit" ЭтоРеквизитОперации="1"/> <Реквизит Идентификатор="Комментарий" Значение="#Выгрузка данных из GasKit"/> </Ссылка> </Документ> <ПровестиДокумент Правило="Операция"> <Ссылка> <Реквизит Идентификатор="ДатаДок" Значение="%ShiftDate()%"/> </Ссылка> <Операция>  $\langle$  !--FUEL\_SALES(SALE\_ROW)-->  $\langle$  !--GOODS SALES(SALE ROW)--> </Операция> </ПровестиДокумент> </ФайлОбмена>

#### $\langle$ /MATN $\rangle$

При экспорте должен получиться XML-файл с корневым узлом "ФайлОбмена".

#### **8.6 Списки и шаблоны элементов списков**

В данной версии компоненты экспорта определены такие виды списков:

- FUEL\_DICT .............................список всех видов топлива;
- GOODS\_DICT .........................список всех товаров;
- FUEL\_SALES ..........................список общей реализации по видам топлива;
- FUEL\_SALES\_CASH ..............список реализации по видам топлива за наличные;
- FUEL\_SALES\_NO\_CASH .......список реализации по видам топлива по безналу;
- FUEL\_SALES\_NO\_PRICE......список реализации по видам топлива по видам оплаты без цены;
- GOODS\_SALES ......................список общей реализации по товарам;
- GOODS\_SALES\_CASH ..........список реализации по товарам за наличные;
- GOODS\_SALES\_NO\_CASH...список реализации по товарам по безналу.

При выводе списка каждая его строка преобразуется по шаблону, имя которого указано в круглых скобках. Эти шаблоны описываются в отдельных секциях с таким же именем. Макросы, включенные в шаблон заменяются на значения, которые соответствуют текущей строке списка по топливу или по товару.

Например, есть шаблон XXX\_ROW:

<XXX\_ROW> <Fuel FuelCode="%FuelID()%" FuelShortName="FuelName()" FuelName=" FuelFullName()"/>

 $\langle$  / XXX\_ROW  $\rangle$ 

Тогда вставка FUEL\_DICT(XXX\_ROW) развернется, например, в такой XMLфрагмент:

```
 <Fuel FuelCode="1" FuelShortName="А76" FuelName="Автобензин А-76" />
 <Fuel FuelCode="2" FuelShortName="А92" FuelName="Автобензин А-92" />
 <Fuel FuelCode="3" FuelShortName="ДТ" FuelName="Дизельное топливо" />
```
## **8.7 Дополнительные параметры в списках реализации**

Через дополнительные параметры можно заказать точную фильтрацию списков реализации по видам оплаты и товарным отделам. Параметры записываются через запятую после названия шаблона. Перед кодом вида оплаты ставится буква "P" (PayMode), перед номером отдела – "D" (Department).

Примеры:

Вставка <!--FUEL\_SALES(SALE\_ROW, P0, P2)--> развернется в список реализации топлива только по видам оплаты с кодами 0 и 2.

Вставка <!--GOODS\_SALES(SALE\_ROW, D1)--> развернется в список реализации товаров только из отдела №1.

Вставка <!--GOODS\_SALES(SALE\_ROW, D3, P0, D2)--> развернется в список реализации товаров по коду оплаты 0 из отделов №2 и №3.

Указывать коды видов оплаты можно только в списках FUEL\_SALES и GOODS\_SALES.

Указывать номера отделов можно только в списках GOODS\_SALES, GOODS\_SALES\_CASH и GOODS\_SALES\_NO\_CASH.

# **8.8 Перечень доступных функций**

Эти функции можно использовать для определения значений макросов. Функции возвращают строковое значение и не имеют параметров. Например, функция ShiftDate() вернет строку "22.05.2007 8:16:20" (дата и время начала смены). Значения большинства функций зависит от текущего элемента списка, но некоторые функции не имеют такой зависимости (NowDate(), например).

#### **Функции глобального уровня**

- ShiftDate()....................... Дата и время открытия смены;
- AzsID()............................ Код АЗС, определенный в конфигурации GasKit;
- AzsName()...................... Название АЗС, определенное в конфигурации GasKit;
- NowDate()....................... Текущая дата;
- NowDateTime()............... Текущая дата и время.

#### **Функции топливного списка**

- FuelID()........................... Код топлива, определенный в конфигурации GasKit;
- FuelName()..................... Краткое название топлива, определенное в конфигурации GasKit;
- FuelFullName() ............... Полое название топлива, определенное в конфигурации GasKit;
- Price() ............................... Цена текущего топлива за наличные в рублях;
- SumMoney().................... Сумма реализации текущего топлива в рублях;
- SumAmountT()................ Количество реализации текущего топлива в тысячах литров;
- SumAmount().................. Количество реализации текущего топлива в литрах.

#### **Функции товарного списка**

- Article()............................ Артикул текущего товара;
- GoodsName().................. Название текущего товара;
- UnitID()................................ Код единицы измерения текущего товара;
- UnitName()......................... Название единицы измерения текущего товара;
- Price() ............................... Цена текущего товара за наличные в рублях;
- CountryName.................. Название страны производителя текущего товара;
- DepartID() ......................... Код отдела текущего товара;
- DepartName() ................. Название отдела текущего товара;
- SumMoney().................... Сумма реализации текущего товара в рублях;
- SumAmount().................. Количество реализованного товара в шт.

# **8.9 Пример файла настройки**

```
<?xml version="1.0" encoding="windows-1251"?>
<ROOT>
      <MATN><ФайлОбмена ВерсияФормата="1.0"
                                  ИдКонфигурацииПриемника="Бухгалтерский учет,
                                                                   редакция 4.5"
                                  Создан="%NowDateTime()%">
             \leq !--FUEL DICT (DICT ROW)-->
             \leq !--GOODS DICT (DICT ROW)-->
             <ОбъектСправочника Правило="МестаХранения">
             </ОбъектСправочника>
```

```
<ОбъектСправочника Правило="ВидыНоменклатуры">
       </ОбъектСправочника>
       <Документ Правило="Операция">
             <Ссылка>
                    <Реквизит Идентификатор="ДатаДок" Значение=
                                                       "%ShiftDate()%"/>
                    <Реквизит Идентификатор="Содержание"
                           Значение="#Выгрузка данных из конфигурации
                                                                 GasKit"
                           ЭтоРеквизитОперации="1"/>
                    <Реквизит Идентификатор="Комментарий"
                           Значение="#Выгрузка данных из конфигурации
                                                                 GasKit"/>
             </Ссылка>
       </Документ>
       <ПровестиДокумент Правило="Операция">
             <Ссылка>
                    <Реквизит Идентификатор="ДатаДок" Значение=
                                                        %ShiftDate()%"/>
              </Ссылка>
             <Операция>
       <!--FUEL_SALES(SALE_ROW)-->
      \overline{\text{SALES}} SALES (SALE ROW) -->
             </Операция>
      </ПровестиДокумент>
      </ФайлОбмена>
</MAIN><DICT_ROW>
      <ОбъектСправочника Правило="Номенклатура">
             <Ссылка>
                    <Реквизит Идентификатор="Код" Значение="%ARTICLE%"/>
             </Ссылка>
             <Реквизит Идентификатор="Наименование" Значение=
                                                         "%GOODS_NAME%"/>
             <Реквизит Идентификатор="ПолнНаименование" Значение=
                                                     "%GOODS_FULLNAME%"/>
             <Реквизит Идентификатор="ТипТовара" Значение=
                                                           "Собственный"/>
             <Реквизит Идентификатор="ВидНоменклатуры" Значение=
                                                        "%SECTION_TYPE%">
                    <Ссылка>
                           <Реквизит Идентификатор="Наименование" 
                                              Значение="%SECTION_NAME%"/>
                    </Ссылка>
             </Реквизит>
             <Реквизит Идентификатор="ЕдиницаИзмерения" Значение=
                                                           "%UNIT_NAME%">
                    <Ссылка>
                           <Реквизит Идентификатор="Код" 
                                                  .<br>Значение="%UNIT_ID%"/>
                           <Реквизит Идентификатор="Наименование" 
                                                 Значение="%UNIT_NAME%"/>
                           <Реквизит Идентификатор="ПолнНаименование"
                                         Значение="%UNIT_FULLNAME%"/>
                    </Ссылка>
             </Реквизит>
             <Реквизит Идентификатор="Себестоимость" Значение="0"/>
             <Реквизит Идентификатор="ПорядокХраненияОтпускнойЦены"
                                                       Значение="1"/>
             <Реквизит Идентификатор="Цена" Значение="%Price()%"/>
             <Реквизит Идентификатор="Валюта" Значение="руб."/>
             <Реквизит Идентификатор="СтавкаНДС" Значение="Без НДС">
                    <Ссылка>
```

```
<Реквизит Идентификатор="Ставка" 
                                                          Значение="0"/>
                    </Ссылка>
              </Реквизит>
              <Реквизит Идентификатор="СтавкаНП" Значение="Без НП">
                    <Ссылка>
                           <Реквизит Идентификатор="Ставка"
                                                         Значение="0"/>
                    </Ссылка>
              </Реквизит>
             <Реквизит Идентификатор="СтранаПроисхожд" Значение=
                                                      "%COUNTRY_NAME%">
                    <Ссылка>
                           <Реквизит Идентификатор="Наименование"
                                            Значение="%COUNTRY_NAME%"/>
                    </Ссылка>
              </Реквизит>
              <Реквизит Идентификатор="ПлановаяСебестоимость" 
                                                          Значение="0"/>
             <Реквизит Идентификатор="Родитель">
                    <Ссылка ЭтоГруппа="1">
                           <Реквизит Идентификатор="Код" Значение=
                                                          "%GROUP_ID%"/>
                           <Реквизит Идентификатор="Наименование" 
                                              Значение="%GROUP_NAME%"/>
                    \langle/Ссылка>
              </Реквизит>
       </ОбъектСправочника>
</DICT_ROW>
<SALE_ROW>
      <Проводка СчетДт="90.1.1" СчетКт="41.1">
              <Реквизит Идентификатор="Сумма" Значение="%SumMoney()%"/>
             <Реквизит Идентификатор="Количество" Значение="%AMOUNT%"/>
             <Реквизит Идентификатор="НомерЖурнала" Значение="ТВ"/>
             <СубконтоДт Идентификатор="ВидыНоменклатуры">
                    <Ссылка>
                           <Реквизит Идентификатор="Код" Значение=
                                                        "%SECTION_CODE%"/>
                           <Реквизит Идентификатор="Наименование"
                                              Значение="%SECTION_NAME%"/>
                    </Ссылка>
              </СубконтоДт>
              <СубконтоДт Идентификатор="СтавкиНДС">
                    <Ссылка>
                           <Реквизит Идентификатор="Ставка"
                                                           Значение="20"/>
                    </Ссылка>
              </СубконтоДт>
              <СубконтоДт Идентификатор="СтавкиНП">
                    <Ссылка>
                           <Реквизит Идентификатор="Ставка"
                                                            Значение="0"/>
                    </Ссылка>
              </СубконтоДт>
              <СубконтоКт Идентификатор="Номенклатура">
                    <Ссылка>
                           <Реквизит Идентификатор="Код" Значение=
                                                            "%ARTICLE%"/>
                           <Реквизит Идентификатор="Наименование"
                                                 Значение="%GOODS_NAME%"/>
                    </Ссылка>
              </СубконтоКт>
              <СубконтоКт Идентификатор="МестаХранения">
                    <Ссылка>
                           <Реквизит Идентификатор="Код" Значение=
                                                             "%AzsID()%"/>
```

```
<Реквизит Идентификатор="Наименование"
```

```
 Значение="%AzsName()%"/>
                    </Ссылка>
             </СубконтоКт>
      </Проводка>
</SALE_ROW>
<MACRO>
      <ARTICLE Fuel="FuelID()" Default="Article()"/>
      <GOODS_NAME Fuel="FuelName()" Default="GoodsName()"/>
      <GOODS_FULLNAME Fuel="FuelFullName()" Default="GoodsName()"/>
      <SECTION TYPE Fuel="Продажа топлива" Default="Продажа товаров"/>
      <SECTION_CODE Fuel="005" Default="003"/>
      <SECTION_NAME Fuel="Топливо" Default="Товары"/>
      \leqUNIT ID Fuel="100" Default="UnitID()"/>
      <UNIT_NAME Fuel="т." Default="UnitName()"/>
      <UNIT_FULLNAME Fuel="т." Default="UnitName()"/>
      <COUNTRY_NAME Fuel="Россия" Default="CountryName()"/>
      <GROUP_ID Fuel="101" Goods1="001" Goods2="002" Goods3="003"
                           Default="DepartmentID()"/>
      <GROUP_NAME Fuel="Топливо" Goods1="Масла" Goods2="Автотовары"
                                                        Goods3="Продукты"
                           Default="DepartmentName()"/>
      <AMOUNT Fuel="SumAmountT()" Default="SumAmount()"/>
</MACRO>
```

```
</ROOT>
```
## **8.10 Пример файла экспорта**

```
<?xml version="1.0" encoding="windows-1251"?>
<ФайлОбмена ВерсияФормата="1.0" ИдКонфигурацииПриемника="Бухгалтерский учет,
                                  редакция 4.5" Создан="06.06.2007 17:39:48">
<ОбъектСправочника Правило="Номенклатура">
      \langleСсылка>
             <Реквизит Идентификатор="Код" Значение="1"/>
      </Ссылка>
      <Реквизит Идентификатор="Наименование" Значение="А-76"/>
      <Реквизит Идентификатор="ПолнНаименование" Значение="Автобензин А-76"/>
      <Реквизит Идентификатор="ТипТовара" Значение="Собственный"/>
      <Реквизит Идентификатор="ВидНоменклатуры" Значение="Продажа топлива">
             <Ссылка>
                    <Реквизит Идентификатор="Наименование" Значение=
                                                                    "Топливо"/>
             </Ссылка>
      </Реквизит>
      <Реквизит Идентификатор="ЕдиницаИзмерения" Значение="т.">
             <Ссылка>
                    <Реквизит Идентификатор="Код" Значение="100"/>
                    <Реквизит Идентификатор="Наименование" Значение="т."/>
                    <Реквизит Идентификатор="ПолнНаименование" Значение="т."/>
             </Ссылка>
      </Реквизит>
      <Реквизит Идентификатор="Себестоимость" Значение="0"/>
      <Реквизит Идентификатор="ПорядокХраненияОтпускнойЦены" Значение="1"/>
      <Реквизит Идентификатор="Цена" Значение="0"/>
      <Реквизит Идентификатор="Валюта" Значение="руб."/>
      <Реквизит Идентификатор="СтавкаНДС" Значение="Без НДС">
             <Ссылка>
                    <Реквизит Идентификатор="Ставка" Значение="0"/>
             </Ссылка>
      </Реквизит>
      <Реквизит Идентификатор="СтавкаНП" Значение="Без НП">
             <Ссылка>
                    <Реквизит Идентификатор="Ставка" Значение="0"/>
             </Ссылка>
      </Реквизит>
      <Реквизит Идентификатор="СтранаПроисхожд" Значение="Россия">
             \langleСсылка>
                    <Реквизит Идентификатор="Наименование" Значение="Россия"/>
```

```
</Ссылка>
      </Реквизит>
      <Реквизит Идентификатор="ПлановаяСебестоимость" Значение="0"/>
      <Реквизит Идентификатор="Родитель">
             <Ссылка ЭтоГруппа="1">
                    <Реквизит Идентификатор="Код" Значение="101"/>
                    <Реквизит Идентификатор="Наименование" Значение=
                                                                     "Топливо"/>
             </Ссылка>
      </Реквизит>
</ОбъектСправочника>
<ОбъектСправочника Правило="Номенклатура">
      <Ссылка>
             <Реквизит Идентификатор="Код" Значение="1031"/>
      </Ссылка>
      <Реквизит Идентификатор="Наименование" Значение="Масло Esso Ultra
                                                                     10W40 1л"/>
      <Реквизит Идентификатор="ПолнНаименование" Значение="Масло Esso Ultra
                                                                     10W40 1л"/>
      <Реквизит Идентификатор="ТипТовара" Значение="Собственный"/>
      <Реквизит Идентификатор="ВидНоменклатуры" Значение="Продажа товаров">
             <Ссылка>
                    <Реквизит Идентификатор="Наименование" Значение="Товары"/>
             </Ссылка>
      </Реквизит>
      <Реквизит Идентификатор="ЕдиницаИзмерения" Значение="шт.">
             \langleСсылка>
                    <Реквизит Идентификатор="Код" Значение="1"/>
                    <Реквизит Идентификатор="Наименование" Значение="шт."/>
                    <Реквизит Идентификатор="ПолнНаименование"
                                                                Значение="шт."/>
             </Ссылка>
      </Реквизит>
      <Реквизит Идентификатор="Себестоимость" Значение="0"/>
      <Реквизит Идентификатор="ПорядокХраненияОтпускнойЦены" Значение="1"/>
      <Реквизит Идентификатор="Цена" Значение="178"/>
      <Реквизит Идентификатор="Валюта" Значение="руб."/>
      <Реквизит Идентификатор="СтавкаНДС" Значение="Без НДС">
             <Ссылка>
                    <Реквизит Идентификатор="Ставка" Значение="0"/>
             </Ссылка>
      </Реквизит>
      <Реквизит Идентификатор="СтавкаНП" Значение="Без НП">
             <Ссылка>
                    <Реквизит Идентификатор="Ставка" Значение="0"/>
             </Ссылка>
      </Реквизит>
      <Реквизит Идентификатор="СтранаПроисхожд" Значение="Россия">
             <Ссылка>
                    <Реквизит Идентификатор="Наименование" Значение="Россия"/>
             </Ссылка>
      </Реквизит>
      <Реквизит Идентификатор="ПлановаяСебестоимость" Значение="0"/>
      <Реквизит Идентификатор="Родитель">
             <Ссылка ЭтоГруппа="1">
                    <Реквизит Идентификатор="Код" Значение="001"/>
                    <Реквизит Идентификатор="Наименование" Значение="Масла"/>
             </Ссылка>
      </Реквизит>
```

```
</ОбъектСправочника>
```
```
<ОбъектСправочника Правило="МестаХранения">
      </ОбъектСправочника>
      <ОбъектСправочника Правило="ВидыНоменклатуры">
      </ОбъектСправочника>
      <Документ Правило="Операция">
             <Ссылка>
                    <Реквизит Идентификатор="ДатаДок" Значение="12.04.2004"/>
                    <Реквизит Идентификатор="Содержание"
                           Значение="#Выгрузка данных из конфигурации GasKit"
                           ЭтоРеквизитОперации="1"/>
                    <Реквизит Идентификатор="Комментарий"
                           Значение="#Выгрузка данных из конфигурации GasKit "/>
             </Ссылка>
      </Документ>
      <ПровестиДокумент Правило="Операция">
             <Ссылка>
                    <Реквизит Идентификатор="ДатаДок" Значение="12.04.2004"/>
             </Ссылка>
             <Операция>
<Проводка СчетДт="90.1.1" СчетКт="41.1">
      <Реквизит Идентификатор="Сумма" Значение="29926.9"/>
      <Реквизит Идентификатор="Количество" Значение="3707000"/>
      <Реквизит Идентификатор="НомерЖурнала" Значение="ТВ"/>
      <СубконтоДт Идентификатор="ВидыНоменклатуры">
             <Ссылка>
                    <Реквизит Идентификатор="Код" Значение="005"/>
                    <Реквизит Идентификатор="Наименование" Значение="Топливо"/>
             </Ссылка>
      </СубконтоДт>
      <СубконтоДт Идентификатор="СтавкиНДС">
             \langleСсылка>
                    <Реквизит Идентификатор="Ставка" Значение="20"/>
             </Ссылка>
      </СубконтоДт>
      <СубконтоДт Идентификатор="СтавкиНП">
             <Ссылка>
                    <Реквизит Идентификатор="Ставка" Значение="0"/>
             </Ссылка>
      </СубконтоДт>
      <СубконтоКт Идентификатор="Номенклатура">
             <Ссылка>
                    <Реквизит Идентификатор="Код" Значение="1"/>
                    <Реквизит Идентификатор="Наименование" Значение="А-76"/>
             </Ссылка>
      </СубконтоКт>
      <СубконтоКт Идентификатор="МестаХранения">
             <Ссылка>
                    <Реквизит Идентификатор="Код" Значение="3"/>
                    <Реквизит Идентификатор="Наименование" Значение="АЗС №2"/>
             </Ссылка>
      \langle/СубконтоKт>
</Проводка>
<Проводка СчетДт="90.1.1" СчетКт="41.1">
      <Реквизит Идентификатор="Сумма" Значение="40"/>
      <Реквизит Идентификатор="Количество" Значение="1"/>
      <Реквизит Идентификатор="НомерЖурнала" Значение="ТВ"/>
      <СубконтоДт Идентификатор="ВидыНоменклатуры">
             \langleСсылка>
                    <Реквизит Идентификатор="Код" Значение="003"/>
                    <Реквизит Идентификатор="Наименование" Значение="Товары"/>
             </Ссылка>
      </СубконтоДт>
      <СубконтоДт Идентификатор="СтавкиНДС">
```
<Ссылка>

#### Описание экспорта данных из GasKit в 1С

```
<Реквизит Идентификатор="Ставка" Значение="20"/>
             </Ссылка>
      </СубконтоДт>
      <СубконтоДт Идентификатор="СтавкиНП">
             <Ссылка>
                    <Реквизит Идентификатор="Ставка" Значение="0"/>
             </Ссылка>
      </СубконтоДт>
      <СубконтоКт Идентификатор="Номенклатура">
             <Ссылка>
                    <Реквизит Идентификатор="Код" Значение="2005"/>
                    <Реквизит Идентификатор="Наименование" Значение=
                                                                  "Тосол 1л"/>
             </Ссылка>
      </СубконтоКт>
      <СубконтоКт Идентификатор="МестаХранения">
             <Ссылка>
                    <Реквизит Идентификатор="Код" Значение="3"/>
                    <Реквизит Идентификатор="Наименование" Значение="АЗС №2"/>
             </Ссылка>
      </СубконтоКт>
</Проводка>
```

```
</Операция>
      </ПровестиДокумент>
</ФайлОбмена>
```
## **9. Переход на летнее/зимнее время**

### **9.1 Настройки ОС**

В заголовке главного экрана системы **GasKit** отображается системное время (время, компьютерных часов).

Поэтому в ОС Microsoft Windows XP необходимо установить автоматический переход на летнее и зимнее время.

Для этого в меню "Пуск | Настройка | Панель управления | Дата и время" на закладке "Часовой пояс" в нижней части окна поставить галочку в поле "Автоматический переход на летнее время и обратно".

### **9.2 Настройки для ФР "ШТРИХ-ФР-К"**

В программе настройки ФР (фискального регистратора) от производителя (DrvFRTst.exe) предусмотрена возможность автоматического перевода часов на зимнее/летнее время.

Даты перевода часов программируются во внутренней таблице настроек ФР "Таблица перевода времени". Каждая строка в данной таблице отвечает за перевод часов на зимнее/летнее время в определенную дату.

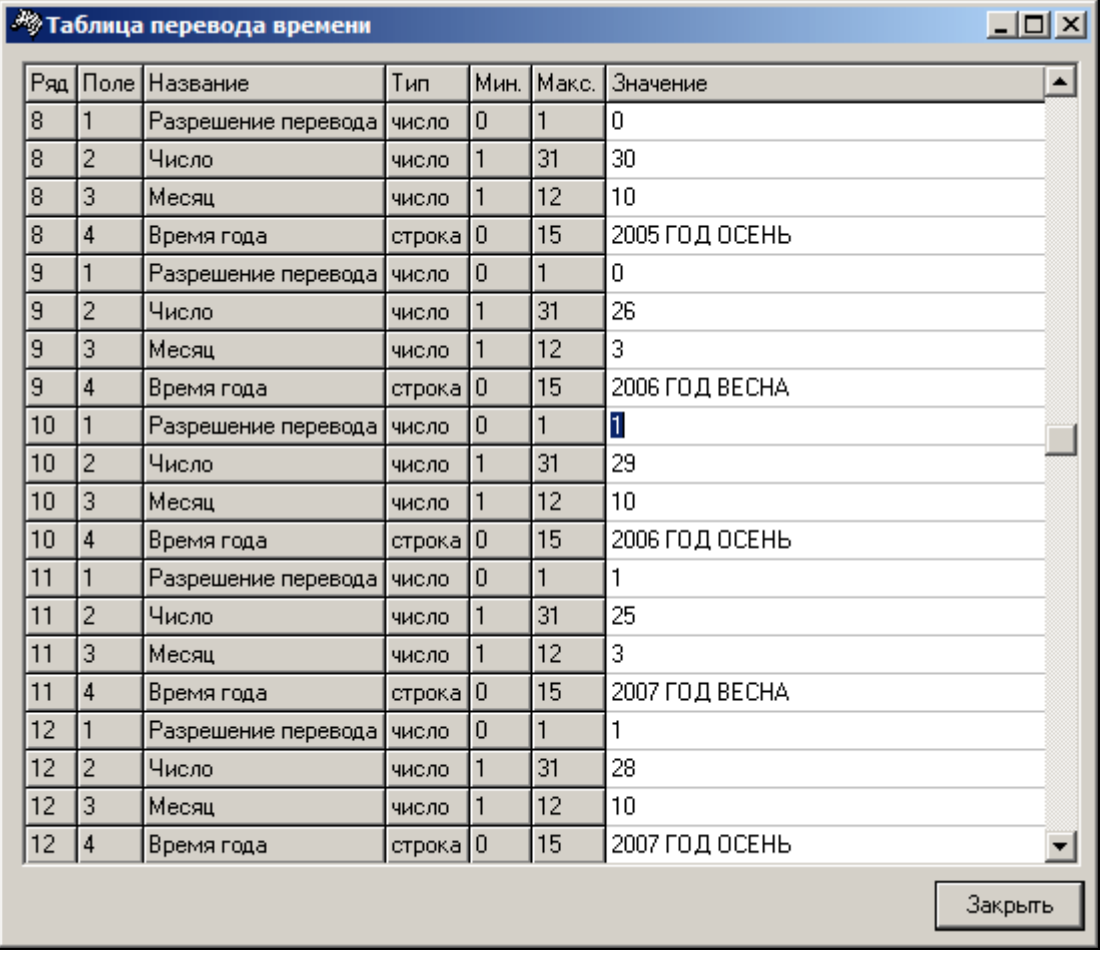

Тип перевода ("Весна" – перевод часов на летнее время, "Осень" - перевод часов на зимнее время) и год указаны в поле 4 ("Время года") таблицы. Данное поле является информационным и не редактируется.

В поле 3 ("Месяц") указывается месяц, в поле 2 ("Число") – число, когда необходимо произвести перевод часов.

В поле 1 ("Разрешение перевода") указывается, разрешен ли данный перевод (1 – разрешен, 0 - запрещен).

Для включения режима автоматического перевода часов необходимо после программирования Таблицы 3 установить значение поля 18 Таблицы 1 ("Автоматический перевод времени") равным 1.

**ВАЖНО:** *Для корректной работы алгоритма перевода времени перед включением режима автоматического перевода часов необходимо выставить в 0 значение поля 1 Таблицы 3 во всех строках, дата которых меньше текущей.*

*После осуществления ФР перевода времени значение поля 1 соответствующей строки Таблицы 3 автоматически сбрасывается в 0.*

Перевод часов производится при открытии любого документа.

Перевод часов осуществляется в указанную в Таблице 3 дату в 3:00, при условии, что ФР включен. Если же ФР выключен, то перевод осуществляется при следующем за указанной датой включении ФР (после 1:00, если часы переводятся на 1 час назад).

## **9.3 Настройки для ФР "ПРИМ-09ТК"**

В ФР "ПРИМ-09ТК" каждая команда, посылаемая компьютером, сопровождается передачей в ней текущей даты и времени. Переданные дата и время корректируют часы регистратора.

#### **Рекомендуемые настройки:**

- 1. В программе настройки ФР (prim09arm1.exe) поставить флаг в поле "Не использовать дату и время из команды".
- 2. В программе GkConfigurator разрешить синхронизацию времени после Z-отчета.

В день перевода часов (весной после 2:00 и осенью после 3:00) будет наблюдаться расхождение по времени в системе GasKit и ФР ПРИМ пока операторы не напечатают Z-отчет.

### **9.4 Настройки для ФР "ФЕЛИКС-3СК"**

В ФР ФЕЛИКС-3СК предусмотрена возможность перевода часов на летнее и зимнее время.

Для этого в программе настройки ФР (FprnM\_T.exe):

- 1. Нажать кнопку "Настройка свойств".
- 2. Нажать кнопку "Параметры оборудования".
- 3. Ввести пароль (по умолчанию 30), нажать "Далее".
- 4. Открыть закладку "Оплата/Скидки/Время".
- 5. Выбрать режим перехода "Не оповещая", либо "Оповещая кассира".
- 6. Ввести дату перехода на летнее время.
- 7. Ввести дату перехода на зимнее время.
- 8. Слева от даты поставить флаг перехода.

Переход времени осуществляется только при закрытой смене сразу после выключения питания или после снятия Z-отчета. При переходе на летнее время в ФР ФЕЛИКС-3СК часы будут переведены после 1:00, в Windows XP -

после 2:00 на 1 час вперед. При переходе на зимнее время в ФР ФЕЛИКС-3СК часы будут переведены после 1:00, в Windows XP - после 3:00 на 1 час назад.

**ВАЖНО:** *После перехода соответствующий флаг о переводе часов выключается, таким образом, на следующий год даты перехода необходимо настраивать заново (о чем можно забыть).*

#### **Рекомендуемые настройки**:

- 1. В настройках ФР не включать режим перехода (режим "Не переходить" стоит по умолчанию).
- 2. В программе GkConfigurator разрешить синхронизацию времени после Z-отчета.

В день перевода часов (весной после 2:00 и осенью после 3:00) будет наблюдаться расхождение по времени в системе GasKit и ФР ФЕЛИКС-3СК пока операторы не напечатают Z-отчет.

### **9.5 Поведение GasKit и различных ФР при переводе времени**

#### **Переход на летнее время**

Если в системе используется ФР ШТРИХ, то в течение часа (с 3:00 до 4:00 по новому) будет наблюдаться расхождение по времени в системе GasKit и ФР, поскольку перевод часов на ФР происходит на 1 час позже.

**ВАЖНО:** *Если при переходе на летнее время, в интервал времени с 3:00 до 4:00 по новому, напечатать Z-отчет, то на ФР ШТРИХ (при включенном параметре автоматического перехода и возможности синхронизации времени на ФР после Z-отчета) время переведется дважды (первый раз после Z-отчета, второй раз сработает функция автоматического перевода времени после 3:00).*

#### **Переход на зимнее время**

**ВАЖНО:** *Если перед переводом с 2:00 до 3:00 были продажи на ФР ПРИМ, то при попытке напечатать чек (в течение 1 часа после перевода) будет появляться сообщение: "Ошибка ФР. Неверная дата. Повторить?" (при использовании даты и времени в ФР из команды). В этом случае необходимо перед переводом часов напечатать Z-отчет (при этом после Z-отчета и до момента перевода часов чеки не печатать).*

#### **9.6 Возможные неприятности и методы устранения**

#### **Не перевелось время в системе GasKit**

Возможная причина - в ОС Windows XP не стоит галочка автоматического перехода.

Если в Windows не стоит автоматический переход, то для изменения системного времени в GasKit необходимо:

- 1. Открыть окно "Новая смена" (**F7**).
- 2. Выбрать пункт "Изменение системного времени" с помощью клавиш
	- , подтвердить клавишей **Enter**.
- 3. В открывшемся окне в поле "Время" ввести текущее время и подтвердить клавишей **Enter**.

**ВАЖНО:** *Выполнение этой операции приводит также к изменению времени на ФР. Поэтому необходимо перед изменением системного времени напечатать Z-отчет.*

#### **Не перевелось время на ФР**

Если при переходе на зимнее время в ФР ПРИМ при попытке напечатать чек, Z-отчет появляется сообщение: "Ошибка ФР. Неверная дата. Повторить?" можно:

- 1. Воспользоваться командой "Изменение системного времени", при этом выполнить еѐ без изменения системного времени.
- 2. Подождать, пока время в компьютере перейдет за время последнего чека.

Для изменения времени в ФР ШТРИХ, ФЕЛИКС можно:

- Напечатать Z-отчет.
- Воспользоваться командой "Изменение системного времени".

## **10.Порядок замены GasKit v.7.2(4) на GasKit v.7.5**

- 1. Завершить отпуск на всех ТРК (все посты должны иметь текущее состояние "ГОТОВ").
- 2. Записать текущие остатки в емкостях (таблица "Состояние резервуаров" (F3)).
- 3. Напечатать текущие счетчики (команда "Печать счетчиков" в окне "Дополнительные операции" (F7)).
- 4. Распечатать X-отчет.
- 5. Выйти в операционную систему.
- 6. Закрыть GkServer.exe.
- 7. Сделать копию всей системы GasKit во временный каталог.
- 8. Удалить GasKit v.7.2(4).
- 9. Перезагрузить компьютер.
- 10. Почистить диск от старых архивных копий и прочего.
- 11. Установить GasKit v.7.5.
- 12. Сохранить файлы из каталога D:\Base в другой временный каталог.
- 13. Вернуть из сохраненной копии (пункт 7):
	- 13.1. Файлы базы данных и градуировки в каталог D:\Base:
		- Config.mdb
		- Dictionaries.mdb
		- Journals.mdb
		- \*.grt
	- 13.2. Файлы конфигурации в каталог D:\GasKit:
		- GasKit.ini
		- FR\*.ini
		- Cheque\*.ini
		- Cards.ini
		- Gk 1C Cfg.xml
	- 13.3. Все файлы в каталог D:\GasKit\Reports и D:\GasKit\Reports\inc.
	- 13.4. Файлы конфигурации в каталог D:\GkServer:
		- GkServer.ini
	- 13.5. Файлы обмена GkServer и файл текущих счетчиков (если такой есть):
		- \*.dat в каталог D:\GkServer\Exchange
		- \*.dat в каталог D:\GkServer
- 14. Запустить GkConfigurator.
	- 14.1. Открыть рабочую конфигурацию.
	- 14.2. Проверить настройки системы:
		- Для фискального регистратора ШТРИХ настроить отрезку чека в драйвере ФР.

Для этого с помощью программы DrvFRTst.exe, находящейся в каталоге D:\Util\FR\_Shtrih, в таблице 1 необходимо установить в Поле 8 "Отрезка чека после завершения печати" параметр равным "2" - неполная отрезка.

- В редакторе шаблонов товарных чеков убрать печать заголовка: теги %FIRM\_NAME%, %AZS\_NAME%, %ADDRESS% (параметры АЗС).
- В настройках ФР (при необходимости) поставить флаг "Печатать итоги перед X и Z отчетами.
- Для карточных видов оплат (использующих программные модули SimpleCards, IdCards) в настройках префиксов и суффиксов удалить скан-коды 16 и 20.
- Изменить каталог размещения программы "Менеджер АЗС" (D:\GkManager).
- 14.3. Сохранить конфигурацию как рабочую.
- 15. Сверяясь с сохраненной копией (пункт 7), из каталога Scripts удалить лишние скрипты.
- 16. Запустить GasKit:
	- 16.1. Перейти на уровень менеджера или выше.
	- 16.2. Расставить посты.
	- 16.3. Проверить остатки в емкостях (F3).
	- 16.4. Проверить счетчики (F2).
	- 16.5. Сверить X-отчет с тем, который сделан в пункте 4.
	- 16.6. Вернуться на уровень оператора.
	- При первом запуске GasKit структура таблиц "Карты" и "Группы карт" будет расширена. Имеющиеся данные не потеряются.
- 17. Выдать операторам новое руководство.
- 18. Показать операторам, что изменилось.
- 19. Выйти в операционную систему.
- 20. Запустить программу "Менеджер АЗС" (ярлык на рабочем столе или из меню Пуск–Все программы–GasKit v.7.5). Должно появиться окно настройки связи с базой данных. Указать каталог базы данных (D:\Base).

## **11.Настройка карт ПЕТРОЛ ПЛЮС**

### **11.1 Настройка видов оплаты**

При обслуживании карт Петрол Плюс необходимо добавить специальные виды оплаты, связанные с этими типами карт.

Для платежных (кошельковых) карт Петрол Плюс рекомендуется завести вид оплаты "Петрол Платежная". Код вида оплаты должен быть таким же, как и на других АЗС сети. Остальные параметры должны быть следующими:

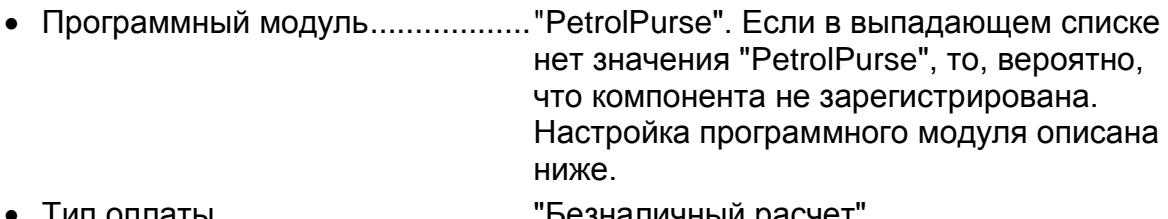

- Тип оплаты..................................."Безналичный расчет".
- Вид чека ......................................."Фискальный чек" или "Товарный".
- Цены и скидки................................"Цены со скидкой 0%", если цены по
	- картам должны быть равны цене АЗС или "Собственные цены", если цены по картам должны быть специальными.
- Можно продавать топливо..........Да.
- Можно делать чек возврата....Да.
- Чек возврата полный ...........Нет.
- Можно продавать товары ...........Да
- Можно делать чек возврата....Да.

Для карт Петрол Плюс ЛНР рекомендуется завести вид оплаты "Петрол ЛНР". Код вида оплаты должен быть таким же, как и на других АЗС сети. Остальные параметры должны быть следующими:

Программный модуль.................."PetrolLNR". Если в выпадающем списке

нет значения "PetrolLNR", то, вероятно, что компонента не зарегистрирована. Настройка программного модуля описана ниже.

- Тип оплаты..................................."Наличный расчет".
- Вид чека ......................................."Фискальный чек".
- Цены и скидки..............................."Цены со скидкой 0%".
- Можно продавать топливо..........Да.
- Можно делать чек возврата....Да.
- Чек возврата полный ...........Да.
- Можно продавать товары ...........Да
- Можно делать чек возврата....Да.

### **11.2 Настройка программных модулей PetrolPurse и PetrolLNR**

Диалог настройки программного модуля вызывается кнопкой "Настроить".

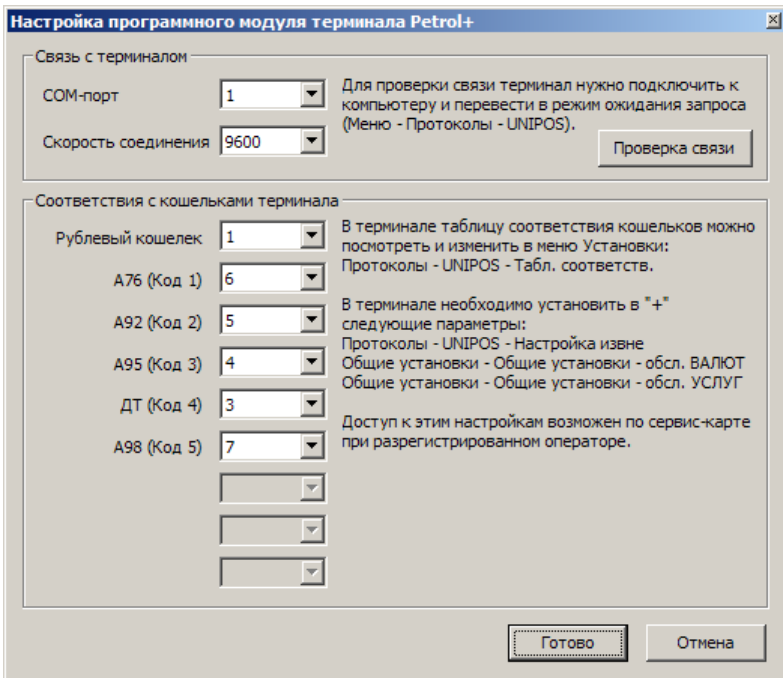

Эти настройки являются общими для программных модулей PetrolPurse и PetrolLNR, так как определяют параметры взаимодействия с терминалом ПЕТРОЛ ПЛЮС.

В поле "COM-порт" задается номер COM-порта, к которому подключен терминал. Числовое значение от 1 и выше.

В поле "Скорость соединения" задается значение скорости соединения с терминалом по COM-порту. Стандартное значение: 9600.

По кнопке "Проверить связь" производится попытка обмена данными с терминалом. Если терминал правильно подключен, номер порта и скорость соединения имеют правильные значения, то должно появиться сообщение "Есть связь с терминалом!". Терминал во время проверки должен находится в режиме ожидания запроса: Меню – Протоколы – UNIPOS.

В разделе "Соответствия с кошельками терминала" задаются соответствия между видами топлива, определенными на данной АЗС, и кодами кошельков, заложенными в терминале ПЕТРОЛ ПЛЮС. В терминале коды кошельков можно посмотреть в настройках: Установки – Протоколы – UNIPOS – Табл. соответств., где код кошелька – первая цифра в строке таблицы (см.п[.11.3\)](#page-81-0).

На картах ПЕТРОЛ ПЛЮС может быть несколько кошельков. Сумма рублевого кошелька измеряется в рублях и расходуется при покупке товаров и топлива за рубли. Обычно, рублевый кошелек имеет код 1. Сумма литрового кошелька измеряется в литрах. Для каждого вида топлива заводится свой литровый кошелек.

#### <span id="page-81-0"></span>**11.3 Настройки в терминале**

Узнать список кошельков можно из терминала в меню Установки – Протоколы – UNIPOS – Табл. соответств. Этот пункт доступен только по сервис-карте при разрегистрированном операторе. Коды топлива в GasKit можно узнать из программы "Настройка GasKit" в списке видов топлива.

В терминале в таблице соответствий необходимо выставить правильные коды товаров. Для топливных кошельков код товара должен быть равен коду топлива. Для рублевого кошелька код товара должен быть равен 99.

Пример связи кошельков и кодов топлива:

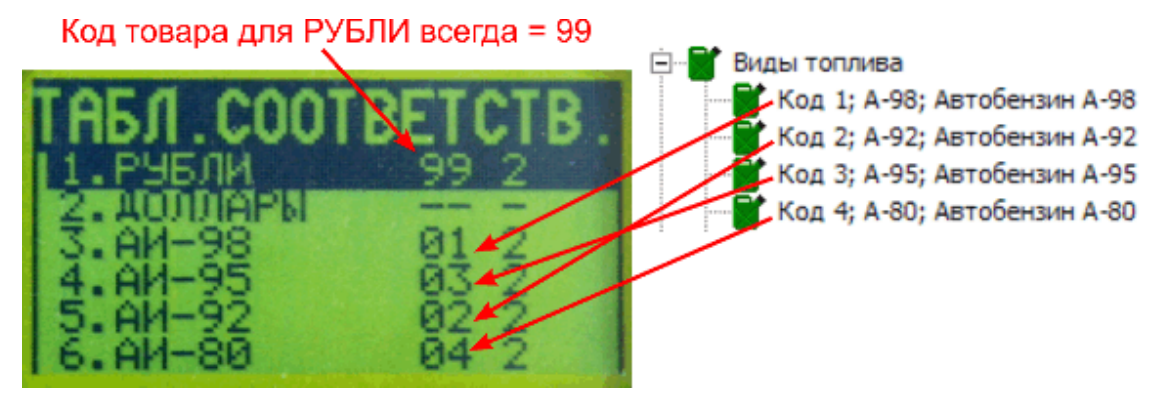

Кроме того, в терминале необходимо проверить значения некоторых настроек, которые доступны только по сервис-карте при разрегистрированном операторе:

- 1. Установки Протоколы UNIPOS Настройка извне ........................+
- 2. Установки Общие установки Общие установки обсл. ВАЛЮТ...+
- 3. Установки Общие установки Общие установки обсл. УСЛУГ ....+

## **12.Настройка параметров терминала EXPRESS POS**

Установка и подключение терминала EXPRESS POS делается согласно его документации.

В установках протокола UNIPOS, которые доступны по сервис-карте при разрегистрированном операторе надо:

 в таблице соответствий выставить правильные коды товаров. Для топливных кошельков код товара должен быть равен коду топлива. Для рублевого кошелька код товара должен быть равен 99.

Пример связи кошельков и кодов топлива:

Код товара для РУБЛИ всегда = 99

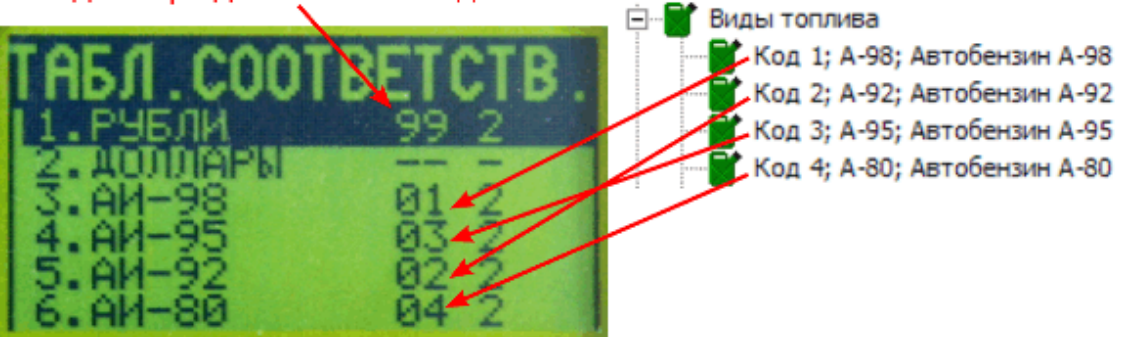

- установить "частично-автономный режим работы";
- из всех возможных услуг (видов топлива) открыть только те, которые реально доступны на АЗС;
- каждой услуге (виду топлива) назначить физические номера ТРК.

## **13.Настройка программных модулей карт CityNet**

### **13.1 Настройка видов оплаты**

При обслуживании карт CityNet необходимо добавить специальные виды оплаты, связанные с этими типами карт.

Для платежных (кошельковых) карт CityNet рекомендуется завести вид оплаты "CityNet Платежная". Код вида оплаты должен быть таким же, как и на других АЗС сети. Остальные параметры должны быть следующими:

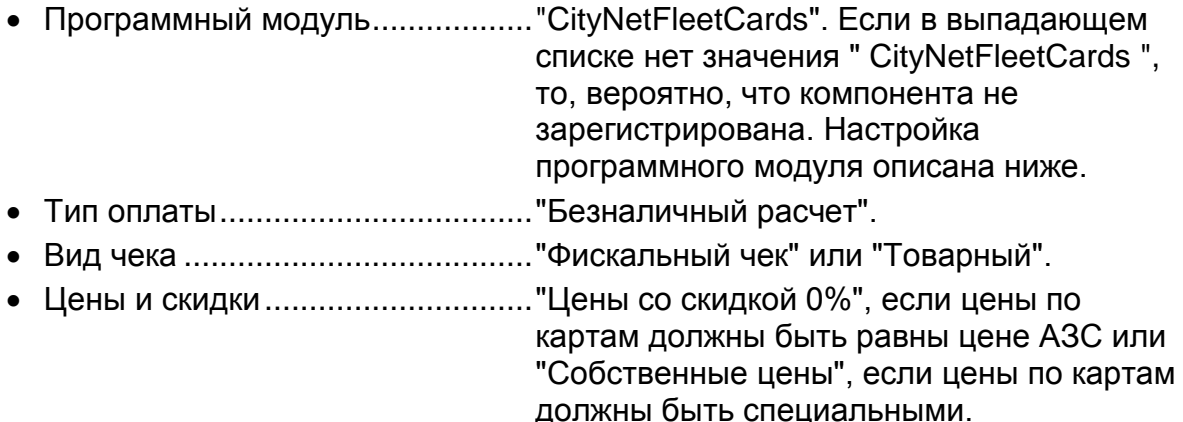

- Можно продавать топливо..........Да.
- Можно делать чек возврата....Да.
- Чек возврата полный ...........Нет.
- Можно продавать товары ...........Да
- Можно делать чек возврата....Да.

Для дисконтных карт CityNet рекомендуется завести вид оплаты "CityNet Скидка". Код вида оплаты должен быть таким же, как и на других АЗС сети. Остальные параметры должны быть следующими:

- Программный модуль.................."CityNetLoyalty". Если в выпадающем
	- списке нет значения "CityNetLoyalty", то, вероятно, что компонента не
		- зарегистрирована. Настройка программного модуля описана ниже.
- Тип оплаты..................................."Наличный расчет".
- Вид чека ......................................."Фискальный чек".
- Цены и скидки..............................."Цены со скидкой 0%".
- Можно продавать топливо..........Да.
- Можно делать чек возврата....Да.
- Чек возврата полный ...........Да.
- Можно продавать товары ...........Да
- Можно делать чек возврата....Да.

### **13.2 Настройка программных модулей CityNet**

Диалог настройки программного модуля вызывается кнопкой "Настроить".

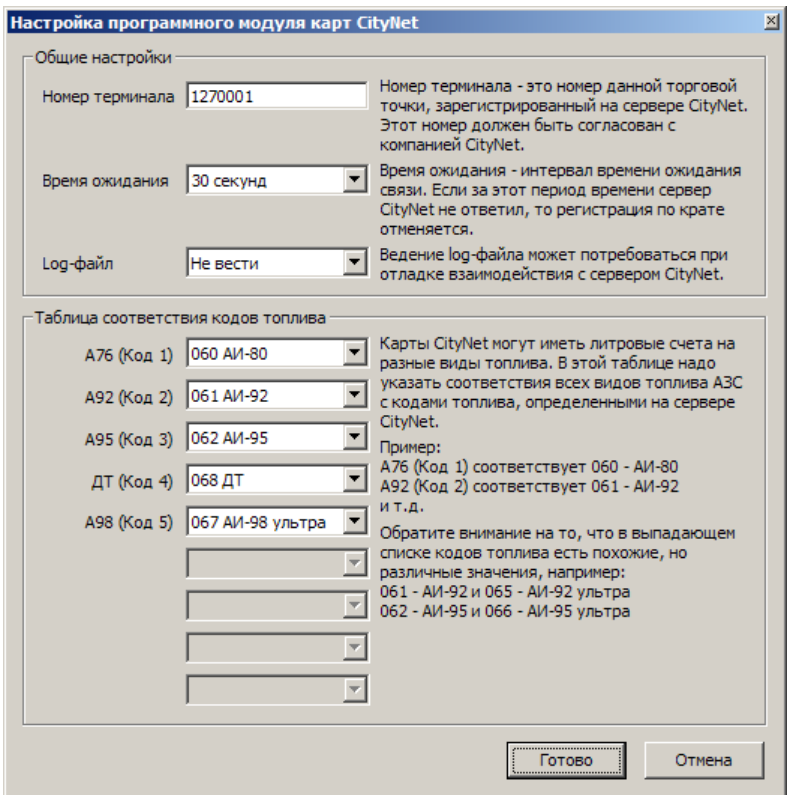

Эти настройки являются общими для программных модулей CityNetFleetCards и CityNetLoyalty, так как определяют параметры взаимодействия с процессинговым сервером CityNet.

В поле "Номер терминала" задается номер торговой точки данной АЗС, который зарегистрирован на сервере CityNet. Этот номер должен быть согласован с компанией CityNet.

В поле "Время ожидания" задается интервал времени ожидания ответа от сервера CityNet. Если за этот период времени сервер не ответил, то регистрация по карте отменяется. Стандартное значение времени ожидания – 2 минуты.

В поле "Log-файл" указывается надо ли вести log-файл процесса взаимодействия с сервером CityNet. Это может понадобиться при отладке.

В разделе "Таблица соответствий кодов топлива" задаются соответствия между видами топлива, определенными на данной АЗС и кодами топлива, определенными на сервере CityNet. В настоящее время известны следующие коды топлива CityNet:

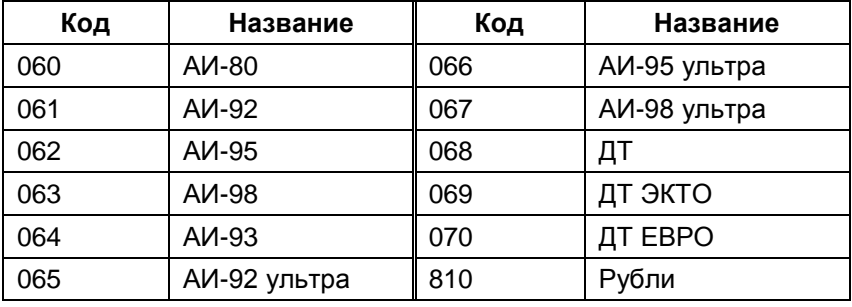

## **14.Настройка параметров терминала ТРК General Pumps**

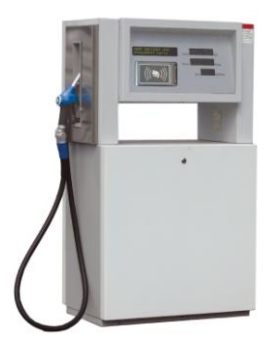

Считывающее устройство для бесконтактных карт MIFARE и дисплей покупателя встраиваются непосредственно в ТРК General Pumps.

Для работы терминала ТРК General Pumps в системе GasKit необходимо задать следующие параметры:

### **1. Для БМУ:**

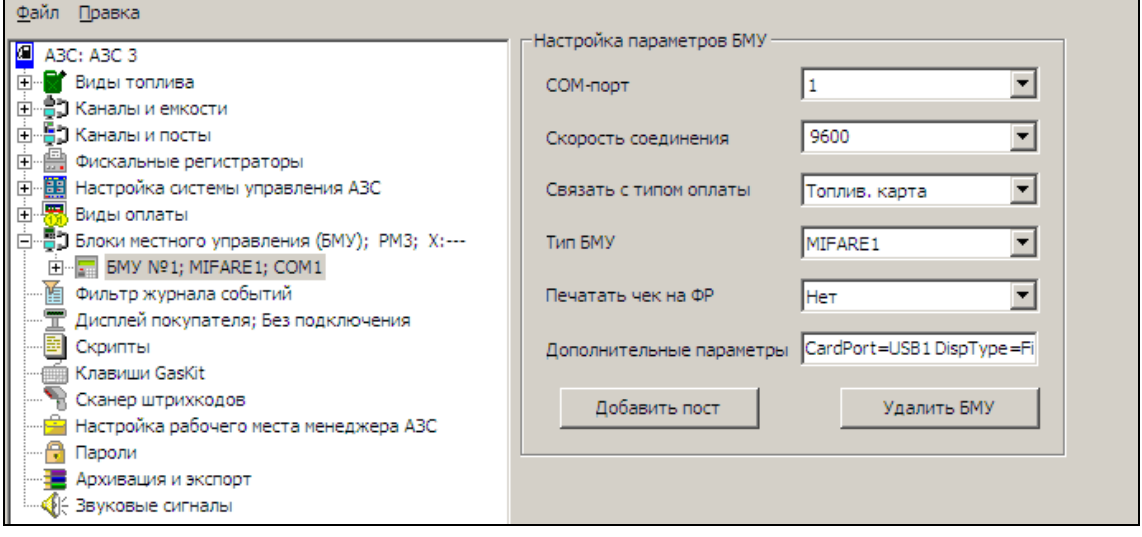

- COM-порт.................................Номер COM-порта указывается в строке с дополнительными параметрами.
- Скорость соединения ............. 9600
- Связать с типом оплаты .........Тип оплаты, по которому будет записано событие отпуска через терминал ТРК General Pumps.
- Тип БМУ ...................................MIFARE1
- Печатать чек на ФР $\ldots$  $\ldots$  $\ldots$ .... $\vdots$ Нет
- Дополнительные параметры..Строка со следующими параметрами, указанными через пробел:
	- CardPort .......... Номер COM или USB-порта, через который считывающее устройство подключено к компьютеру. CardPort=COM1 CardPort=USB1
- DispType .......... Тип дисплея покупателя, установленного в блоке электроники ТРК. DispType=Firich
- DispPort ........... Номер COM порта, к которому подключен дисплей покупателя. DispPort=COM2
- AdminCard ....... Серийный номер карты администратора, по которой можно задать проверку на подачу или запустить обмен данными. Пример: AdminCard=19677EDA
- Mode................. Режим учета БМУ датчиков положения пистолетов. Mode=A – Датчики положения пистолетов анализируются (этот режим установлен по умолчанию) Mode=B – Для ТРК без датчиков положения пистолетов

#### **2. Для параметров поста, связанных с БМУ:**

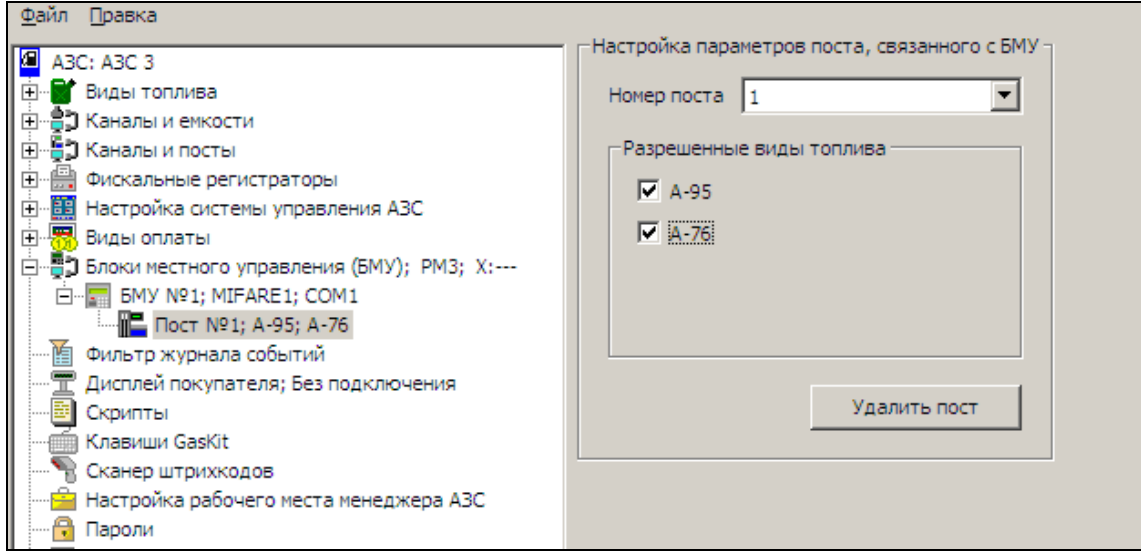

Терминал ТРК General Pumps можно связать только с одним постом.

## **15.Настройка параметров терминала TC-001**

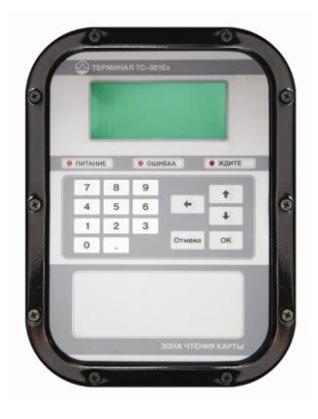

Терминал TC-001 применяется для автоматического отпуска топлива с помощью бесконтактных смарт-карт MIFARE.

Для соединения терминала с компьютером используется интерфейс RS-485.

Для работы терминала TC-001 в системе GasKit необходимо задать следующие параметры:

#### **1. Для БМУ:**

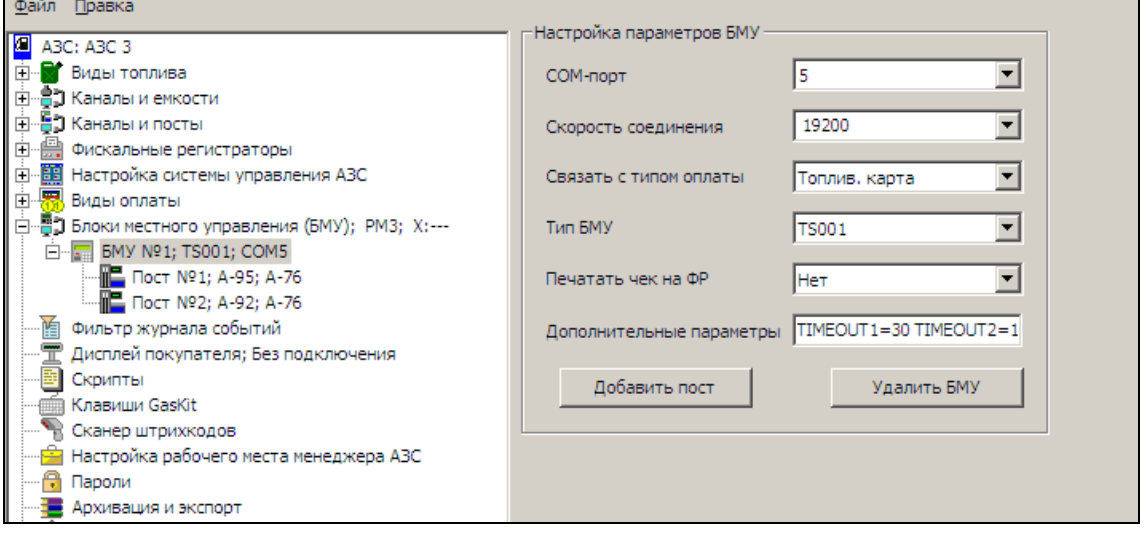

- СОМ-порт................................... Номер СОМ-порта, через который терминал подключен к компьютеру.
- Скорость соединения ............. 19200
- Связать с типом оплаты .........Тип оплаты, по которому будет записано событие отпуска через терминал ТС-001.
- Тип БМУ ...................................TS001
- Печатать чек на ФР.................Нет
- Дополнительные параметры..Строка со следующими параметрами, указанными через пробел:
	- $\bullet$  TIMEOUT1 ....... Время ожидания реакции на вопрос (в секундах), по истечение которого диалог перейдет в начальное состояние. Рекомендуемое значение – 30. TIMEOUT1=30 Допустимый диапазон 1...120.
	- TIMEOUT2 ....... Время задержки сообщения на дисплее терминала (в секундах). Рекомендуемое значение – 3.

TIMEOUT2=3

Допустимый диапазон 0...10.

 MINDOSE ........ Минимальная доза, при которой будет происходить пуск ТРК (в сотых литра). Рекомендуемое значение - 200 (2 литра). MINDOSE=200

Допустимый диапазон 1...1000.

Для многих ТРК минимальная доза отпуска 2 литра.

 INPUTDOSE .... Запрос на вводимую дозу на дисплее терминала. INPUTDOSE=1 – Необходимо будет вводить объем заказа. INPUTDOSE=0 – Система автоматически будет

посылать на ТРК заказ, равный остатку на карте.

- ADMINCARD ... Серийный номер карты администратора, по которой можно задать проверку на подачу или запустить обмен данными. Пример: ADMINCARD=19677EDA
- ADR ................. Сетевой адрес терминала ТС-001 (десятичное число в диапазоне 1...255). Значения адреса в HEX отображается на дисплее при включении терминала. Пример: На дисплее терминала ADR: 1F, в параметре ADR=31

### **2. Для параметров поста, связанных с БМУ:**

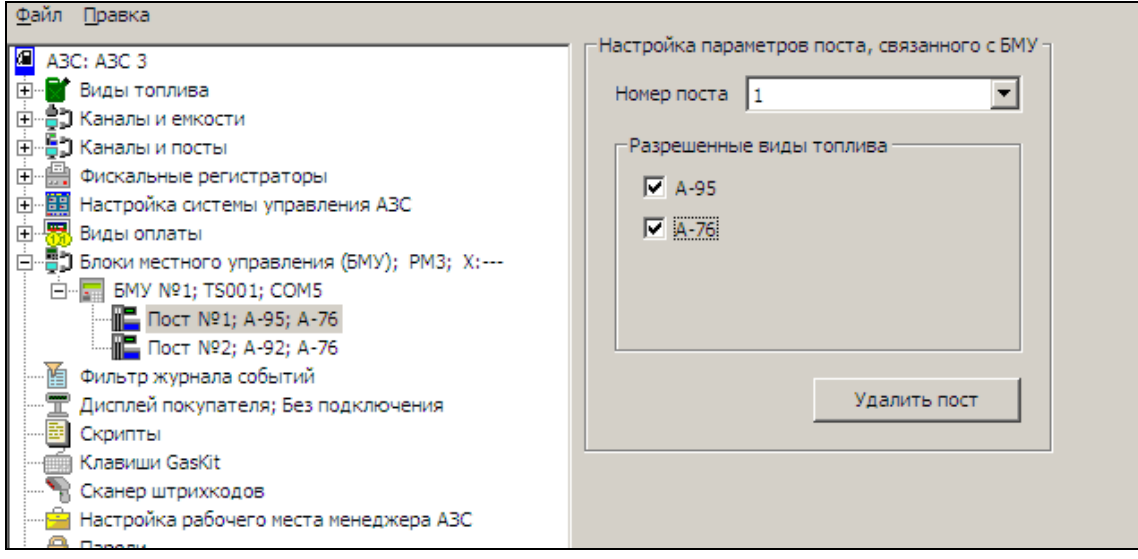

Терминал ТС-001 можно связать с несколькими постами ТРК. Если терминал связан только с одним постом, то после считывания карты, выбор поста будет происходить автоматически.

## **16.Настройка запуска системы GasKit**

При запуске АРМ-а оператора АЗС запускается программа Starter.exe, которая, в зависимости от содержимого файла Starter.ini, выполняет следующие действия:

 Отображает окно старта системы, где в строке сообщений указывается текущий этап запуска;

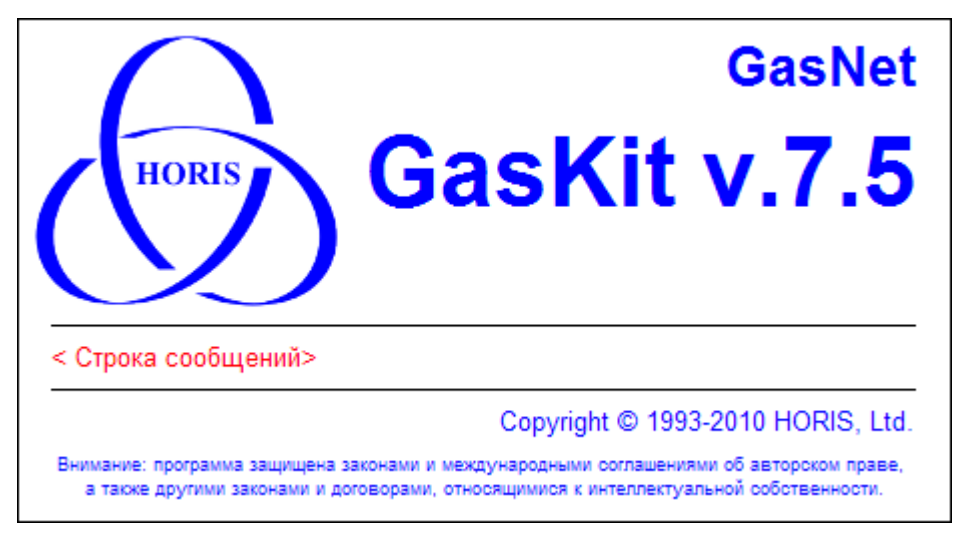

Рисунок 43

- Удаляет временные файлы;
- Проверяет критические показатели жесткого диска и, если обнаружены проблемы, отправляет на E-mail обслуживающей организации оповещение;
- Ждет готовности ключа защиты Guardant;
- Проверяет и восстанавливает структуру и целостность базы данных;
- Запускает GkServer.exe (сервер управления ТРК и уровнемерами);
- Запускает GasKit.exe (APM оператора A3C);

Процесс запуска настраивается автоматически и корректировать файл Starter.ini, обычно, не нужно. При стандартной настройке нет удаления временных файлов и рассылки оповещений на E-mail. Для их включения необходимы корректировки в файле Starter.ini.

Файл Starter.ini, является стандартным INI-файлом, состоящим из секций с наборами параметров. Этот файл находится в корневом каталоге системы GasKit рядом с программой Starter.exe.

В следующих разделах описаны состав и назначение секций Starter.ini.

## **16.1 Секция [Application…]**

В секциях Application задаются параметры запуска программ. В Starter.ini может быть несколько секций Application. Первая именуется как Application1, вторая – Application2 и т.д. Первой будет запущена программа, описанная в секции Application1, второй – в секции Application2 и т.д.

Состав секции Application:

- Application .......имя файла запускаемой программы;
- Directory ...........каталог запуска программы (полный путь);
- Params ............параметры командной строки запускаемой программы;
- ShowCmd ........способ открытия окна программы:
	- 0 скрыть окно;
		- 1 окно нормального размера;
		- 2 минимизировать окно;
		- 3 максимизировать окно;
- Delay ...............задержка перед запуском программы в миллисекундах;
- ProcMask.........значение битовой маски номеров процессоров, используемых для запуска программы. Может использоваться на многопроцессорных (многоядерных) компьютерах. Если ProcMask=1, то программа запускается только на первом процессоре, если ProcMask=2, то программа запускается только на втором процессоре, если ProcMask=3, то программа запускается на первом и втором процессорах. Если ProcMask=0 или этот параметр отсутствует, то программа запускается на всех возможных процессорах.

Описание примера секции Application2 запуска программы GasKit.exe:

```
[Application2]
Application=GasKit.exe
Delay=1000
Directory=D:\GasKit
ShowCmd=3
Params=
ProcMask=2
```
Запускается программа GasKit.exe из каталога D:\GasKit без параметров командной строки. Окно разворачивается на весь экран. Перед запуском программы делается задержка на 1 секунду. GasKit.exe запускается только на втором процессоре.

### **16.2 Секция [DataBase…]**

В секциях DataBase указываются файлы базы данных, которые необходимо проверить. Первая именуется как DataBase1, вторая – DataBase2 и т.д. Первым будет проверяться файл, описанный в секции DataBase1, вторым – в секции DataBase2 и т.д.

Состав секции DataBase:

- DBaseName ................ имя файла базы данных;
- DBasePath................... каталог расположения файла базы данных (полный путь);
- DBaseReservePath ..... каталог сохранения копий файлов базы данных, создаваемых перед восстановлением, если база оказалась испорченной;

Описание примера секции DataBase1:

```
DBaseName=Config.mdb
DBasePath=D:\Base
```
DBaseReservePath=D:\Base\BackUp

Будет проверяться целостность и структура файла базы данных Config.mdb, который располагается в каталоге D:\Base. Если файл окажется испорченным, то перед восстановлением его копия будет скопирована в каталог D:\Base\BackUp.

### **16.3 Секция [Cleaning]**

В этой секции указываются файлы, которые надо удалить перед запуском системы GasKit. Обычно, эта возможность Starter-а не используется, но бывают случаи, когда перед запуском системы полезно очистить каталог временных файлов или удалить какие-нибудь специфические файлы.

В этой секции есть только один параметр Paths, в котором указывается строка с масками удаляемых файлов. Примеры:

Paths =  $c:\temp\$ ^\*.\*

Удалить все файлы из каталога c:\temp

```
Paths = D: \Work\*.log
```
Удалить все лог-файлы из каталога D:\Work

Paths =  $8TEMP8$  \*.\*

Удалить все файлы из системного каталога временных файлов. Строка %TEMP% заменяется значением системной переменной TEMP. Аналогично можно использовать системные переменные %TMP% и %WINDIR%.

```
Paths = \text{FEMP}\ *.*; D: \Work\*.log
```
Удалить все файлы из системного каталога временных файлов и все лог-файлы из каталога D:\Work. В строке можно указать несколько масок, разделенных точкой с запятой.

Данной возможностью надо пользоваться осторожно, чтобы не удалить какие-нибудь нужные файлы.

### <span id="page-92-0"></span>**16.4 Секция [HDD\_Limits]**

В этой секции указываются параметры проверки жестких дисков, которая выполняется перед запуском системы GasKit. Проверяется объем свободного места, температура жесткого диска и количество накопленных ошибок жесткого диска. Если какой-либо параметр выходит за пределы нормы, то на экран выводится окно с описанием проблемы, а на электронный адрес обслуживающей организации отправляется аналогичное оповещение.

Состав секции HDD\_Limits:

- MinDiskSpaceMb С .... минимально допустимый объем свободного места на диске в мегабайтах. Имя диска (буква) указывается в последнем символе названия параметра (в данном случае это диск  $C:$ ).
- MaxTemperature ......... максимально допустимая температура жесткого диска в градусах Цельсия.

Описание примера секции HDD\_Limits:

```
[HDD_Limits]
MinDiskSpaceMb_C=1000
```
Настройка запуска системы GasKit

MinDiskSpaceMb\_D=4000 MaxTemperature=50

Если на диске C: свободного места меньше 1000Мб, то появится предупреждение. Если на диске D: свободного места меньше 4000Мб, то появится предупреждение. Если температура жесткого диска превысит 50°C, то появится предупреждение.

Данные параметры настраиваются в разделе ["Контроль критических](#page-53-0)  [показателей"](#page-53-0).

Кроме свободного места и температуры проверяется количество накопленных ошибок жесткого диска. Если это количество стало больше, чем при предыдущей проверке, то появится предупреждение. Количество накопленных ошибок сохраняется в файле Starter.ini в специальной секции [HDD\_model\_serial-number], например:

```
[HDD_FUJITSU MPG3204AT E_VH44P160312A]
Time=21.09.2009 11:28:59
ReallocatedSectorCount=686
CurrentPendingSectorCount=7
```
Проверялся жесткий диск модели FUJITSU MPG3204AT E с серийным номером VH44P160312A. Время последней проверки 21.09.2009 11:28:59. Количество испорченных секторов равно 686. Количество ненадежных секторов равно 7.

Необходимо отметить, что проверка температуры и ошибок работает не на всех моделях жестких дисков.

## **16.5 Секция [EMailWarningSystem]**

В этой секции указываются параметры передачи оповещений о проблемах с жестким диском (см.п[.16.4\)](#page-92-0) по электронной почте.

Данные параметры настраиваются в разделе ["Контроль критических](#page-53-0)  [показателей"](#page-53-0).

Состав секции EMailWarningSystem:

- Connection................... имя подключения к интернет. Если компьютер имеет постоянное подключние к интернет, параметр должен быть пустым;
- SMTPServer ................ адрес почтового сервера;
- SMTPPort .................... порт, используемый почтовым сервером;
- SMTPTimeout.............. максимальное время ожидания отклика почтового сервера (в секундах);
- UseSSL........................ флаг использования шифрования (0-нет, 1-да);
- User............................. имя пользователя, зарегистрированного на почтовом сервере;
- Password..................... пароль пользователя;
- MailFrom...................... адрес электронной почты отправителя (необязательно реальный);
- MailTo.......................... адрес или адреса через точку с запятой, куда следует отправить оповещение;
- MailCc.......................... адрес или адреса через точку с запятой, куда следует отправить копии оповещения;
- MailSubject .................. название темы письма оповещения;
- МаіlFooter..................... подпись в письме оповещения;
- HourSendInterval......... минимальный интервал между отправками оповещений в часах;

Описание примера секции EMailWarningSystem:

```
[EMailWarningSystem]
Connection = MegaFon Internet
SMTPServer = smtp.gmail.com
SMTPPort = 465SMTPTimeout = 10UseSSL = 1
User = pa_manager@gmail.com
Password = 1a2b3c4d
MailFrom = azs-13@piter.azs
MailTo = vpetrov@gmail.com
MailCc = alex_nikishin@mail.ru;s_dmitriev@gmail.com
MailSubject = "Проблемы на компьютере АЗС-13"
MailFooter = "Контакты: 8 (12345) 555-67, Виктор Сарычев"
HourSendInterval = 12
```
Компьютер подключается к интернет с помощью подключения "MegaFon Internet". Используется почтовый сервер smtp.gmail.com с портом 465 и таймаутом 10 секунд. Используется шифрование передаваемых данных. Вход на почтовый сервер осуществляется от пользователя "pa\_manager@gmail.com" с паролем "1a2b3c4d". В письме в поле адреса отправителя будет azs-13@piter.azs. Письмо будет послано на адрес vpetrov@gmail.com, а копия письма на адреса alex\_nikishin@mail.ru и s\_dmitriev@gmail.com. В теме письма будет написано: "Проблемы на компьютере АЗС-13". В конце письма будет написано: "Контакты: 8 (12345) 555-67, Виктор Сарычев". Письма с оповещениями будут отправляться не чаще, чем через 12 часов.

## **17.Запуск утилиты налогового инспектора из GasKit**

Утилита налогового инспектора инсталлируется при проведении установки системы GasKit. Ярлык для запуска утилиты выводится на рабочий стол ОС Windows.

Для использования утилиты налогового инспектора необходимо выполнить выход из системы управления GasKit.

Порядок выхода из системы GasKit

- 1. Дождаться окончания отпуска со всех занятых постов.
- 2. Нажать клавишу **F1** два раза.
- 3. В открывшемся окне "Смена типа пользователя" с помощью клавиш выбрать уровень старшего менеджера АЗС.
- 4. Нажатием клавиши **TAB** перейти в поле "Пароль", ввести пароль старшего менеджера, который нужно узнать у администрации АЗС. Пароль по умолчанию: supermanager.
- 5. Подтвердить ввод пароля клавишей **Enter**. При успешном вводе пароля основной цвет системы изменит фон на малиновый.
- 6. Нажать клавишу **F1**. В окне "Завершение работы" в верхней кнопке будет надпись "Выход из системы", подтвердить клавишей **Enter**. Будет выполнен выход из системы GasKit.

После окончания работы с утилитой налогового инспектора нужно обязательно выполнить выход из утилиты. Запустить систему GasKit можно с рабочего стола с помощью ярлыка "Оператор АЗС".

# **18.Глоссарий**

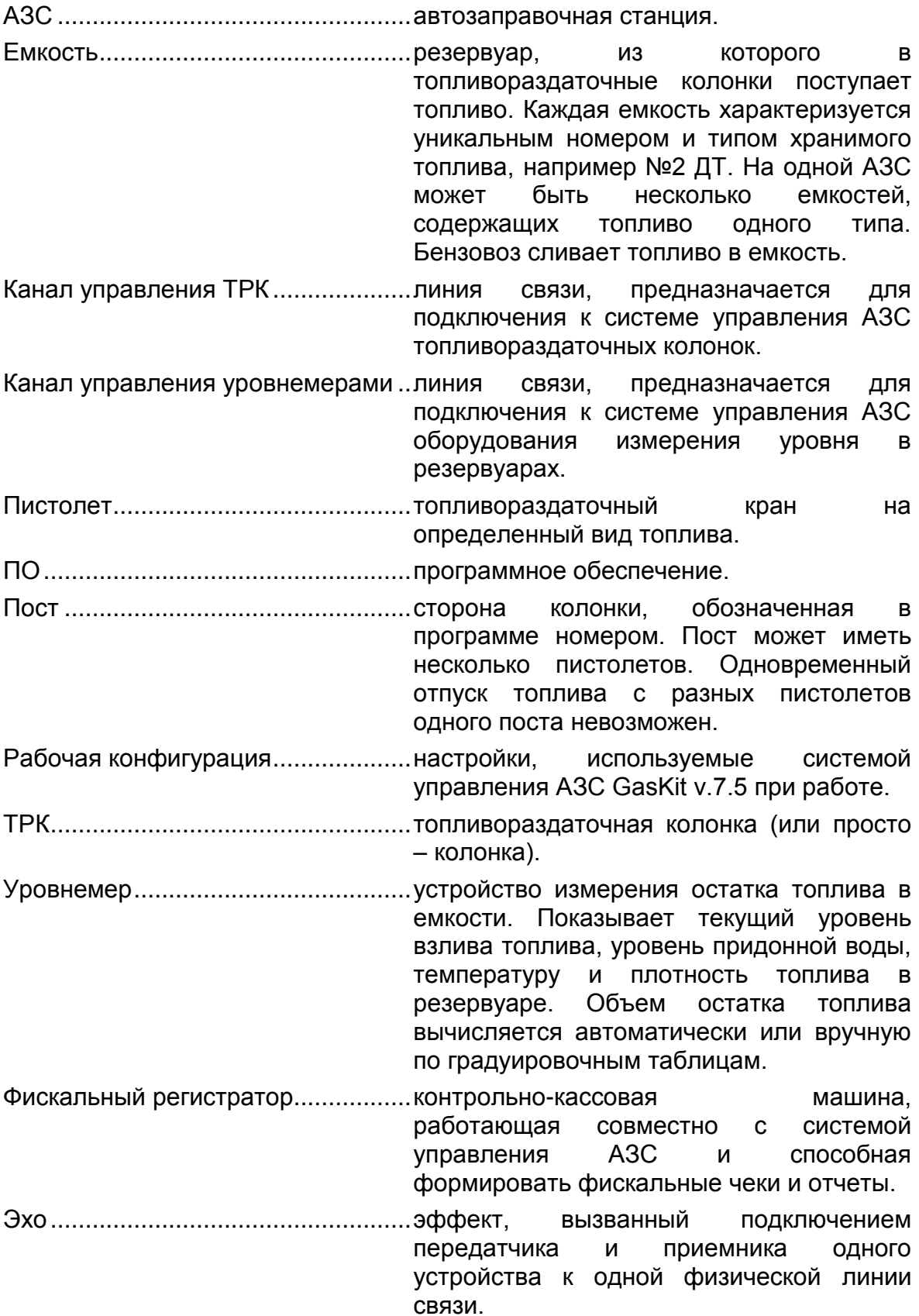

## **19.Наши координаты**

ЗАО "ХОРИС" Санкт-Петербург Тел.: +7(812)324 7202 Факс.: +7(812)324 7203 E-mail: gasnet@horis.ru WWW: www.gasnet.ru